# Lenovo.

MegaRAID ストレージ・マネージャー 導入ガイド

MegaRAID ストレージ・マネージャー v16 編 2017-11

# <span id="page-1-0"></span>お願い

本書に記載されている情報とそれに対応する製品をご使用になる前に、「本書をご利用になる前に」の事項 を必ずご確認ください。

2018 年 05 月 第 3 版 d 発行: レノボ・エンタープライズ・ソリューションズ株式会社 担当: Product SE

Microsoft、WindowsおよびWindowsロゴは、Microsoft Corporationの米国およびその他の国における商標です。 Intel、Xeonは、Intel Corporationの米国およびその他の国における商標です。 他の会社名、製品名、およびサービス名等はそれぞれ各社の商標または登録商標です。

# <span id="page-2-0"></span>本書をご利用になる前に

当内容は、お客様、販売店様、その他関係者が、System x, Flex Systemなどを活用することを目的として作成しまし た。

詳細につきましては、URL( <http://www.lenovo.com/legal/jp/ja/> )の利用条件をご参照ください。

当技術資料に含まれるレノボ・エンタープライズ・ソリューションズ株式会社およびLenovo Enterprise Solutions (以 下総称して、LES) 以外の製品に関する情報は、各提供ベンダーより提供されたものであり、LES はその正確性または 完全性についてはいかなる責任も負いません。

当技術資料の個々の項目は、LESにて検証されていますが、お客様の環境において全く同一または同様な結果が得られる 保証はありません。お客様の環境、その他の要因によって異なる場合があります。お客様自身の環境にこれらの技術を適 用される場合は、お客様自身の責任と費用において行なってくださいますようお願いいたします。

Copyright 2017 レノボ・エンタープライズ・ソリューションズ株式会社

# <span id="page-3-0"></span>Index

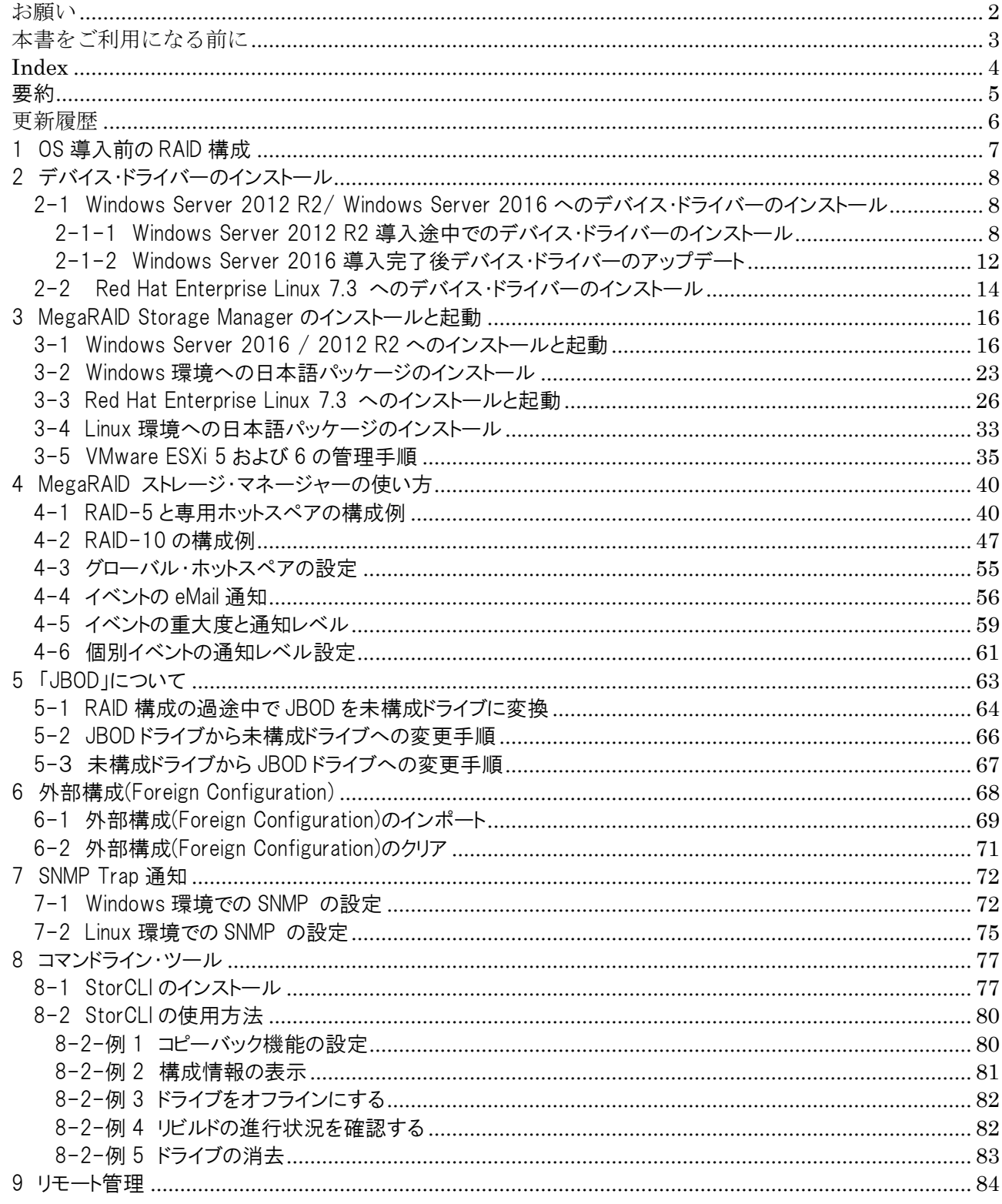

## <span id="page-4-0"></span>要約

このガイドでは System x 3650 M5 に標準搭載の ServeRAID-M5210 コントローラーを使用した構成でのデバイス・ドライバーや 管理ツールの導入手順、および設定方法について記述しております。

ServeRAID-MR10 シリーズ、ServeRAID-M5000/M1000 シリーズ、ServeRAID-M5100/M1100 シリーズ、ServeRAIDM1215 でも同じ MegaRAID ストレージ・マネージャーを使用しますので、ご参考になさって下さい。

また、uEFI 設定画面から入る「LSI Configuration Utility」や IMM2 の「Local Storage」機能などハードウェア上のユーティリティーを 使用した構成手順は下記ガイドをご参照下さい。 ServeRAID M シリーズ 導入・構成ガイド ServeRAID M シリーズ 導入・構成ガイド[\(ServeRAID M5210](http://www.lenovojp-cms.com/cmscontents/gdfiles.php?md=85) 編)

#### 以下の環境で確認しております

System x3650 M5 OS:Windows Server 2016 Red Hat Enterprise Linux 7.3(64bit) VMware ESXi 6.5 ServeRAID-M5210 Firmware Package:v24.16.0-0092 Windows Driver : 6.712.13.0 Linux Driver:6.812.08.00 MegaRAID ストレージ・マネージャー:16.05.04.01 StorCli:1.20.20

- □ デバイス・ドライバーの導入手順
- □ 管理ツールの導入手順
- □ RAID の構成方法
- □ モニタリングの設定手順

活用局面: □ 提案時 ■ 構築時 □ 運用時 情報: □ Marketing ■ Technical シリーズ: ■ 単発 定期発行対象サーバモデル: ■ ServeRAID-M シリーズ・コントローラーをサポートする System x

### <span id="page-5-0"></span>更新履歴

第 3 版 d ・Windows 環境での SNMP 設定を更新

第 3 版 c

・ESXi6.0u2 以降の lsprovider 入手サイトの変更

第 3 版b

・ESXi6.0u2 以降の lsprovider 入手サイトの変更

#### 第 3 版

・MSM のバージョンを 16.05.04.01 にアップデート

・Storcli のバージョンを 1.20.20 にアップデート

・Windows Server 2016 に対応

・ESXi6.0u3 以降の lsprovider 入手サイトの記載

・FixCentral を Lenovo サポートへ変更

#### 第 2 版 c

・ESXi6.0 Update2 Lenovo カスタマイズ版には lsprovider が含まれないことを追記

・Linux 版 MSM の導入の事前に必要なパッケージについての記述を修正

旧:RHEL 6.0 にインストールする場合は事前に必要なパッケージがありますので Readme を参照して下さい。 新:RHEL 各バージョン毎に事前に必要なパッケージがありますので Readme を参照して下さい。

第 2 版

・MSM のバージョンを 15.05.01.51 にアップデート

・Storcli のバージョンを 1.16.10 にアップデート(Linux 版は 1.14.12)

・VMware4.1 への導入手順を削除

・LSI MegaRAID <ServeRAID M5210>Configuration Utility での構成手順を削除(別ガイドへ移行)

・WebBIOS での構成手順を削除(別ガイドへ移行)

・外部構成(Foreign Configuration)のクリアとインポート手順を追加

初版

・IBM サイトより Lenovo サイトへ移行。MSM のバージョン 13.11.01.07

### <span id="page-6-0"></span>1 OS 導入前の RAID 構成

当ガイドでは ServeRAID M シリーズのデバイス・ドライバーの導入と管理ツールの導入、構成について記載しており ます。OS を導入するドライブを RAID 構成するにはハードウェア上のツールを使用してあらかじめ RAID 構成しおか なければなりません。OS 導入前に利用可能なハードウェア上の RAID 構成ツールの使用方法については下記ガイ ドをご参照下さい。

ServeRAID M シリーズ導入・設定ガイド ServeRAID M シリーズ 導入・構成ガイド[\(ServeRAID M5210](http://www.lenovojp-cms.com/cmscontents/gdfiles.php?md=85) 編) http://www.lenovojp-cms.com/cmscontents/gdfiles.php?md=85

## <span id="page-7-0"></span>2 デバイス・ドライバーのインストール

<span id="page-7-1"></span>2-1 Windows Server 2012 R2/ Windows Server 2016 へのデバイス・ドライバーのインストール

Windows Server 2016 では OS 標準で ServeRAID M5200 シリーズのデバイス・ドライバーが組み込まれてお りますので自動認識されたドライバーでインストール完了後、Lenovo が提供する最新バージョンに更新して下 さい。

Windows Server 2012 R2 では OS 標準で組み込まれておりますので自動認識いたしますが、下記 Tips が公 開されておりますのでインストール時に最新のドライバーを適用して Windows 標準のドライバーを継続使用し ないようにする必要があります。

ServeRAID M5210/M5210e アダプターのデバイス・ドライバーは OS 標準ではなく lenovo 版を使用してください <http://www.lenovojp-cms.com/cmscontents/gdfiles.php?md=307>

ここでは下記サイトからダウンロードしたバージョン 6.712.13.00 を使用しております。

ServeRAID M Series SAS/SATA Controller Driver v6.712.13.00 for Windows Server 2012/2012R2/2016 <http://support.lenovo.com/jp/ja/downloads/DS120721>

また、上記より新しいバージョンが公開されている場合は Web サイトより入手可能な最新バージョンをご利用くださ い。

下記、Lenovoサポートサイト よりダウンロードしてご利用下さい。 <https://support.lenovo.com/jp/ja/>

<span id="page-7-2"></span>2-1-1 Windows Server 2012 R2 導入途中でのデバイス・ドライバーのインストール

1.前述のサイトよりダウンロードしたデバイス・ドライバーを別のコンピューター上で USB メモリー・キーなどに展開して おきます。ここでは Windows 7 クライアント・マシンに USB メモリー・キーを挿入し、Fドライブとして認識されていると 想定いたします。(F:につきましては USB メモリー・キーが認識されているドライブを指定してください) コマンド・プロンプトにてオプション「-x」を付け展開先(F:\)を指定して実行します。

lnvgy dd sraidmr 6.712.13.00 windows  $x86-64$ .exe –x f:\alpha \times 4.712.13.00

以上でデバイス・ドライバーの準備が完了です。

2. 次の画面は Windows Server 2012 R2 インストールの途中でインストールする場所を選択するところです。必ず この画面で停止しますのでここで準備したデバイス・ドライバーをインストールします。ここではデバイス・ドライバーが Windows 標準で認識され、インストールできる領域が表示されておりますのでこのままでも次へ進むことができます が、次へ進む前に「ドライバーの読み込み」を押してデバイス・ドライバーをインストールします。

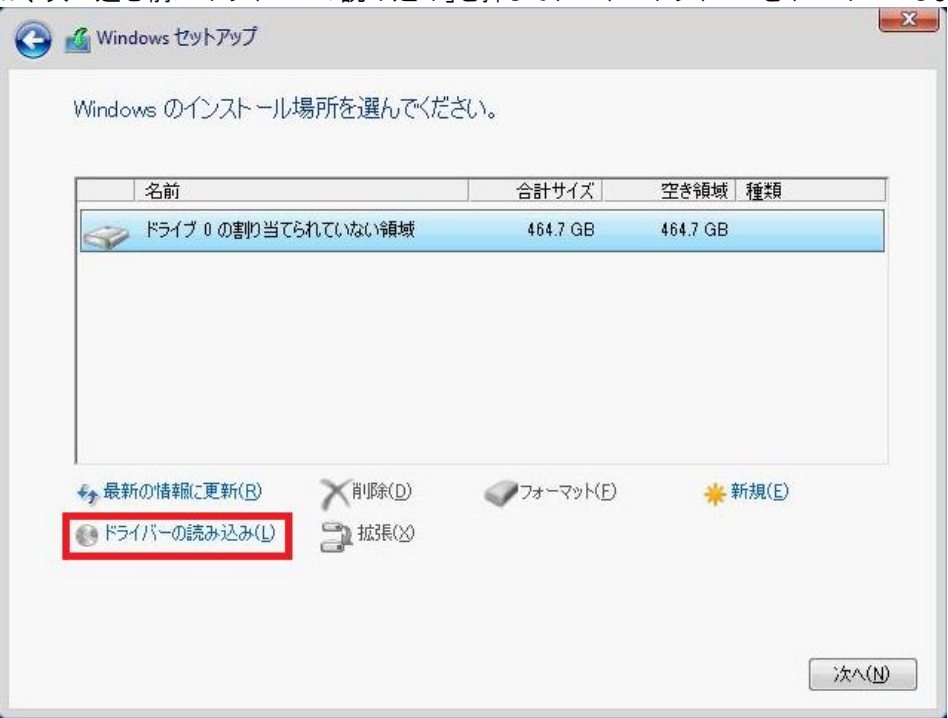

3.デバイス・ドライバーが入った USB メモリー・キーを挿入してから「参照」ボタンを押します。

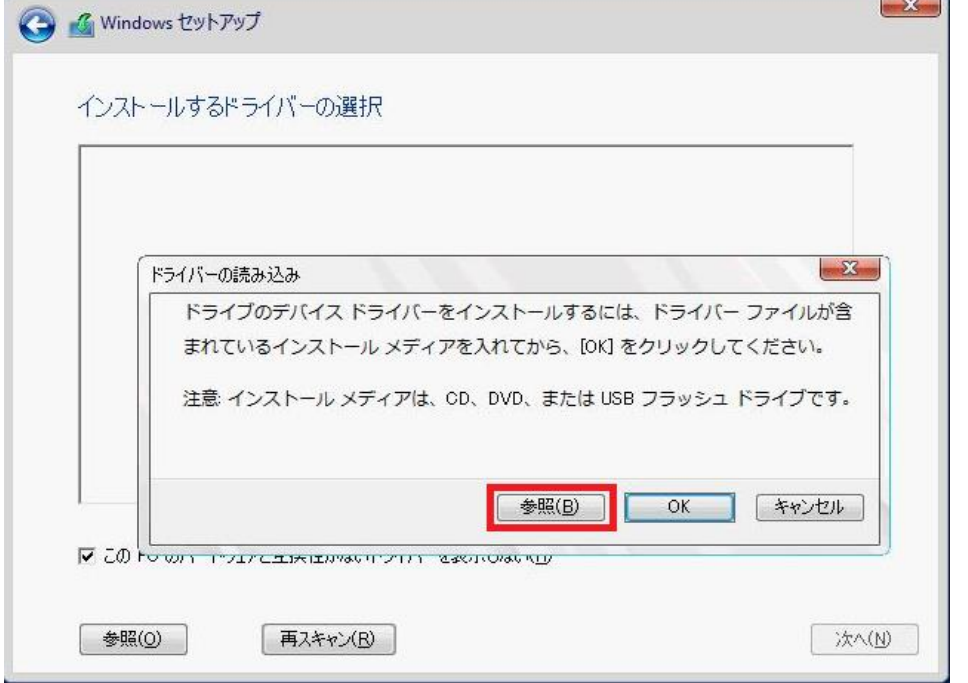

4.今回ここでは USB メモリー・キーにドライバーを展開しましたのでリムーバブル・ディスクを選択しております。 ドライバー・ファイルの存在するフォルダを指定してから「OK」ボタンを押します。 Windows Server 2012 R2 用は"win2012r2-64"というフォルダを指定します。

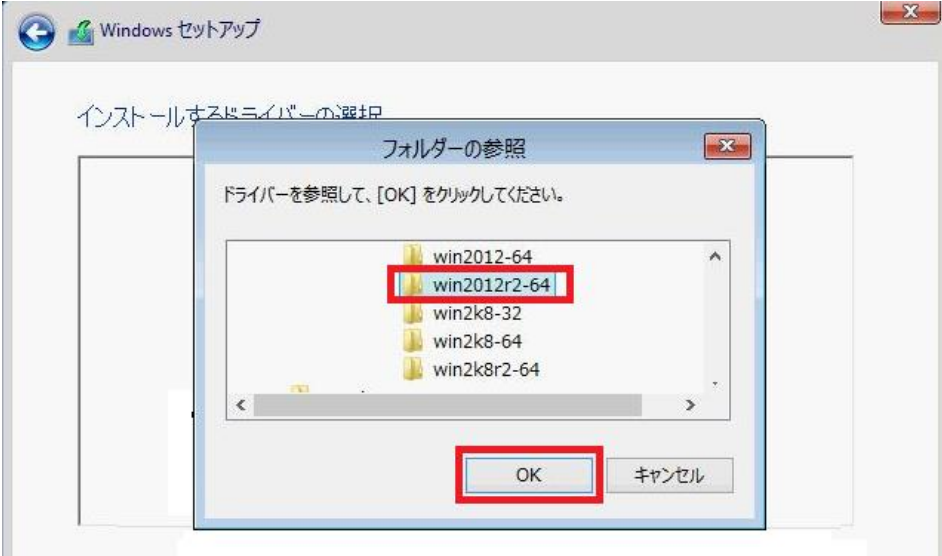

## 5.「ServeRAID-M5210 SAS/SATA Controller」を選択して「次へ」ボタンを押します

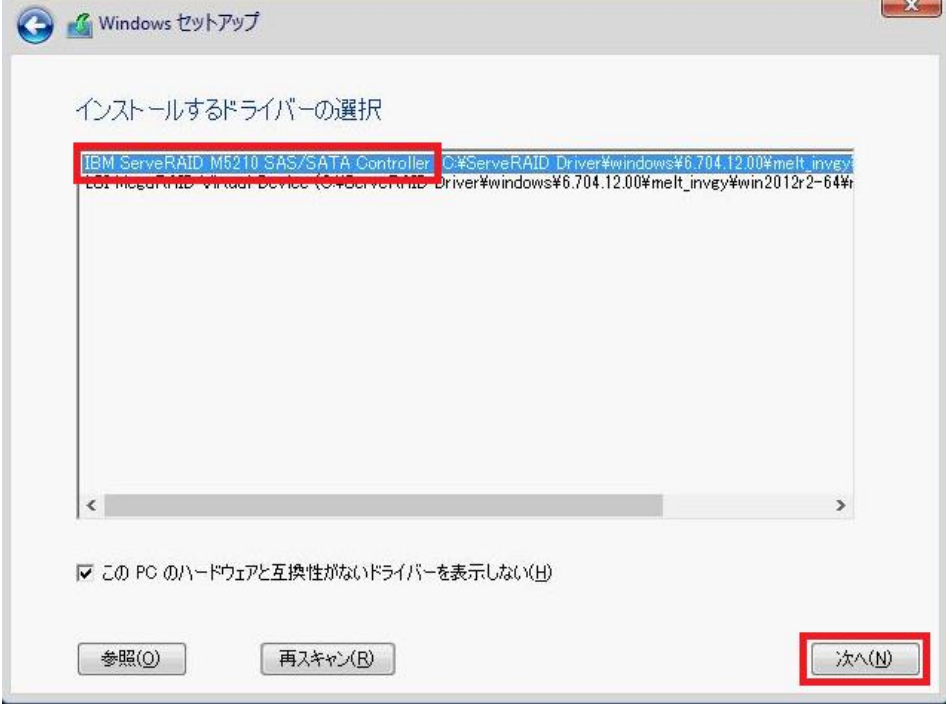

6.デバイス・ドライバーが導入されましたので認識されているドライブを選択して「次へ」ボタンを押す、もしくは「新規」を 押してパーティションの作成を行うなどインストールを進めて下さい。

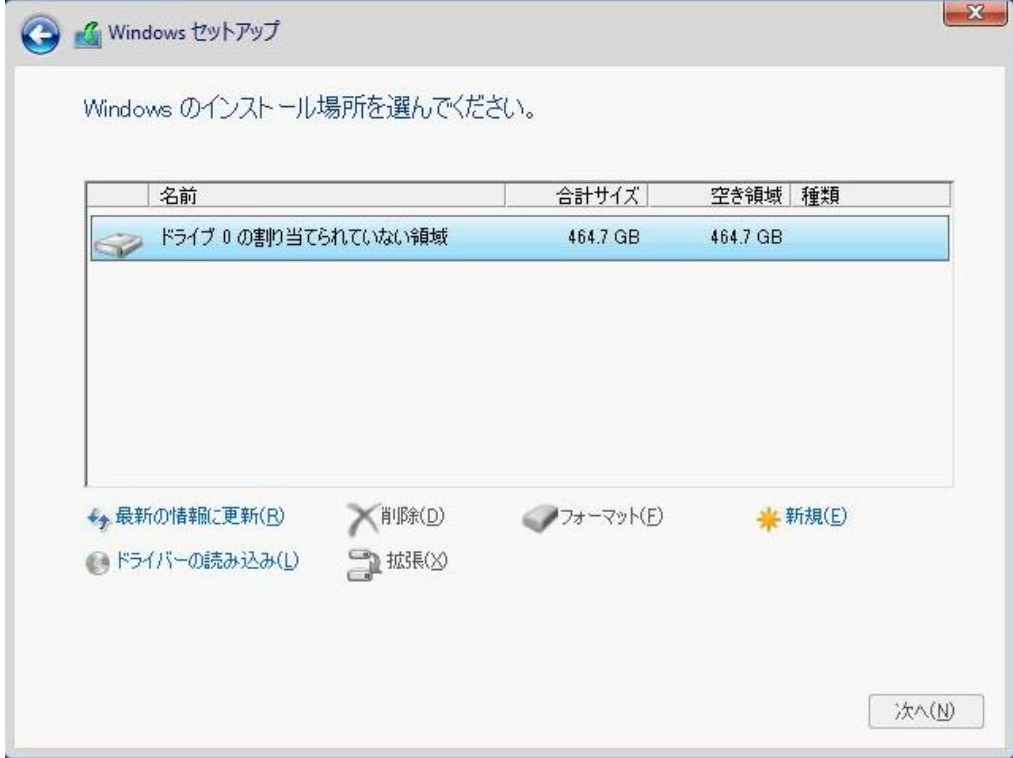

OS インストールを続行して下さい。

<span id="page-11-0"></span>2-1-2 Windows Server 2016 導入完了後デバイス・ドライバーのアップデート

ServeRAID-M シリーズは Windows Server 2016 にて OS 標準で自動認識され、デバイスマネージャー上で 「AVAGO MegaRAID SAS Adapter」として認識されております。

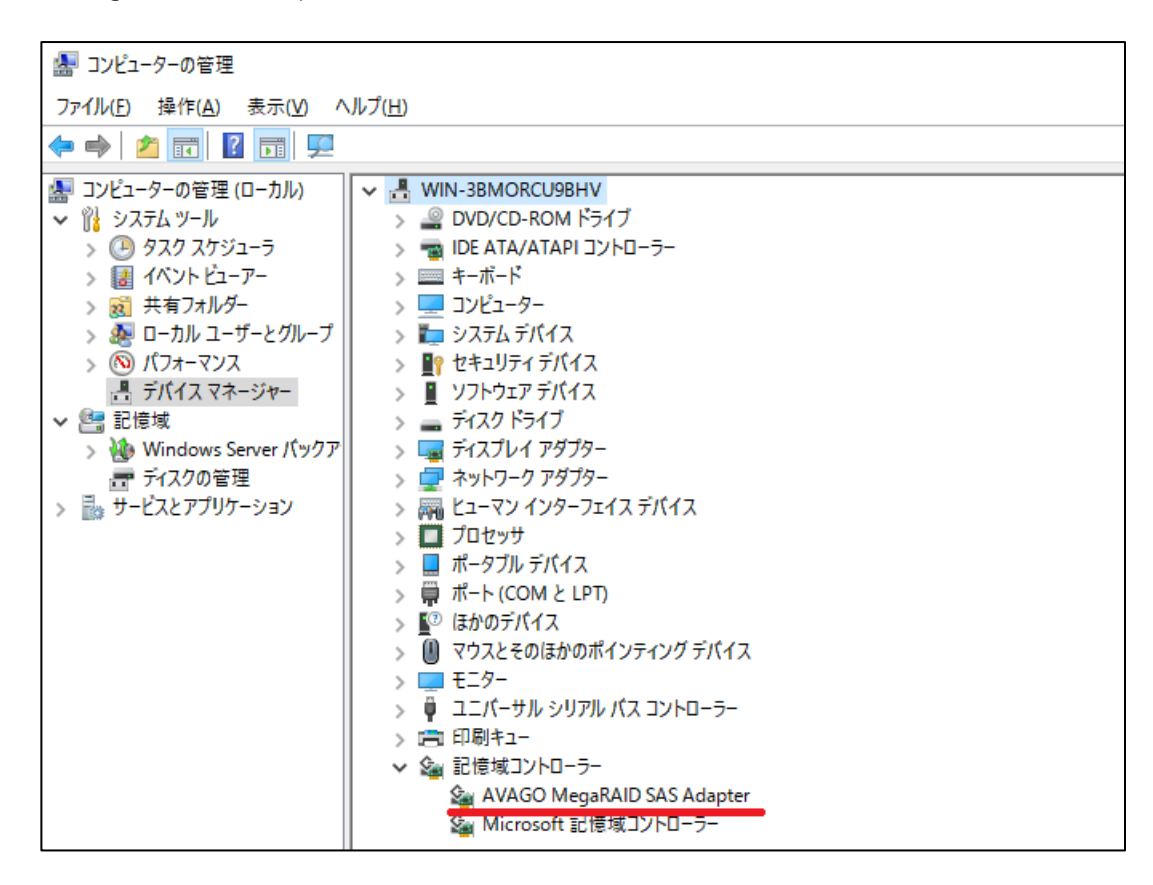

OS 導入時にデバイス・ドライバーを適用した場合は正しい名称で表示されておりますが、最新バージョンでない場 合は最新バージョンを適用していただくようお願いします。 以下は Windows Server 2016 の環境を例とし、記述しております。

1.ダウンロードした lnvgy\_dd\_sraidmr\_6.712.13.00\_windows\_x86-64.exe を実行(ファイルをダブルクリック)すると コマンド・プロンプトが表示されます。デバイス・ドライバーの適用が成功すると Return Code 0 と表示されております。 「Enter」キーを押すとコマンド・プロンプトが消えて完了となります。

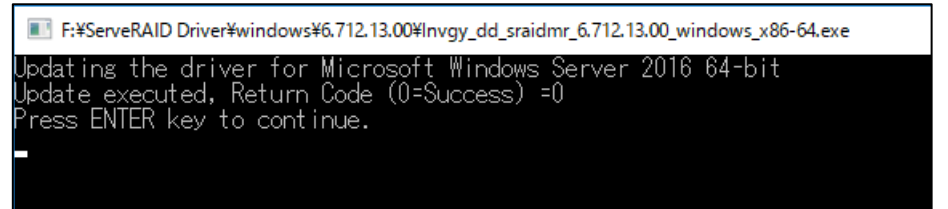

2.デバイス・マネージャー上で正しく認識されたことが確認できます。

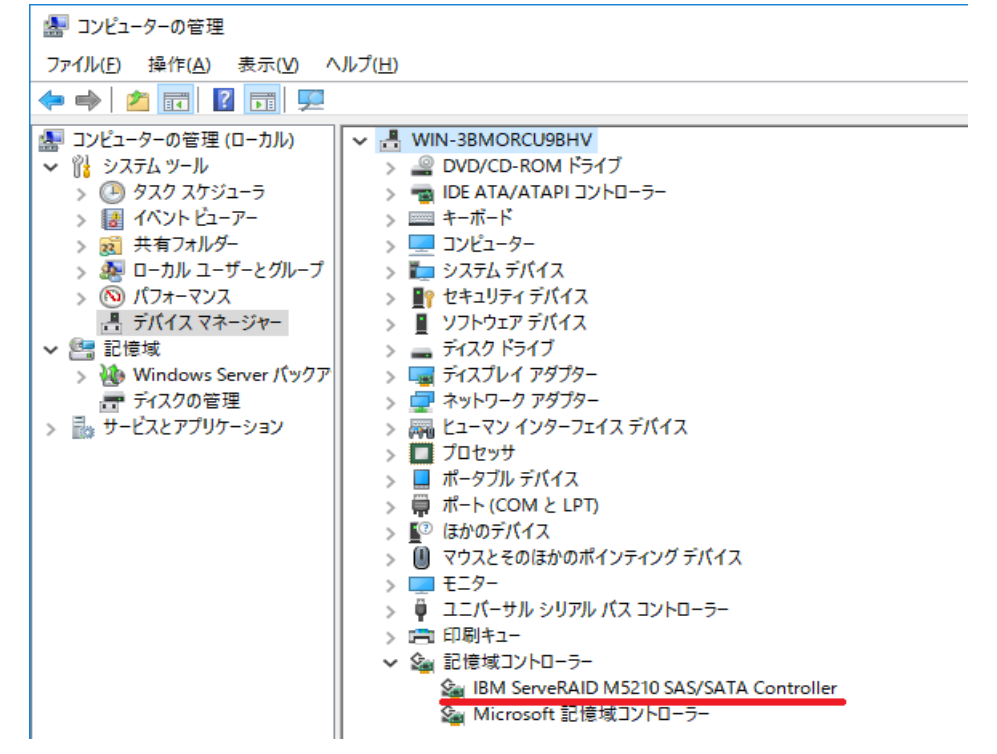

右クリックしてプロパティを表示するとバージョンが確認できます

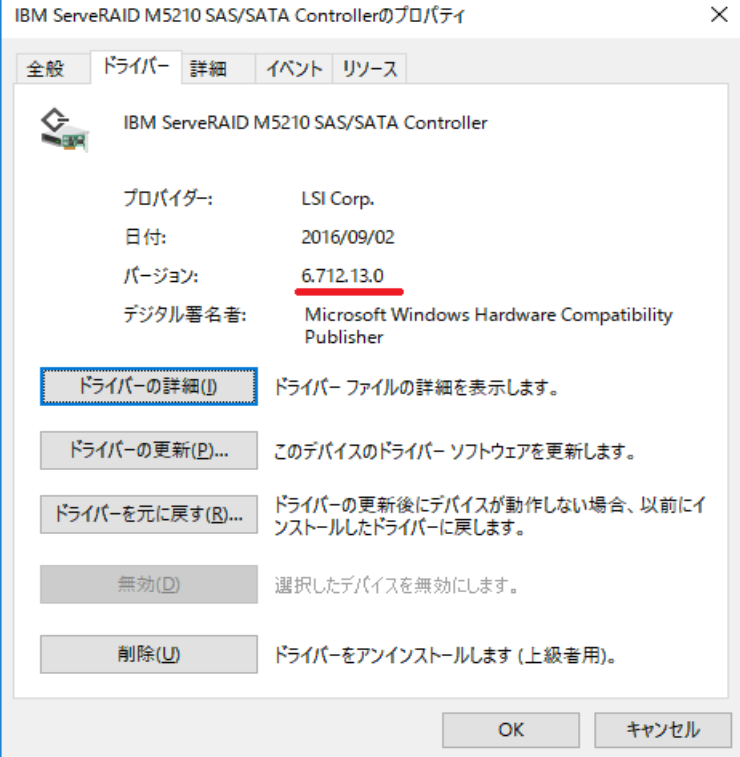

<span id="page-13-0"></span>2-2 Red Hat Enterprise Linux 7.3 へのデバイス・ドライバーのインストール

ここでは Red Hat Enterprise Linux 7.3 で確認した手順を記載しております。 Red Hat Enterprise Linux 7.3 には標準で ServeRAID-M5210 コントローラーのデバイス・ドライバーが含まれており ますので自動認識でインストールされます。ただし、バージョンが古いので Web に公開されている最新バージョンに アップグレードする必要があります。

ここでは下記サイトからダウンロードしたバージョン 6.812.08.00 を使用しております。 下記、Lenovoサポートサイトよりダウンロードしてご利用下さい。

ServeRAID M Series SAS/SATA Controller Driver v6.812.08.00-1 for RHEL 7 http://datacentersupport.lenovo.com/jp/ja/downloads/DS121779

また、32bit/64bit 環境でダウンロードするファイルは同じですが、インストーラーが適切なデバイス・ドライバーをイ ンストールします。 Lenovoサポートサイト(https://support.lenovo.com/jp/ja/)より入手可能な最新バージョンをご利用ください。

- 1.ダウンロードしたファイル lnvgy\_dd\_sraidmr\_6.812.08.00-1\_rhel7\_x86-64.tgz をローカル・ドライブに置きます。 当ガイドでは/root/mrdr/ を作成しこちらに置きました。
- 2.tgz ファイルを tar コマンドで展開します。 cd /root/mrdr tar xzfv lnvgy dd sraidmr  $6.812.08.00-1$  rhel7 x86-64.tg

[root@localhost mrdr] ]# tar xzfv lnvgy\_dd\_sraidmr\_6.812.08.00-1\_rhel7\_x86-64.tgz License\_gpl.txt RPMS/ RPMS/redhat-release-server-7.0/ RPMS/redhat-release-server-7.0/kmod-megaraid\_sas-06.812.08.00\_el7.0-1.x86\_64.rpm RPMS/redhat-release-server-7.2/ RPMS/redhat-release-server-7.2/kmod-megaraid\_sas-06.812.08.00\_el7.2-1.x86\_64.rpm RPMS/redhat-release-server-7.1/ RPMS/redhat-release-server-7.1/kmod-megaraid sas-06.812.08.00 el7.1-1.x86 64.rpm RPMS/redhat-release-server-7.3/ RPMS/redhat-release-server-7.3/kmod-megaraid sas-06.812.08.00 el7.3-1.x86 64.rpm SRPMS/ SRPMS/megaraid\_sas-06.812.08.00-1.src.rpm disks/ disks/megaraid\_sas-06.812.08.00\_el7.3-1.x86\_64.iso.gz disks/megaraid\_sas-06.812.08.00\_el7.0-1.x86\_64.iso.gz disks/megaraid\_sas-06.812.08.00\_el7.1-1.x86\_64.iso.gz disks/megaraid\_sas-06.812.08.00\_el7.2-1.x86\_64.iso.gz install.sh

3.インストーラーが展開されておりますので install.sh スクリプトを実行します。 ./install.sh

 -------------- get current os ------------------ RHEL7  $\overline{a}$  Searching for RHEL7 rpm Attempting to install RPM from directory '/root/driver/RPMS/redhat-release-server-7.3'... ŀ Attempting to install rpm... Installing kmod-megaraid\_sas-06.812.08.00\_el7.3-1.x86\_64.rpm... 準備しています... kmod-megaraid\_sas-06.812.08.00\_el7.3-1######################################## [root@localhost driver]# J [root@localhost mrdr]# ./install.sh ------- rpms exist for curr kernel ------------------------------ install rpm -----------------準備しています... ######################################## 更新中 / インストール中...

アップデートが完了です。

4.インストール後はシステムのリブートをして megaraid\_sas のバージョンを確認してください。 modinfo コマンドで確認できます。

modinfo megaraid\_sas | grep version

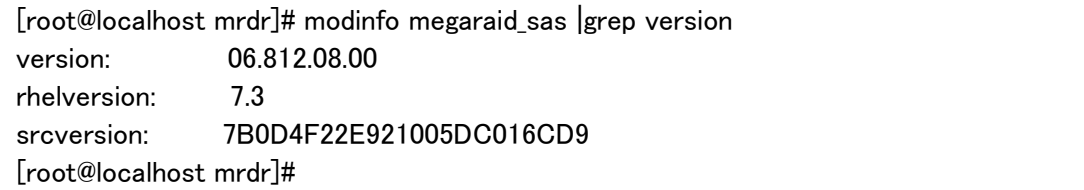

<span id="page-15-0"></span>3 MegaRAID Storage Manager のインストールと起動

MegaRAID Storage Manager は OS 上で稼動する RAID の構成、およびモニタリングをするツールです。OS をイン ストールする前には使用できませんので OS をインストールするドライブを RAID 構成するには uEFI 上の AVAGO MegaRAID Configuration Utility(HII)もしくは IMM2 の Local Storage 機能をご利用下さい。

<span id="page-15-1"></span>3-1 Windows Server 2016 / 2012 R2 へのインストールと起動

ここでは下記サイトからダウンロードした MegaRAID Storage Manager バージョン 16.05.04.01 を使用しており ます。CD イメージは提供されておりません。同梱されるサポート CD にも MegaRAID Strage Manager は含ま れておりませんので、 Lenovo サポートサイトよりダウンロードしてご利用下さい。

MegaRAID Storage Manager Application v16.05.04.01 for Windows <http://datacentersupport.lenovo.com/jp/ja/downloads/DS120722>

また、Web サイトより入手可能な最新バージョンをご利用ください。

Lenovo サポートサイト <https://support.lenovo.com/jp/ja/>

1.ダウンロードした lnvgy\_utl\_msm\_16.05.04.01\_windows\_x86-64.zip を Windows Server 上で展開します。

- 2.「MSM16050401.zip」 が現れますのでこの zip ファイルをさらに展開します。
- 3.展開したフォルダ内の「setup.exe」を起動します。

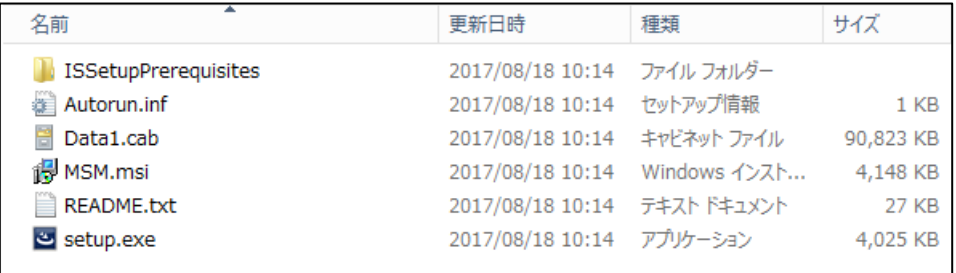

4. 必要な Microsoft Visual C++がインストールされていない場合はこのメッセージが表示されますので「Install」ボ タンを押してインストールします。

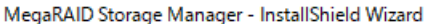

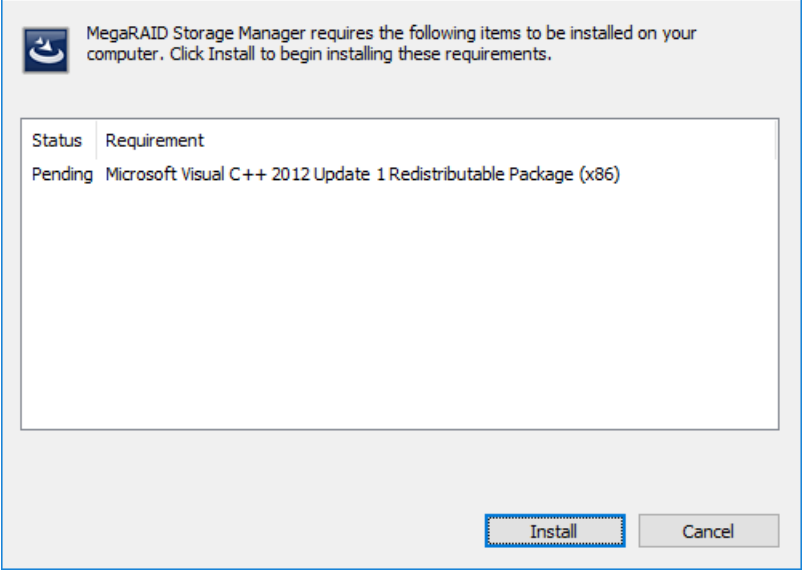

5.InstallShield Wizard が起動しますので「Next」ボタンを押します。

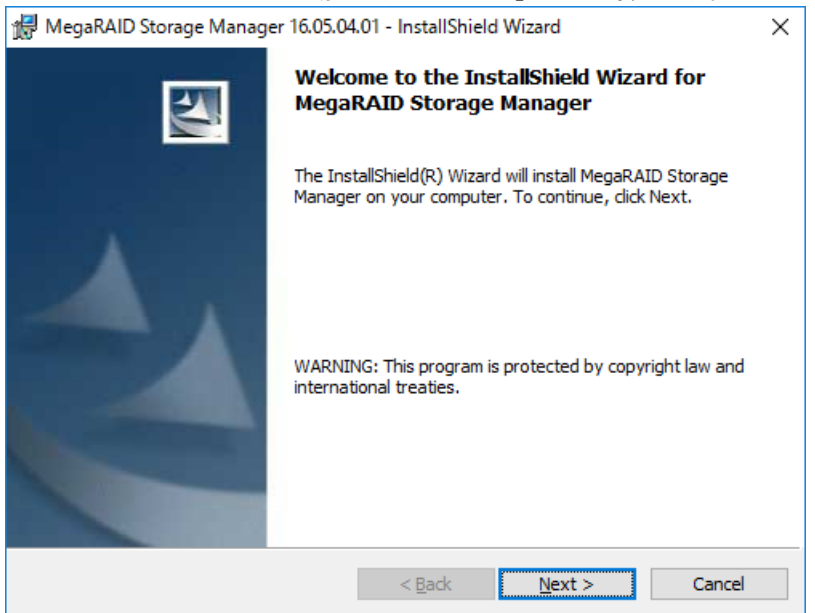

6.License Agreement の画面で「I Accept the terms in the licence agreement」を選択します。

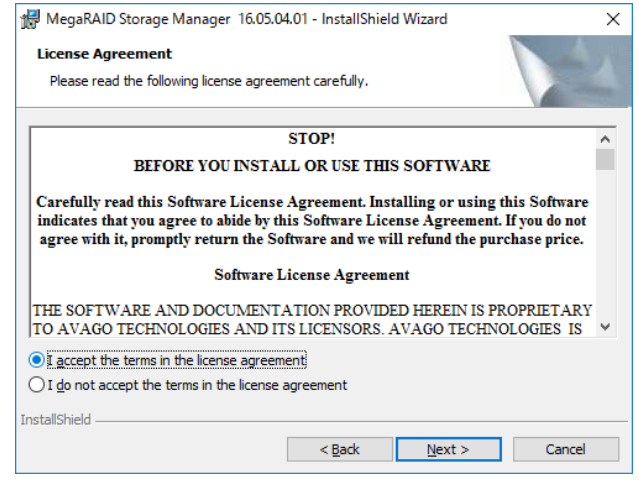

7.Customer Infomation 情報に適切な値を入力し、使用者を選択して「Next」を押します。

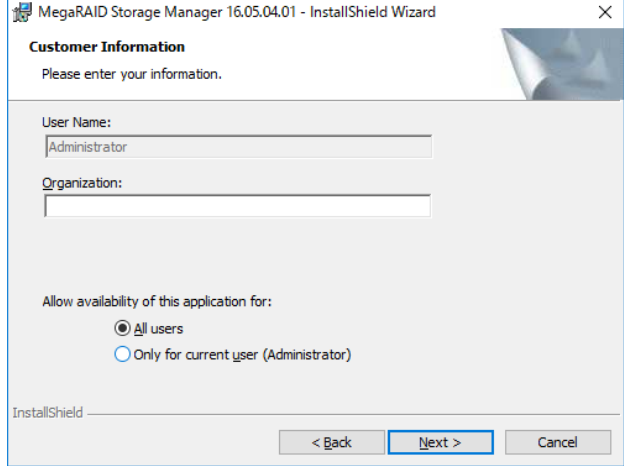

8. インストール先を指定します。ここではデフォルトのインストール先を変更しておりません。

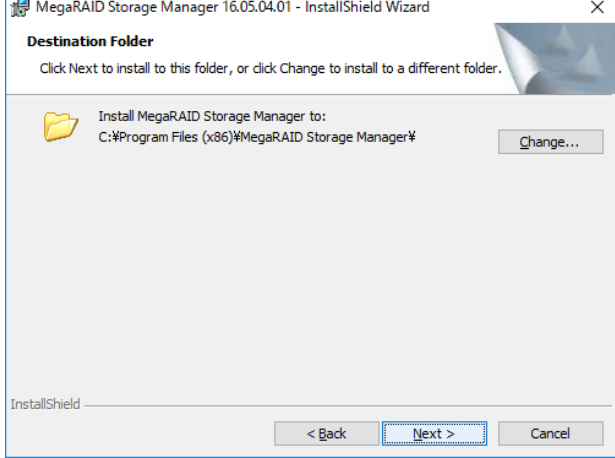

9.Setup Type をここでは「Complete」を選択して「Next」ボタンを押します。

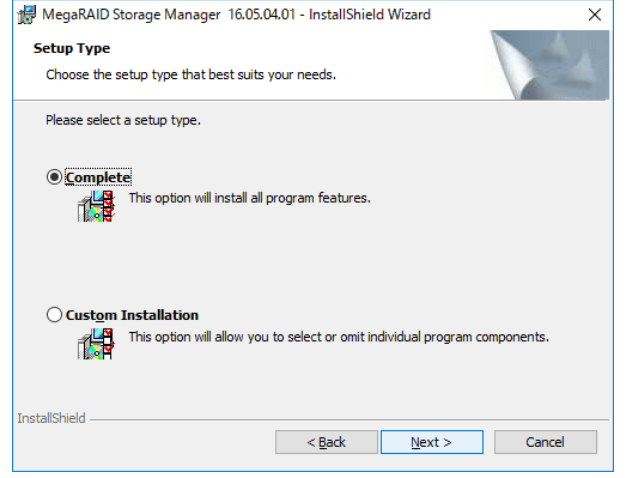

10.LDAP 認証をご利用の場合はここで情報を入力します。LDAP を使用しない場合は Windows のローカルアカウ ントでログインできます。ここでは LDAP を使用しておりませんので「No」を選択して「Next」 ボタンを押しております。

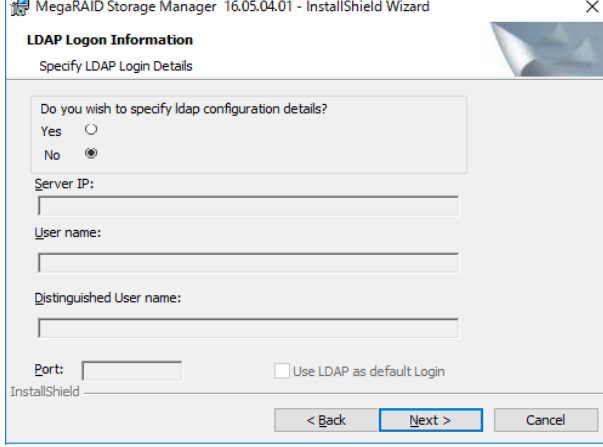

11.キーの長さを選択して「Next」 ボタンを押します。ここではよりセキュアな 2048bi(デフォルト値)を選択しており ます。

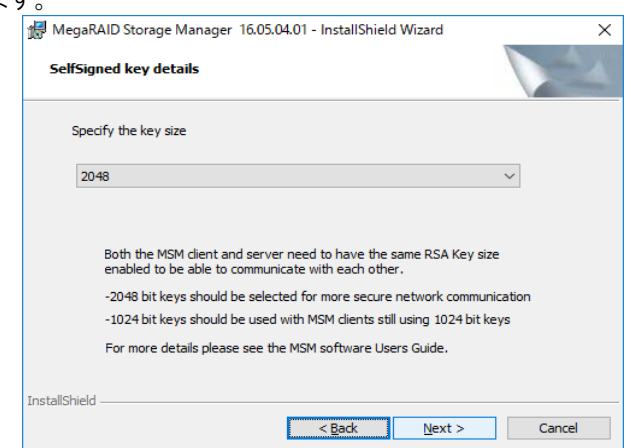

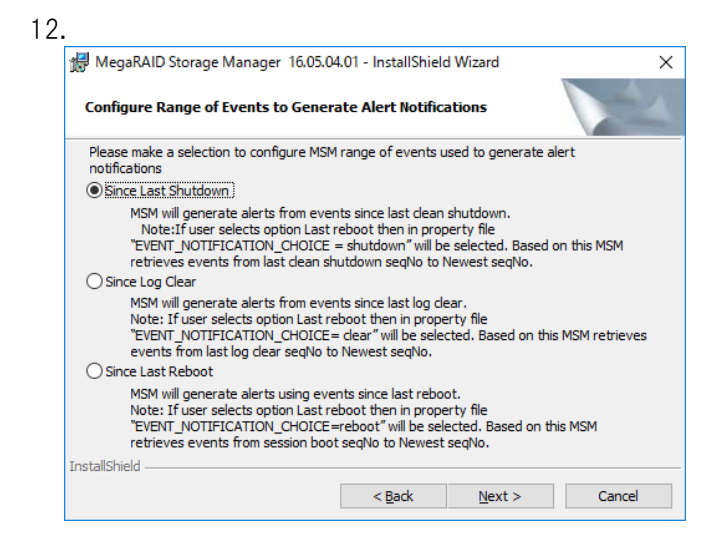

13.「Install」 ボタンを押します。インストールが完了するまでしばらくお待ちください

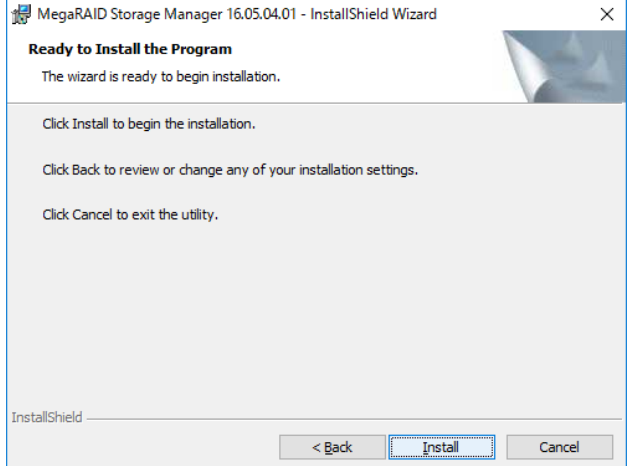

#### 14.「Finish」ボタンを押して完了です。

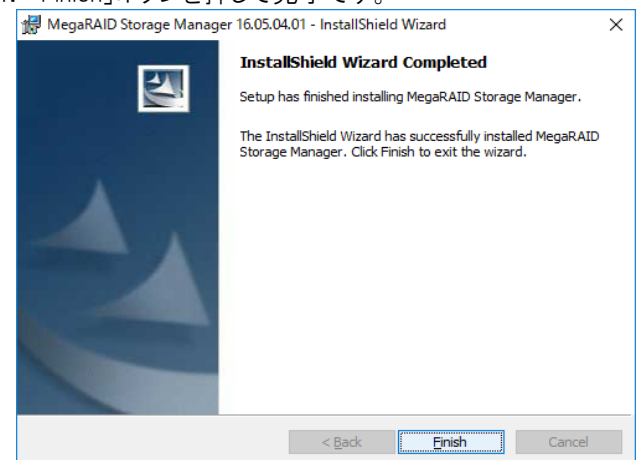

15.デスクトップにアイコンが作成されますのでクリックして起動します。

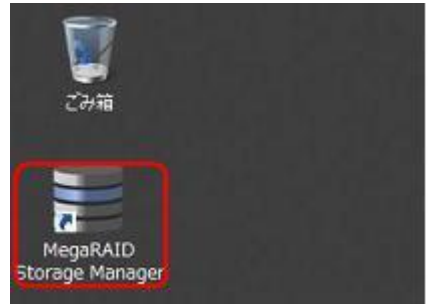

または以下の方法で起動することもできます。

<Windows Server 2008 R2>

スタートボタンのすべてのプログラムより起動することができます。

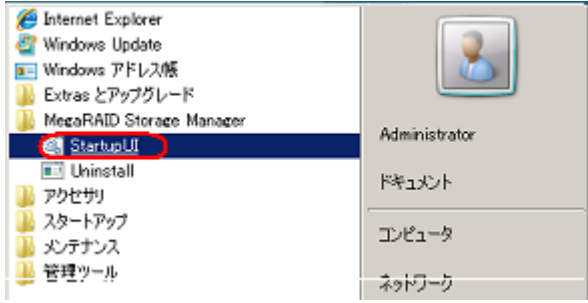

<Windows Server 2012 / 2012 R2> スタートボタンのアプリ一覧画面から起動することができます。

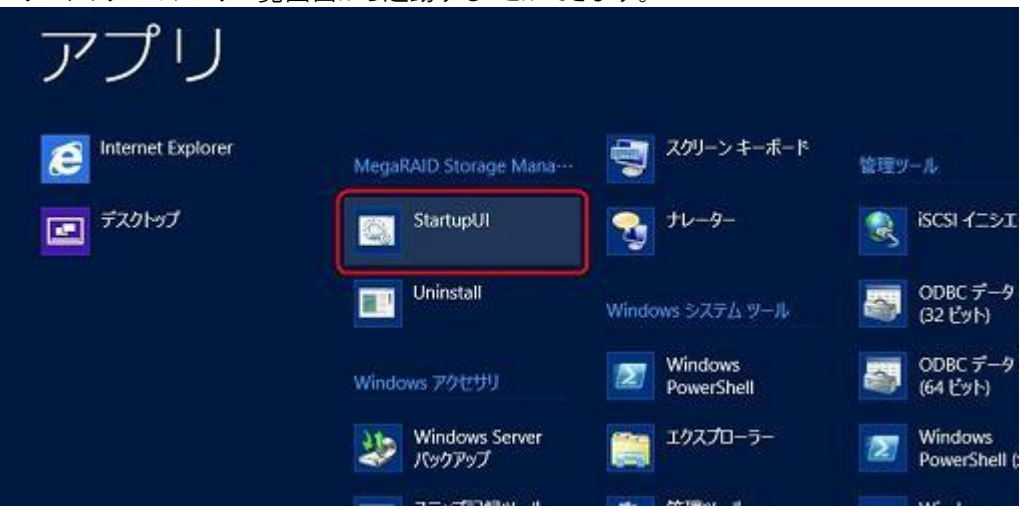

16.検出されたサーバーの一覧が表示されます。(デフォルトはローカルのみです) IP アドレスをクリックして、OS のユーザーID、パスワードでログインすると構成情報が表示されます。

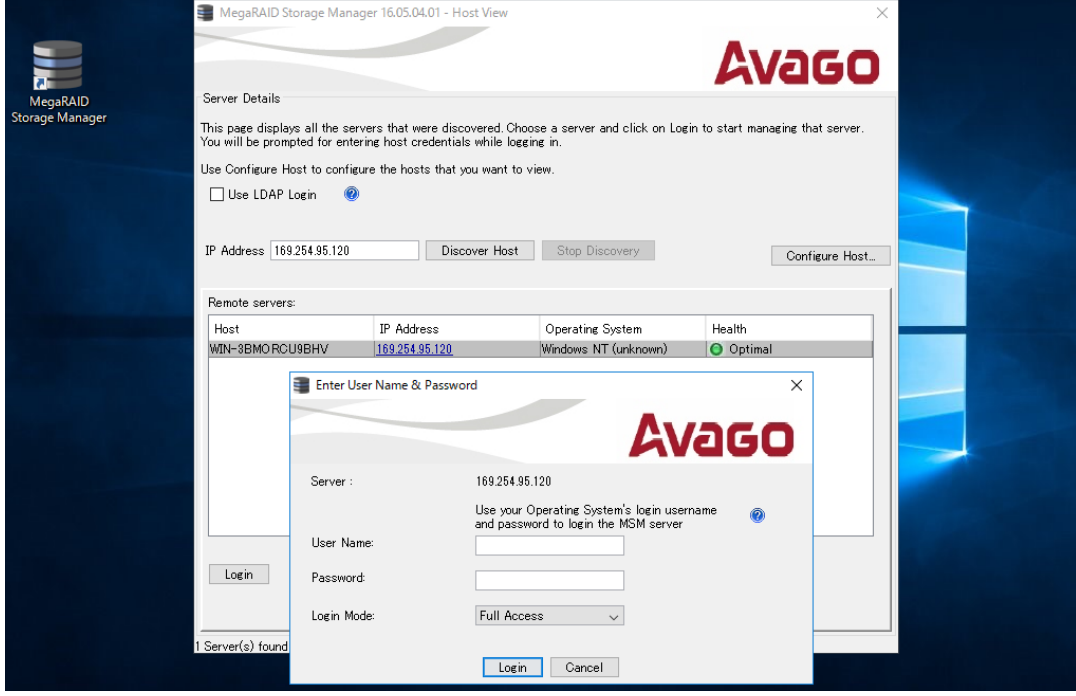

# 初期画面はダッシュボードとなります。

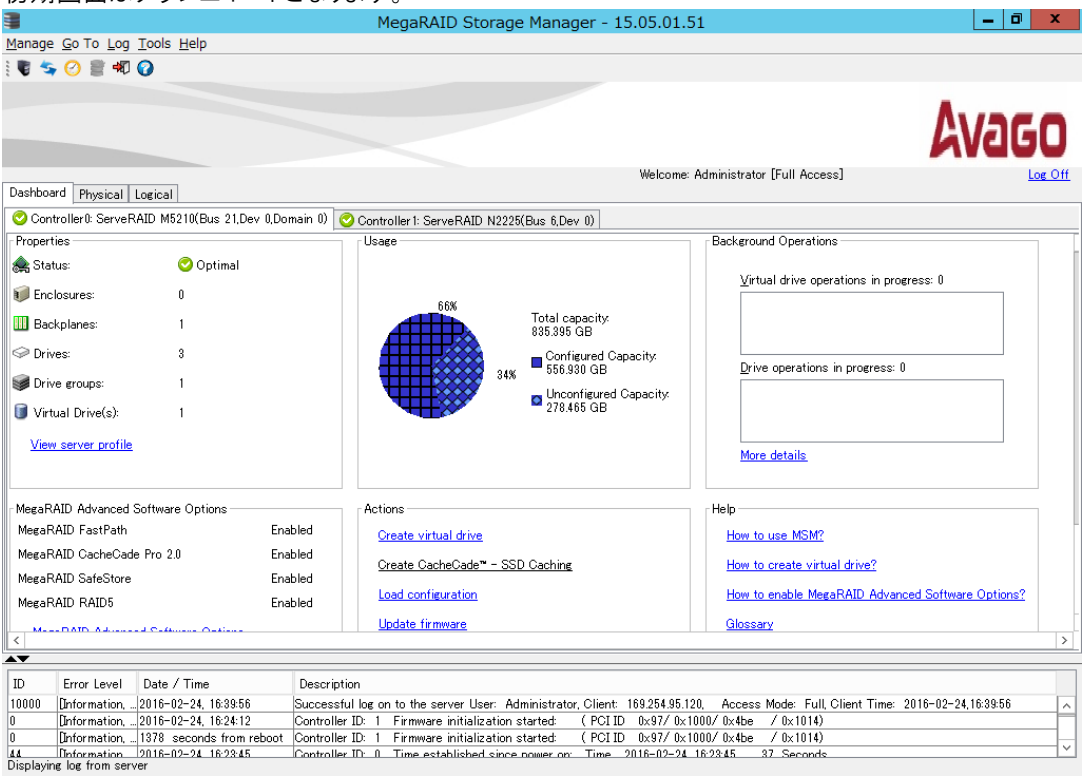

<span id="page-22-0"></span>3-2 Windows 環境への日本語パッケージのインストール

# 日本語パッケージは 15.05.01 までの対応となります。 最新バージョンには対応しておりません。

日本語パッケージは MegaRAID Storage Manager を日本語表示にするためのパッケージです。このパッケー ジに MegaRAID Storage Manager 本体は含まれませんので、あらかじめ 3-1 の手順で英語版の本体を導入 したあとに適用して下さい。

ここでは Lenovo サポートサイト<https://support.lenovo.com/jp/ja/ >

からダウンロードした lnvgy\_utl\_msm\_15.05.01.51a-jp\_anyos\_noarch.zip (Japanese package)を使用しており ます。

日本語パッケージは MegaRAID Storage Manager 本体と同じバージョンをご利用下さい。

MegaRAID Storage Manager v15.05.01.51-JP Japanese Package <http://support.lenovo.com/jp/ja/downloads/DS117250>

1.上記サイトよりダウンロードした lnvgy\_utl\_msm\_15.05.01.51-jp\_anyos\_noarch.zip を展開します。Windows フォル ダの中に MegaRAID Storage Manager というフォルダがありますのでエクスプローラで開き、その中にある全てのフ ォルダ(Common、Languages)とファイルを選択し、マウス右クリックによって選択したファイルとフォルダに対して「コ ピー」を行います。

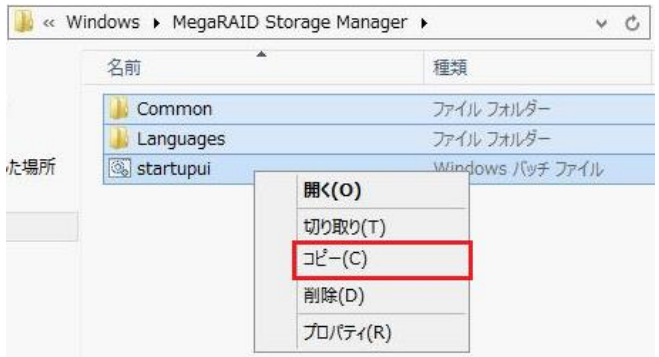

2. MegaRAID Storage Manager v15.05.01.51 をインストールしたフォルダ(通常は¥"Program Files (x86)"\" MegaRAID Storage Manager")をエクスプローラで開きマウスで右クリックし、「貼り付け」を行います。

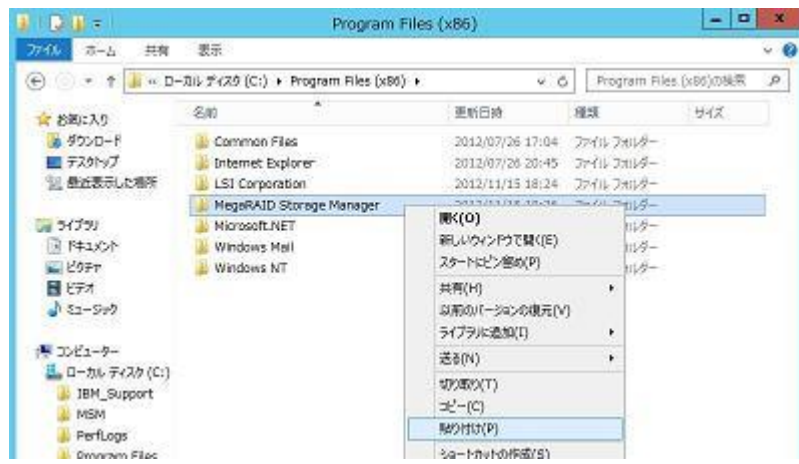

3.上書き確認のダイアログが表示されます。日本語化するために、ファイルを上書きして置き換え、コピーを続行し ます。

<上書き確認:Windows Server 2008 R2 の場合>

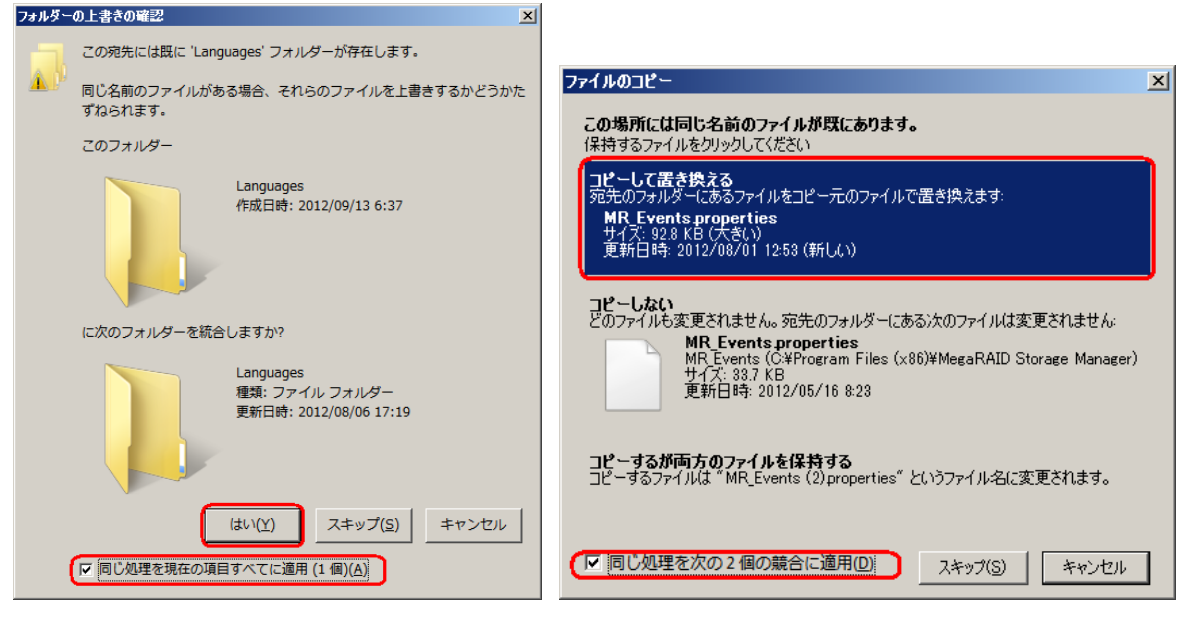

<上書き確認:Windows Server 2012 の場合>

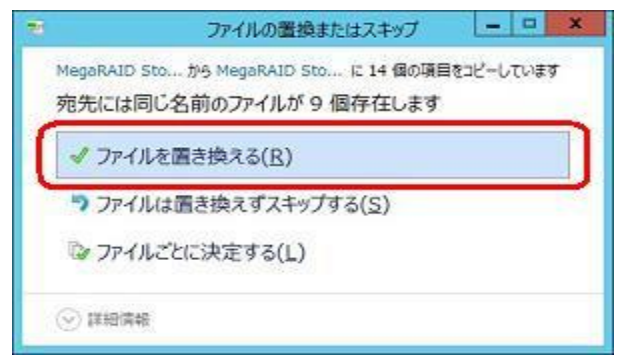

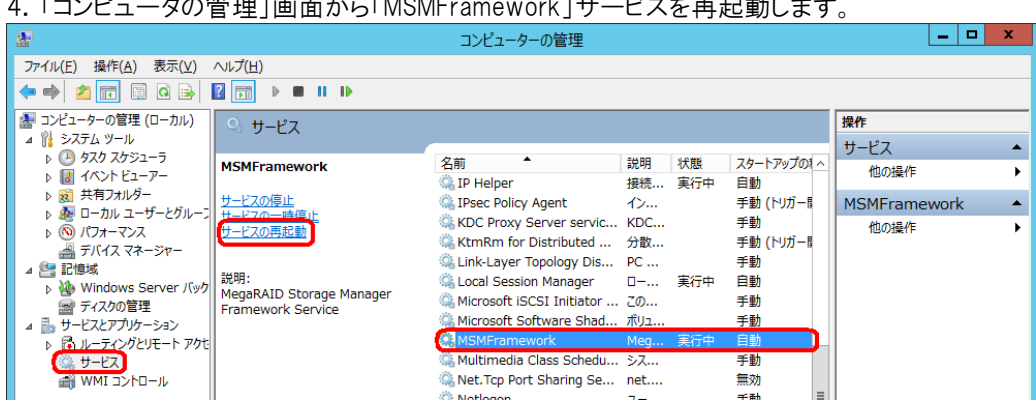

4.「コンピュータの管理」画面から「MSMFramework」サービスを再起動します。

5.一度 Windows からサインアウト(ログオフ)して再びサインイン(ログオン)します。

6.4-1 の 13.と同じようにプログラムメニュー、もしくはデスクトップ上のアイコンから MegaRAID Storage Manager を起動すると日本語表記になります。

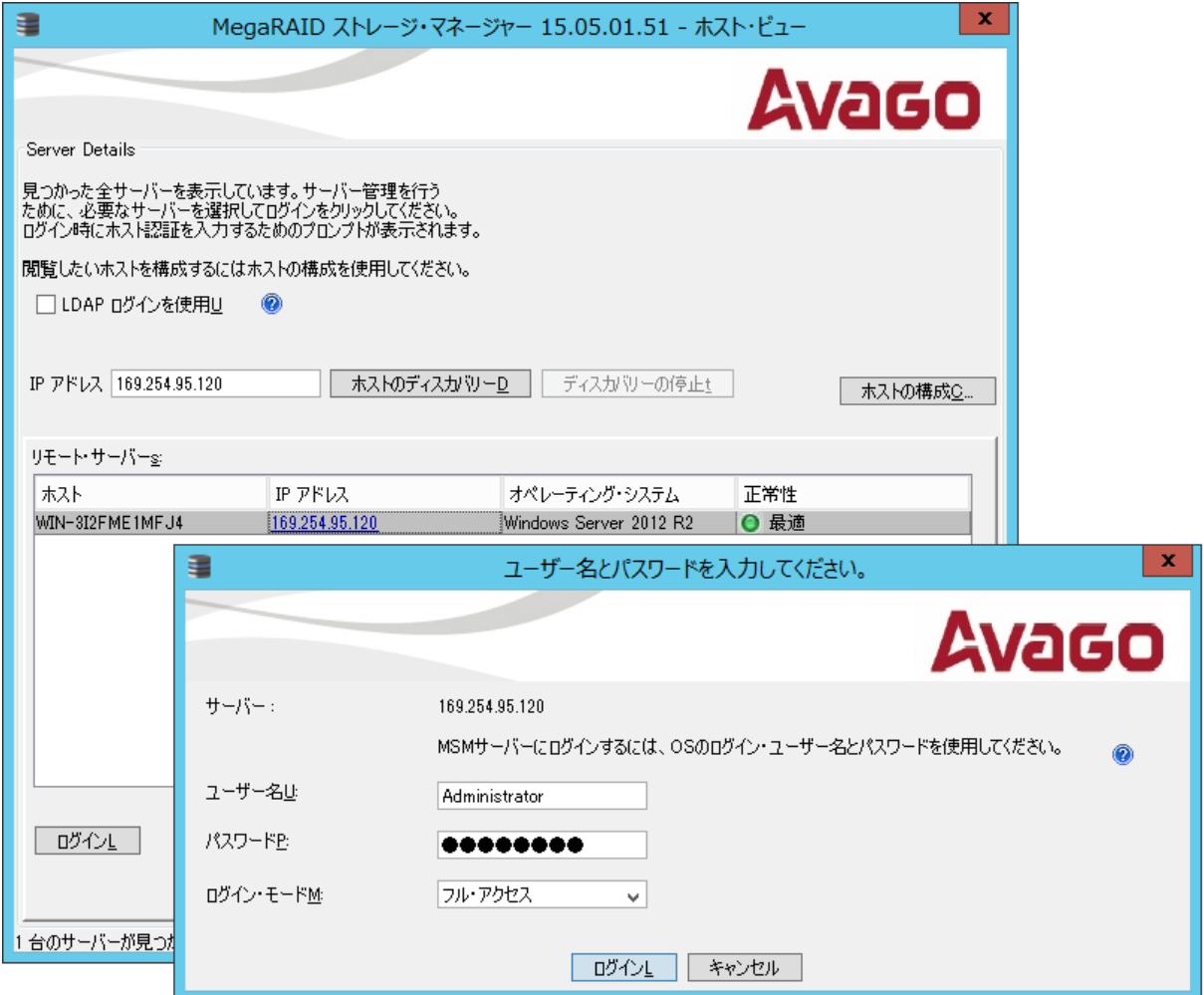

<span id="page-25-0"></span>3-3 Red Hat Enterprise Linux 7.3 へのインストールと起動

ここでは下記サイトからダウンロードした MegaRAID Storage Manager バージョン 16.05.04.01 を使用しており ます。SNMPをご利用になる場合はあらかじめ必要になるパッケージがありますので7-2を先にご参照下さい。

MegaRAID Storage Manager Application v16.05.04.01 for Linux <http://datacentersupport.lenovo.com/jp/ja/downloads/DS121208>

また、Web サイトより入手可能な最新バージョンをご利用ください。

Lenovo サポートサイト <https://support.lenovo.com/jp/ja/>

ここでは RHEL のバージョン 7.3 64bit 版で動作確認しております。RHEL 各バージョン毎に事前に必要なパッ ケージがありますので Readme を参照して下さい。

1. ダウンロードしたファイル Invgy utl\_msm\_16.05.04.01 linux\_x86-64.zip を展開します。 (ここでは/root/msm というディレクトリにコピーしてから展開しております。) unzip lnvgy utl msm  $16.05.04.01$  linux  $x86-64$ .zip

[root@localhost msm]# unzip lnvgy\_utl\_msm\_16.05.04.01\_linux\_x86-64.zip Archive: lnvgy\_utl\_msm\_16.05.04.01\_linux\_x86-64.zip inflating: MSM\_linux\_x64\_installer-16.05.04-01.tar.gz extracting: MD5CheckSum.txt

さらに圧縮ファイル MSM linux x64 installer-16.05.04-01.tar.gz を展開いたします。

tar xzvf MSM linux x64 installer-16.05.04-01.tar.gz

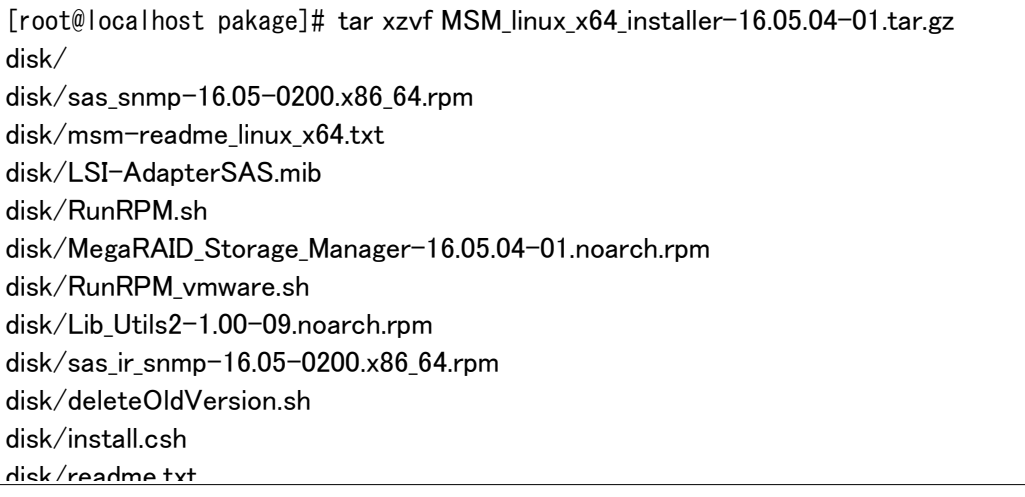

2.disk ディレクトリ配下にインストーラーが展開されておりますのでインストーラーを起動します。(snmp 機能を インストールしない場合は-ru snmp オプションを付けて実行します。SNMP を使用する場合はあらかじめ必要 な設定がありますので 7-2 を参照して下さい)

./install.csh

[root@localhost disk]# ./install.csh -ur snmp

STOP! BEFORE YOU INSTALL OR USE THIS SOFTWARE

Carefully read this Software License Agreement. Installing or using this Software indicates that you agree to abide by this Software License Agreement. If you do not agree with it, promptly return the Software and we will refund the purchase price.

Software License Agreement

PLEASE READ CAREFULLY BEFORE STARTING INSTALLATION OF THE SOFTWARE

3.License Agreement で停止しますので「Y」を入力します。

Press Y to accept the License Agreement : y

4.インストールするコンポーネントを選択します。ここでは Complete を選択しているので「1」を入力しています。リモ ート管理が必要でない場合は StandAlone を選択してください。

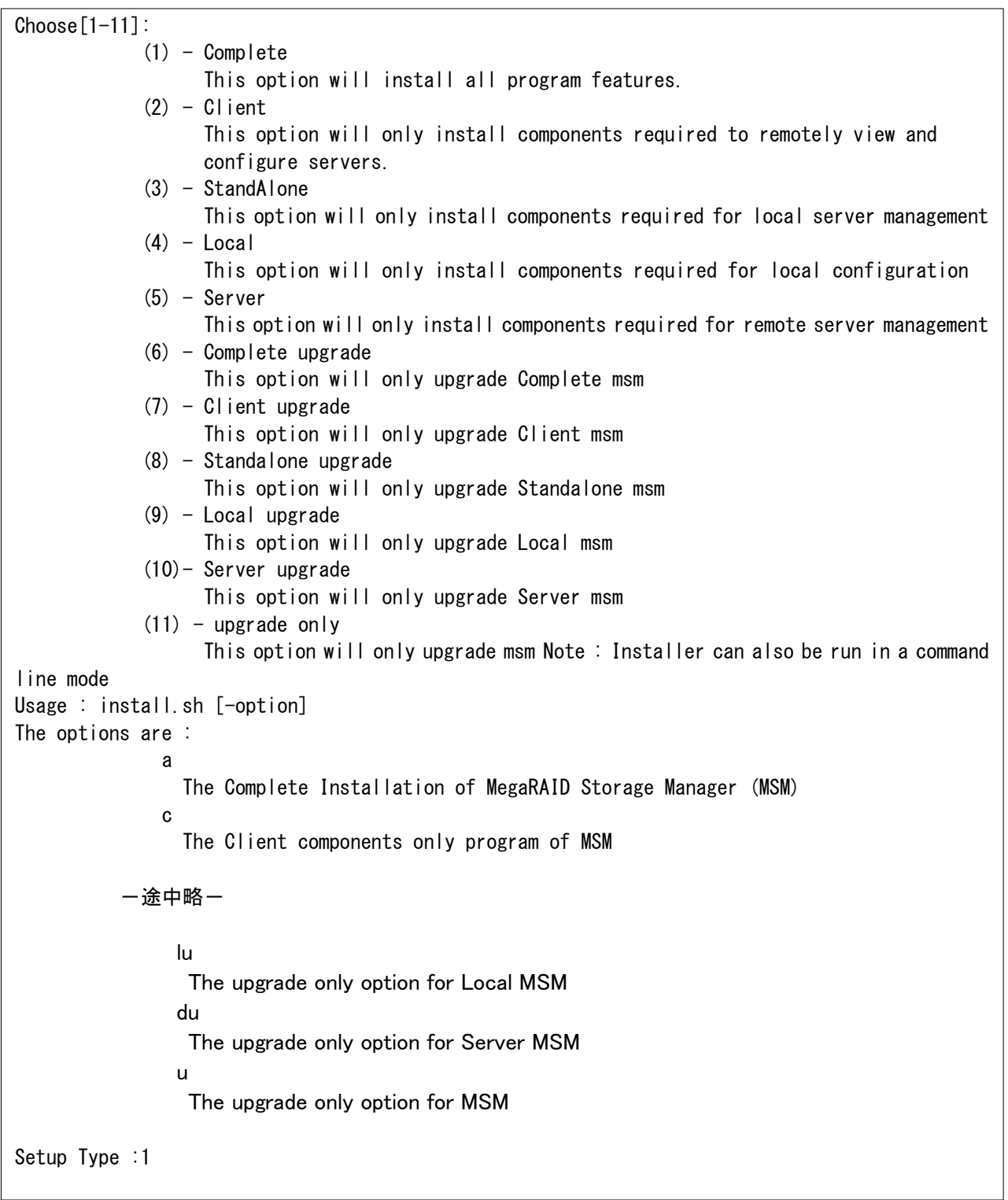

5.自己暗号化キーの長さを指定します。 ここでは「2048bit」を選択しておりますので「2」を入力しております。

Setup Type :1

Enter The SelfSigned Key Details :

Enter 1 for 1024 key size

Enter 2 for 2048 key size

 Both the MSM client and server need to have the same RSA key size enabled to be able to communicate with each other.

- 2048 bit keys should be selected for more secure network communication

- 1024 bit keys should be used with MSM clients still using 1024 bit keys

For more details please see the MSM software Users Guide.

Enter the key size:(1 or 2)

#### 6.アラート通知するためのイベントの範囲を選択します。ここでは「3」を選択しております。

Configure Range of Events to Generate Alert Notifications.

 Please make a selection to configure MSM range of events used to generate alert notifications:(Default 3)

Enter 1 Since Last Reboot

MSM will generate alerts using events since last reboot.

Note: If user selects option Last reboot then in property file EVENT NOTIFICATION CHOICE=reboot will be selected. Based on this MSM retrieves events from session boot seqNo to Newest seqNo. Enter 2 Since Log Clear

MSM will generate alerts from events since last log clear.

Note: If user selects option Last reboot then in property file EVENT\_NOTIFICATION\_CHOICE=clear will be selected. Based on this MSM retrieves events from last log clear seqNo to Newest seqNo. Enter 3 Since Last Shutdown

MSM will generate alerts from events since last clean shutdown.

Note: If user selects option Last reboot then in property file EVENT\_NOTIFICATION\_CHOICE=shutdown will be selected. Based on this MSM retrieves events from last clean shutdown seqNo to Newest seqNo.

echo Enter the choice:(1 or 2 or 3)

3

 $\hat{\ }$ 

6.インストールが開始します。

Starting complete installation of MegaRAID Storage Manager 16.05.04-01... Checking for any Old Version No Old Version Found Continuing with installation 準備しています... ################################# [100%] Installing.... 更新中 / インストール中... 1:Lib\_Utils2-1.00-09 ################################# [100%] Installing MegaRAID\_Storage\_Manager- 16.05.04-01. 準備しています... ################################# [100%] Installing.... 更新中 / インストール中... 1:MegaRAID\_Storage\_Manager- 16.05.04 ################################# [100%] / / /etc/X11/xinit/xinitrc.d /root/msm/64bit

7.-ru snmp オプションをつけていない場合 MegaRAID\_Storage\_Manager16.05.04.01 につづいて SNMP のパッケージ も自動でインストールされます。あらかじめ SNMP の設定をしていなとエラーになりますが、SNMP を使用しない場合は無 視してください。これで MegaRAID Storage Manager16.05.04.01 のインストールが完了です。(SNMP を使用する場合は 7-2 を参照して下さい。SNMP が正しくインストールされた場合の例が記載されております)

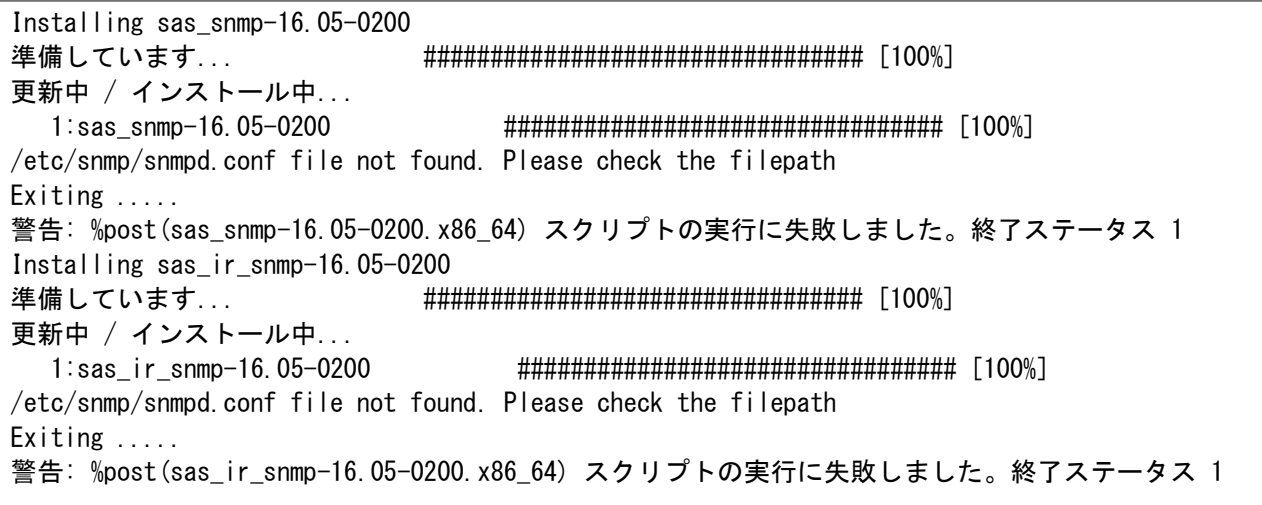

以上でインストールの完了です。

9. X Window メニューの「アプリケーション」ー「システムツール」に「MegaRAID Storage Manager StartupUI」が登録され ますので、このメニューから起動します。

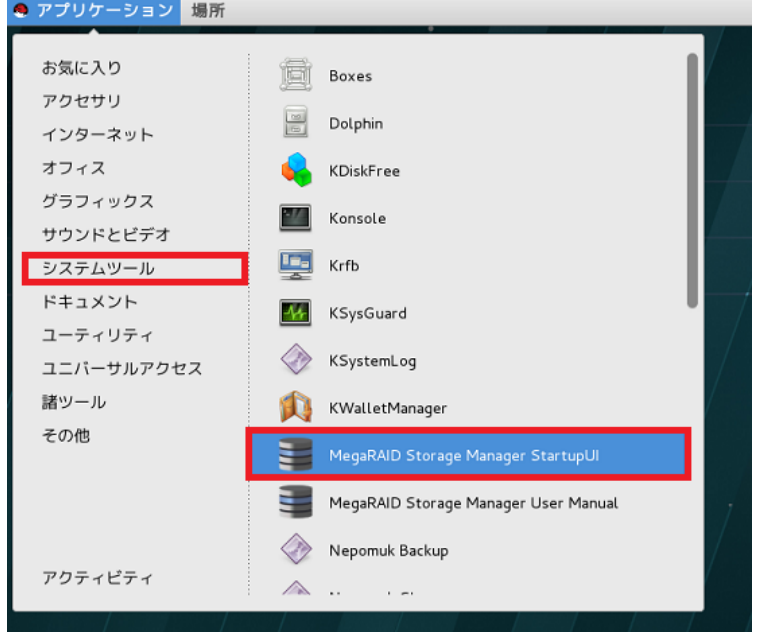

コマンドラインから起動する場合は startupui.sh スクリプトを実行します。

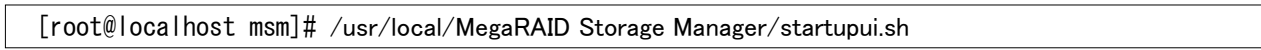

IP アドレスをクリックして、OS のユーザーID、パスワードでログインすると構成情報が表示されます。

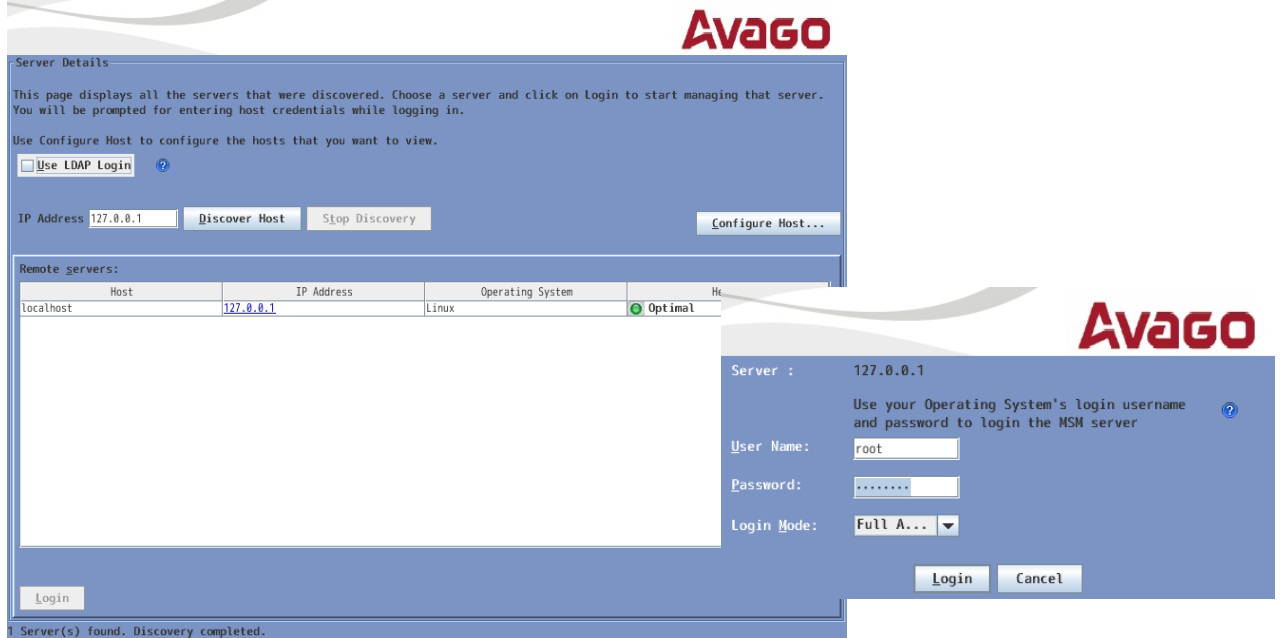

# 初期画面はダッシュボードとなります。

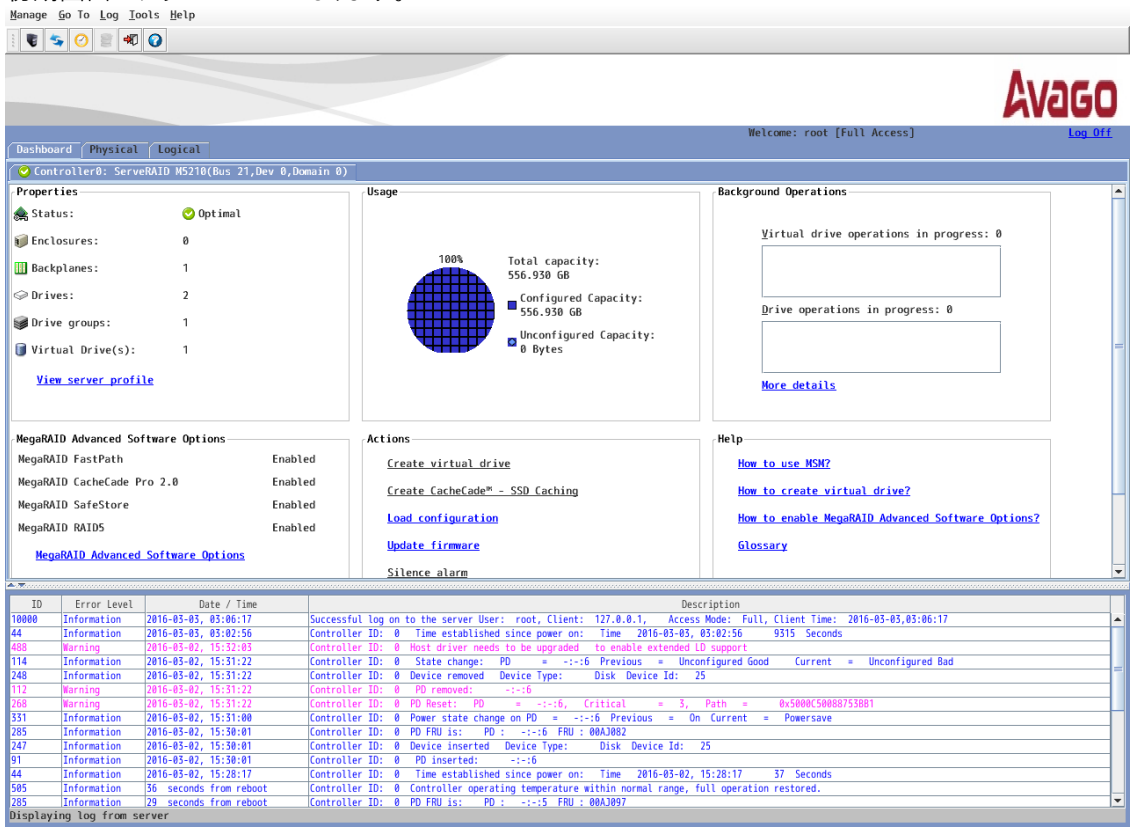

以上でインストール作業および起動の確認まで完了となります。

バージョン 15.05.01.51 では 「vivaldiframeworkd」が自動起動しない問題が認識されております。 以下の手順を実行することにより再起動後自動で起動いたします。

/usr/local/Megaraid Storage Manager/Languages/en にある全てのファイルを /usr/local/Megaraid Storage Manager/Languages/ja にコピーして下さい。

日本語パッケージをご利用になる場合は上記 ja フォルダに日本語ファイルがコピーされますのでこの 手順は必要ありません。日本語パッケージを適用することにより「vivaldiframeworkd」が自動起動し ない問題は回避されます。

手動で起動するには以下のコマンドを実行して下さい。

service vivaldiframeworkd start

<span id="page-32-0"></span>3-4 Linux 環境への日本語パッケージのインストール

# 日本語パッケージは 15.05.01 までの対応となります。 最新バージョンには対応しておりません。

日本語パッケージは MegaRAID Storage Manager を日本語表示にするためのパッケージです。このパッケー ジに MegaRAID Storage Manager 本体は含まれませんので、あらかじめ 3-3 の手順で英語版の本体を導入 したあとに適用して下さい。

ここでは Lenovo サポートサイト<https://support.lenovo.com/jp/ja/ >

からダウンロードした lnvgy\_utl\_msm\_15.05.01.51a-jp\_anyos\_noarch.zip (Japanese package)を使用しており ます。

日本語パッケージは MegaRAID Storage Manager 本体と同じバージョンをご利用下さい。

MegaRAID Storage Manager v15.05.01.51-JP Japanese Package <http://support.lenovo.com/jp/ja/downloads/DS117250>

1.IBM Fix Central Web サイトよりダウンロードした lnvgy\_utl\_msm\_15.05.01.51a-jp\_anyos\_noarch.zip を展開しま す。ここでは/root/msmj/にコピーしてから展開しました。

cd /root/msmj/ unzip  $-q$  lnvgy utl msm  $15.05.01.51a-jp$  anyos noarch.zip

2. Invgy\_utl\_msm\_15.05.01.51a-jp\_anyos\_noarch というディレクトリ配下に Windows と Linux というディレクトリが 展開されますので Linux ディレクトリの中の MegaRAID Storage Manager というディレクトリの中にある全てのディレ クトリとファイル ( Common, Languages の 2 つの ディレクトリと startupui.sh ファイル)を MegaRAID Storage Manager をインストールしたディレクトリにコピーします。既存のファイルを多数上書きしますので cp コマンドに -f を 付けますがエイリアスに -iが設定されている場合は -f オプションが機能しません。一時的に解除するために cpコ マンドの前に\(バックスラッシュ)を付けて実行してください。

 $\angle$ cp -af  $\ast$  /usr/local/MegaRAID Storage Manager/

```
[root@localhost msmj]# cd Linux/
[root@localhost Linux]# ls
MegaRAID Storage Manager
[root@localhost Linux]# cd MegaRAID Storage Manager/
[root@localhost MegaRAID Storage Manager]# ls
Common Languages startupui.sh
[root@localhost MegaRAID Storage Manager]# \cp -af * /usr/local/MegaRAID Storage Manager/
```
3.コピーした startupui.sh に実行権限がない場合は実行権限をつけます。

chmod 744 startupui.sh

[root@localhost msmj]# cd /usr/local/MegaRAID Storage Manager/ [root@localhost MegaRAID Storage Manager]chmod 744 startupui.sh 4.サービスを再起動します。

[root@localhost MegaRAID Storage Manager]service vivaldiframeworkd restart

5.popup を再起動します。

[root@localhost MegaRAID Storage Manager]cd MegaPopup [root@localhost MegaPopup]./popup &

6.3-3 の 9.と同じ方法で起動すると表示が日本語になります。

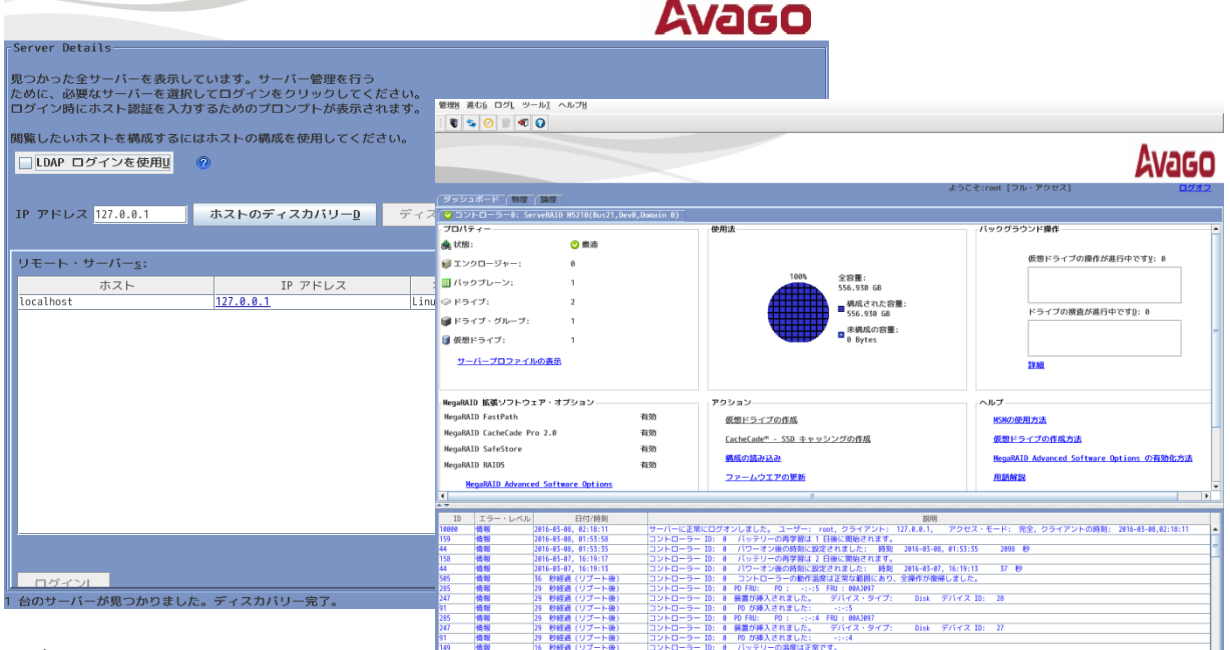

#### 注意!

RHEL 6 に日本語化パッケージを導入した場合、正しく日本語が表示されない場合があります。 その場合は以下の手順を実施して下さい。

242 情報 16 秒経ま<br>サーバーからログを表示中

/usr/local/MegaRAID Storage Manager /jre/lib/fonts に fallback というディレクトリを作り、 日本語表示用の TrueType フォントのシンボリック・リンクを作成してください。

[root@localhost msmj]# mkdir /usr/local/MegaRAID Storage Manager/jre/lib/fonts/fallback [root@localhost msmj]# cd /usr/local/MegaRAID Storage Manager/jre/lib/fonts/fallback [root@localhost fallback]# ln -s /usr/share/fonts/ipa-pgothic/ipagp.ttf ipagp.ttf

RHEL 6 における日本語表示用の TrueType フォント とそのディレクトリ: /usr/share/fonts/ipa-gothic/ipag.ttf /usr/share/fonts/ipa-mincho/ipam.ttf /usr/share/fonts/ipa-pgothic/ipagp.ttf /usr/share/fonts/ipa-pmincho/ipamp.ttf /usr/share/fonts/vlgothic/VL-Gothic-Regular.ttf /usr/share/fonts/vlgothic/VL-PGothic-Regular.ttf

#### <span id="page-34-0"></span>3-5 VMware ESXi 5 および 6 の管理手順

VMware ESXi 5 および 6 を MegaRAID ストレージ・マネージャー(MSM)で管理する場合、VMware ESXi に MSM のモジュールはインストールできませんのでローカル管理はできません。Windows や Linux OS 環境に MSM を インストールし、リモートで管理します。VMware ESXi 5 および 6 がリモートから管理できるようにするためには VMware ESXi 5 および 6 側に lsiprovider が必要になります。このモジュールは VMware ESXi 5 および 6.0Update1 までの Lenovo Customization 版(IBM Customization 版)にのみ含まれます。また、Lenovo お よび IBM Customization 版用の Patch をが提供されているバージョンについては IBM Fix Central および Lenovo の Web サイトより入手可能な最新の Patch をご利用ください。

Lenovo Customization 版は VMWare 社のサイトよりダウンロードいただけます。

Download VMware vSphere

[https://my.vmware.com/en/web/vmware/info/slug/datacenter\\_cloud\\_infrastructure/vmware\\_vsphere](https://my.vmware.com/en/web/vmware/info/slug/datacenter_cloud_infrastructure/vmware_vsphere/6_5#custom_iso) [/6\\_5#custom\\_iso](https://my.vmware.com/en/web/vmware/info/slug/datacenter_cloud_infrastructure/vmware_vsphere/6_5#custom_iso)

ESXi6.0Update2 以降の Lenovo Customization には管理に必要な lsiprovide が含まれませんので下記サイ トよりダウンロードして lsiprovider をインストールしてください。

ESXi6.0 any update [https://vmware.lenovo.com/content/2017\\_06/IHV/esxi-600-ihv-vibs/](https://vmware.lenovo.com/content/2017_06/IHV/esxi-600-ihv-vibs/)

ESXi6.5

[https://vmware.lenovo.com/content/2017\\_06/IHV/esxi-650-ihv-vibs/](https://vmware.lenovo.com/content/2017_06/IHV/esxi-650-ihv-vibs/)

#### ◆注意事項

・IBM Fix Central および Lenovo の Web サイトより入手可能な Patch は Lenovo および IBM Customization 版の VMware ESXi にのみ適用が許諾されております。MSM で VMware ESXi 5 および 6 をリモート管理する場合は Lenovo および IBM Customization 版の VMware ESXi のみ のサポートとなります。

・VMware ESXi 5.5 については IBM Customization でも管理に必要な lsiprovider が含まれない ため VMware ESXi 5.5 Update1(以降) の Lenovo および IBM Customization をご利用ください。

1.VMware サイトよりダウンロードした Lenovo カスタマイズ版 ESXi 本体がインストールされた環境に、Lenovo サイ トより「LSI\_bootbank\_lsiprovider\_500.04.V0.64-0002.vib 」をダウンロードしてインストールします。

2.DNS の設定を行います。VMware ESXi のネットワークの設定、および管理側となる Windows や Linux のネットワ ーク設定に DNS を指定します。DNS サーバーが存在しない場合は hosts ファイルで代用できます。

3.管理側に MSM をインストールします。前述 3-1~3-4 の Windows 環境、Linux 環境のインストール手順を参照し てください。注意点として Setup type は必ず「Complete」を選択して下さい。

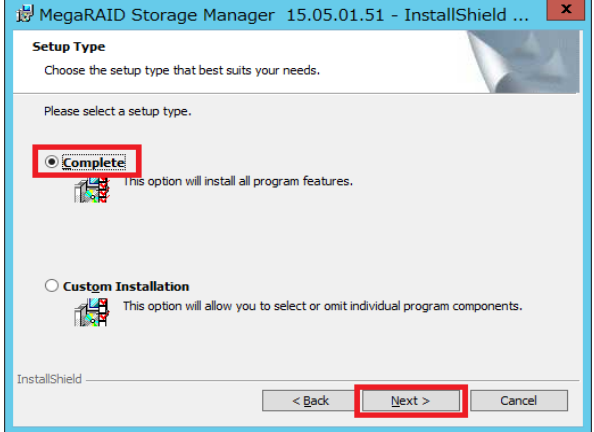

4.MSM でリモート管理の設定を行います。

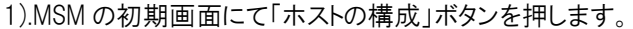

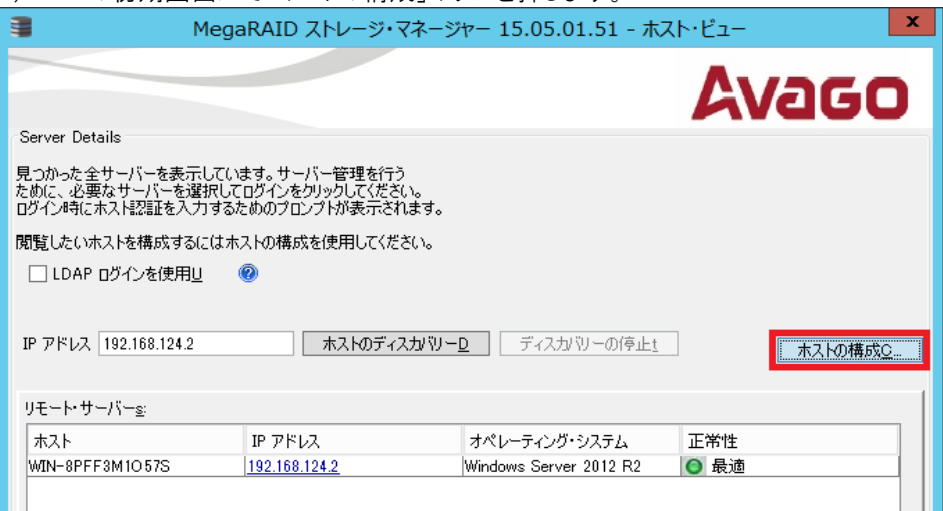
2).ホストの構成画面で表示設定にて「ローカルサーバーのネットワーク上の ESXi-CIMON サーバーを全て表示す る」をチェックして「設定の保存」ボタンを押します。

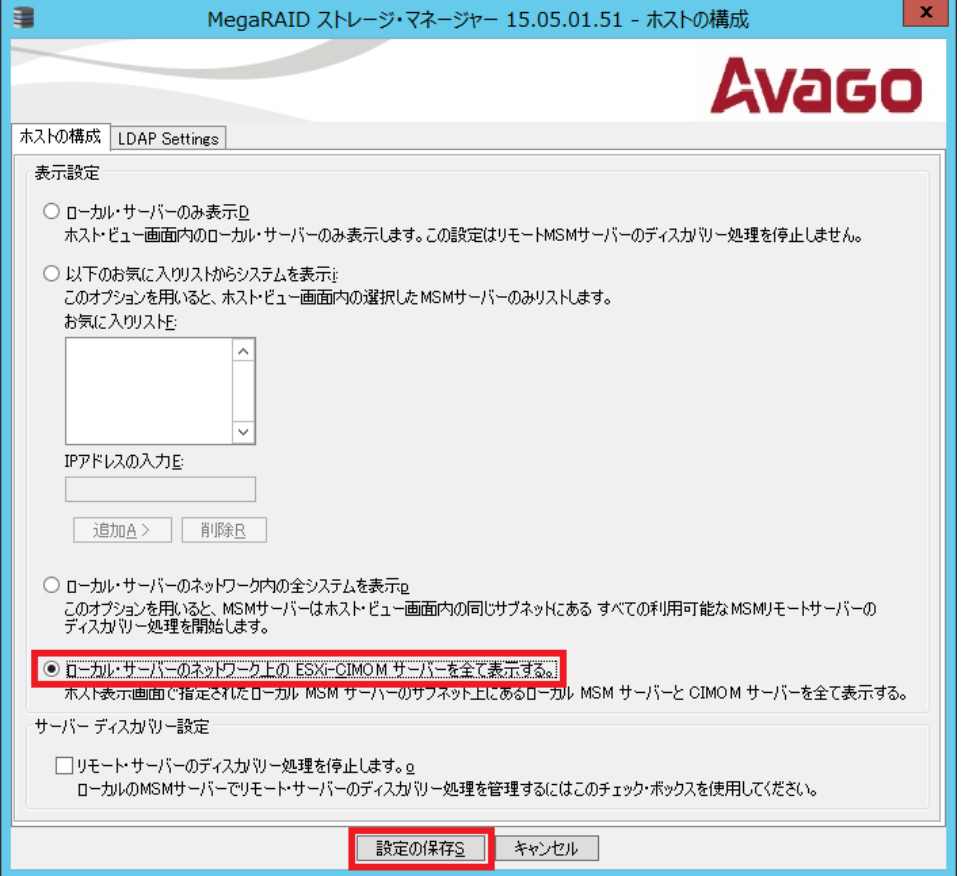

3). 「今すぐに表示の変更を適用しますか」という確認画面が表示されますので「はい」を押します。

#### 以上で設定は完了です。

ホスト・ビューにはホスト名と IP アドレスのみ表示となり、オペレーティング・システムと正常性は不明と表示されま す。

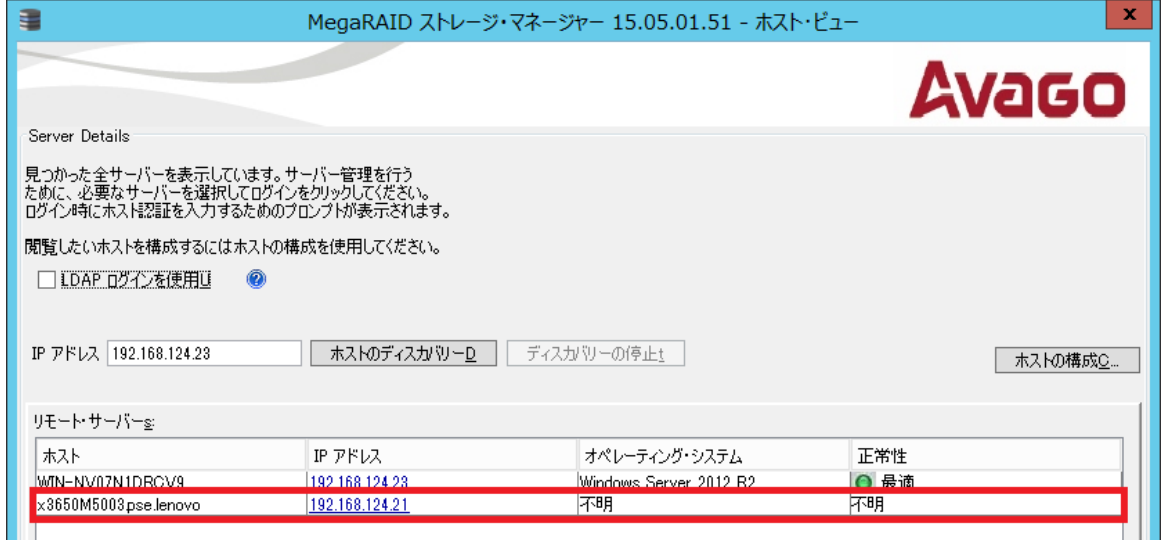

#### ◆Linux x64 追加事項

Linux64bit プラットフォームでは ESXi を検出するために以下のリンクが必要になります。

ln -sf /usr/lib64/libcrypto.so.x.x.x /lib64/libcrypto.so.4

ln -sf /usr/lib64/libssl.so.x.x.x /lib64/libssl.so.4

#### ◆制限事項

- ・ホスト・ビューではオペレーティング・システムと正常性は不明と表示されます
- ・ESXiホストは同じサブネット上のMSMから管理されます
- ・Directorによりインストールされる「IBM SLP SA」というサービスが動作していると検出に失敗す る場合があります
- ・ESXiホストのIP指定で検出することはできませんのでMSMの最初の画面では検出したいESXiのIPアド レスを入れないで下さい。変わりにMSMのローカル・アドレスを入れておきます。
- ・LDAPログインは使用できません
- ・MSMからESXiの検出にはWindowsやLinuxにくらべて時間がかかります
- ・コントローラーのステータス情報は表示されません
- ・イベント収集はMSMが動作しているクライントにて、MSM Softwareが動作している間のみ行われます
- ・最初にログインした時に収集できるイベントは最大30件です
- ・ログはテキストファイルにのみ保存できます
- ・WindowsやLinuxに比べてレスポンスが遅いです

トラブルシューティング情報(Tips)

(1)

ホスト・ビューに IP アドレスが「0.0.0.0」で検出された場合、名前解決に問題がありますので、DNS サーバーの 指定、もしくは hosts ファイルをご確認下さい。

(2)

ESXi ホストの Firewall により MSM から検出できない場合があります。 以下のコマンドで Firewall をアンロードして下さい。 esxcli network firewall unload

参考:

Failed to manage the IBM RAID Controller with MSM with an ESXi 5.x host server <https://support.lenovo.com/jp/en/solutions/HT113710>

(3)

MSM を導入した機器に NIC が複数存在する場合 ESXi ホストを検出できない場合がありますので、ESXi の検 出を行う時には ESXi ホストと同じサブネットの NIC 以外を無効にして検出を行って下さい。

参考:

MegaRAID Storage Manager does not detect VMware ESXi host - IBM Servers <https://support.lenovo.com/jp/en/solutions/HT114229>

(4)

Firmware バージョンが 4.97 の IMM2 が ESXi と同じネットワークに存在する場合、MSM から ESXi を検出でき ない場合があります。

参考:

MSM cannot discover ESXi after updating IMM2 to v4.97 from v4.31 <https://support.lenovo.com/jp/en/solutions/HT116269>

# 4 MegaRAID ストレージ・マネージャーの使い方

ここでは Windows Server 2012 R2 を例として記述していますが、他の OS でも同様の手順となります。

#### 4-1 RAID-5 と専用ホットスペアの構成例

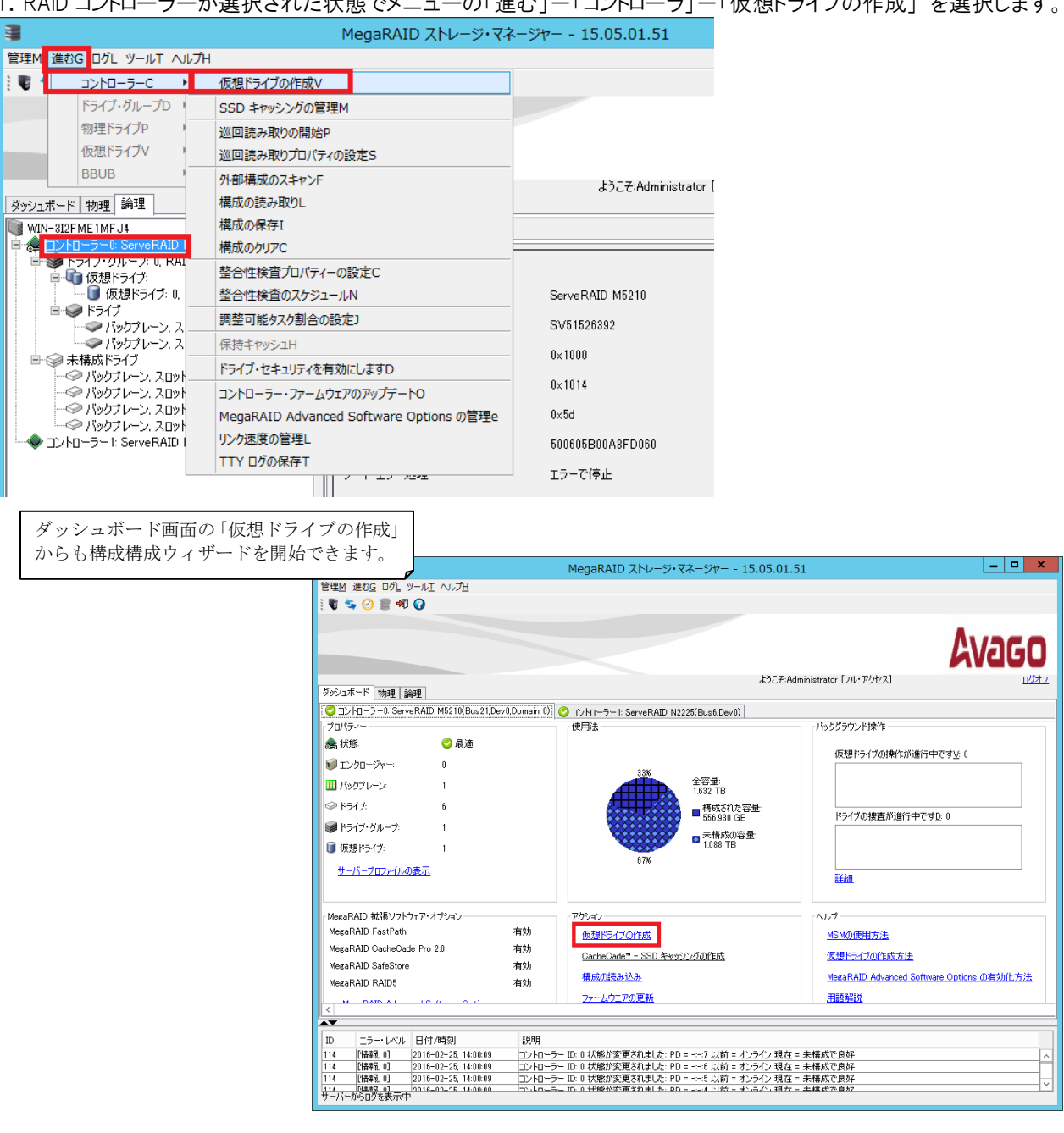

1.RAID コントローラーが選択された状態でメニューの「進む」-「コントローラ」-「仮想ドライブの作成」 を選択します。

## 2.「高度」 を選択します。

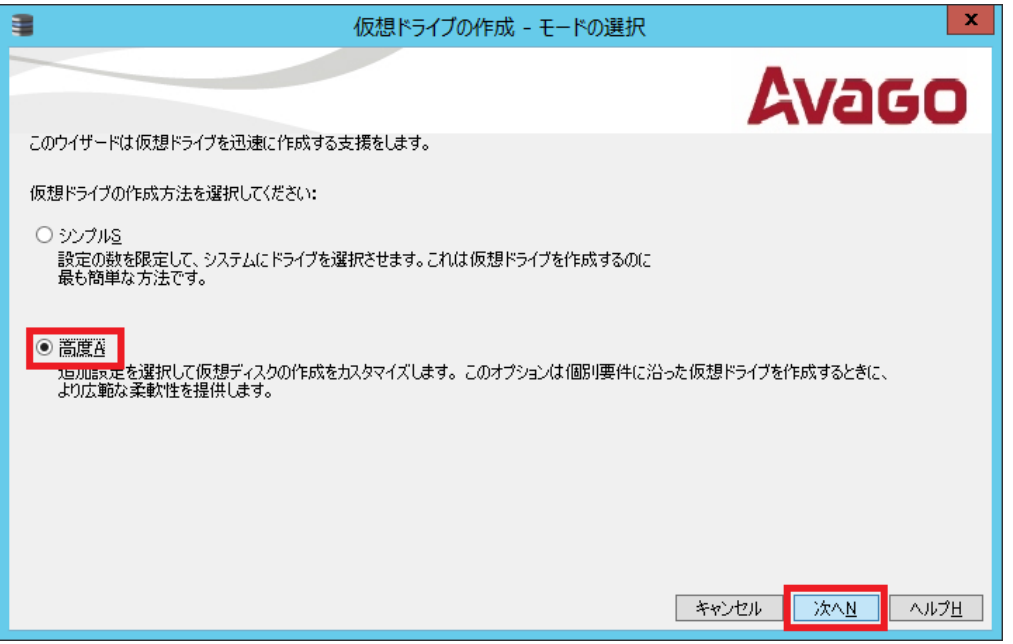

3.RAID レベルを RAID-5 に指定してから、RAID-5 に含めるドライブを選択(Shift キーで複数選択可)して「追加 A >」を押します。ここではホット・スペアのドライブは選択しません。

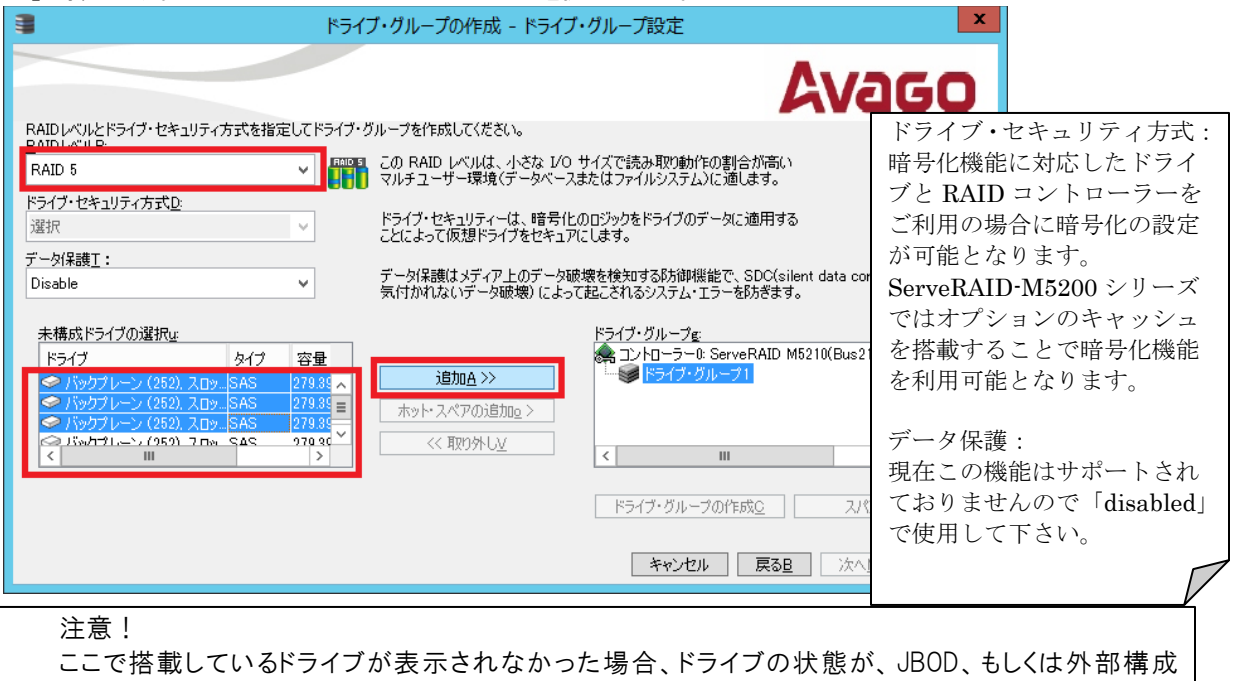

(Foreign Configuration)の可能性が考えられます。RAID 構成するに含めるドライブは「未構成で良好 (Unconfigured Good)」の状態でなければなりません。JBOD および外部構成のドライブを「未構成で良好 (Unconfigured Good)」の状態に変更するには下記の章を参照して下さい。

5 「JBOD」について

6 外部構成(Foreign Configuration)

4.選択したドライブが右側のドライブ・グループ欄に移動したことを確認し「ドライブ・グループの作成」 ボタンを押します。

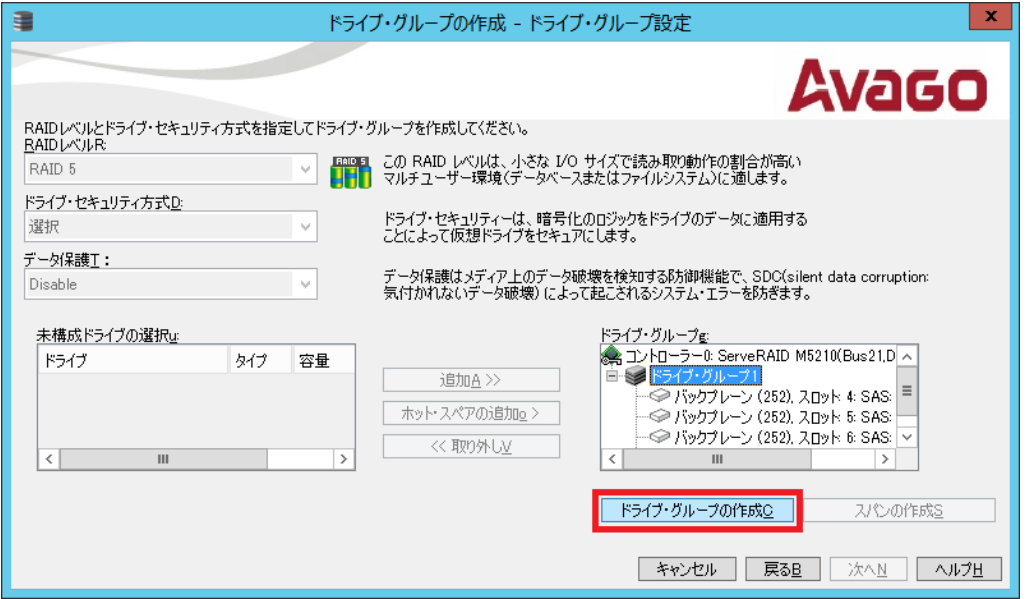

5. 専用ホット・スペアを指定しない場合は 6. へ進んでください。

専用ホット・スペアを設定する場合は、右側のドライブ・グループで作成済のドライブ・グループ 1 を選択し、左側の 未構成ドライブから専用ホット・スペアに指定するドライブを選択して「ホット・スペアの追加」ボタンを押します。 グローバル・ホット・スペアを指定する場合はここでは追加しません。

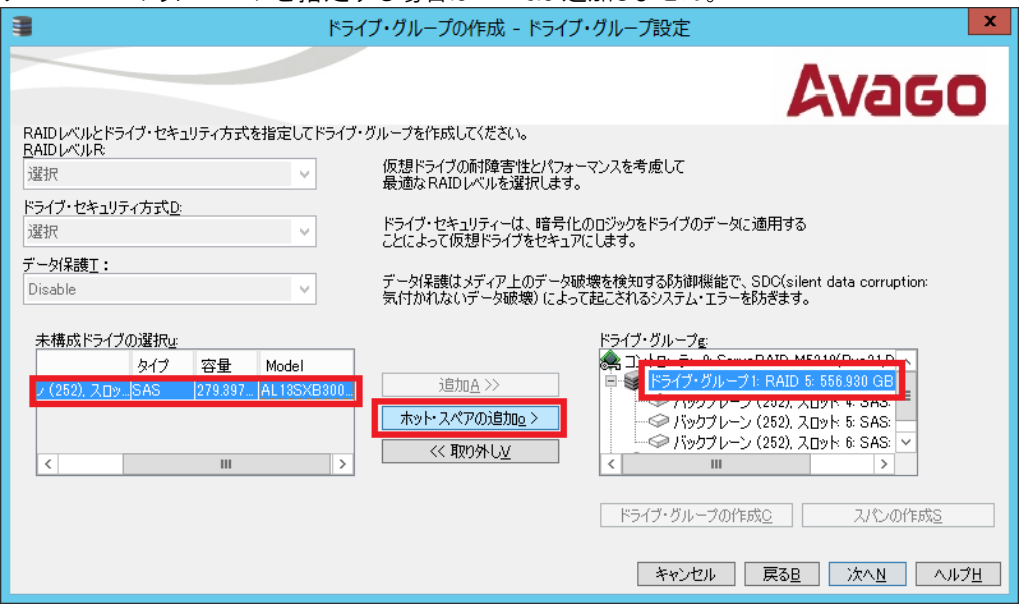

6.専用ホット・スペアを追加した場合は右側のドライブ・グループで「Drive Group 1」配下にホット・スペアのドライブ が移動していることを確認し「次へ」ボタンを押します。

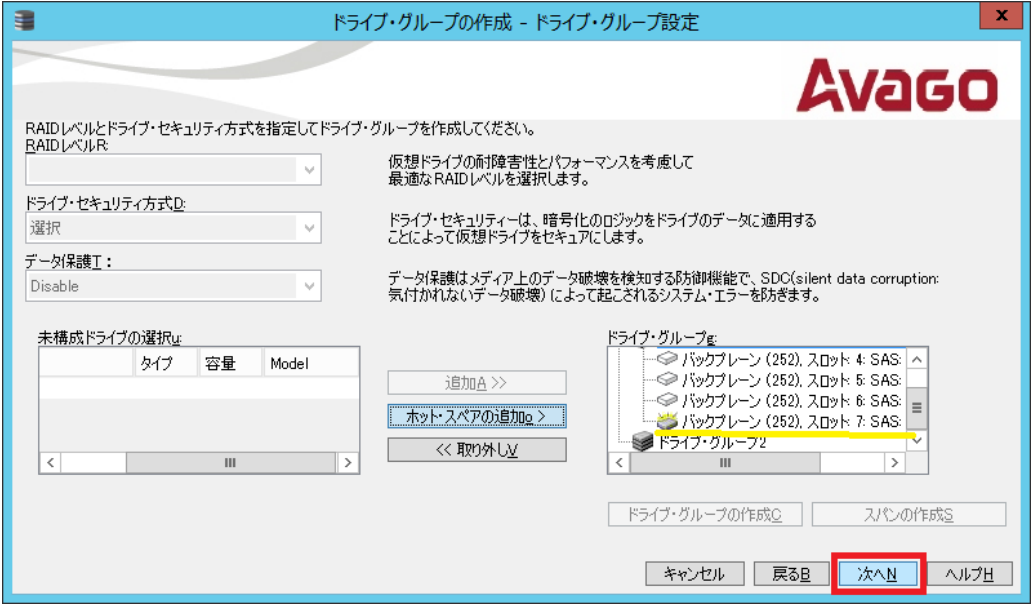

7. 各設値を確認して必要に応じて変更してから「仮想ドライブの作成」ボタンを押します。 赤枠の項目について説明を記載しておりますのでご参照下さい。

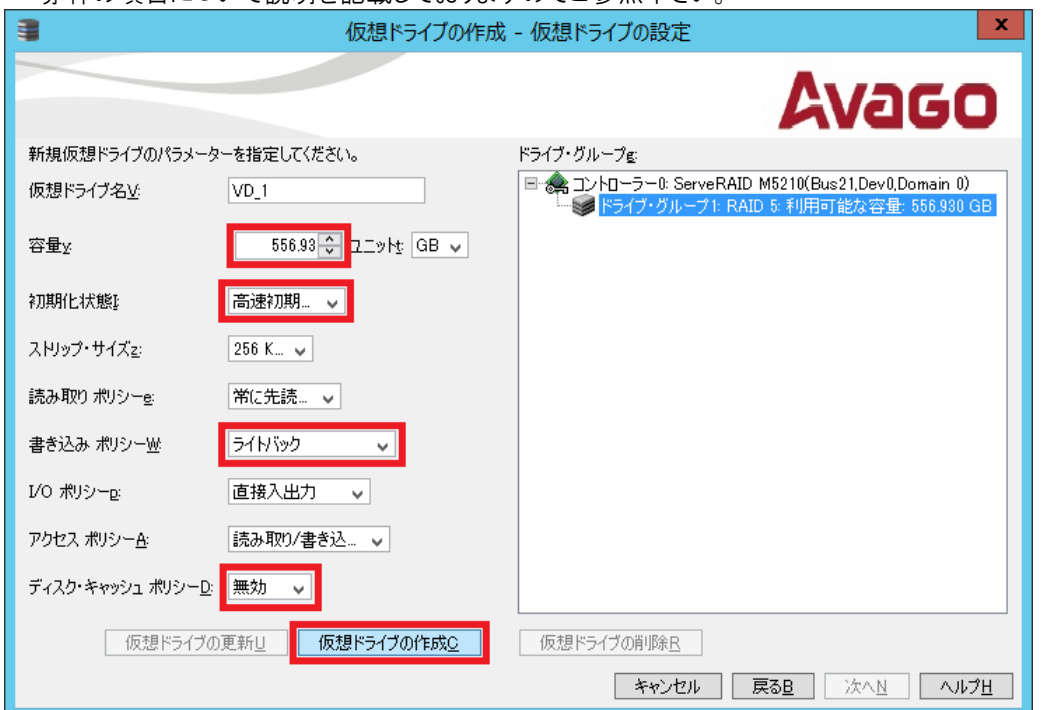

<仮想ドライブの設定項目>

容量:

選択したRAIDレベルで作成できる仮想ドライブ容量の最大値がデフォルトで表示されております。通常1アレイに1仮想ドラ イブで構成しますのでデフォルトの最大値を使用します。1アレイの中に複数の仮想ドライブを作成する必要がある場合は 数字を小さくして下さい。

書き込みポリシー:

◊ ライトスルー(Write Through): ドライブ・サブシステムがトランザクションのすべてのデータを受信した時点で、コントローラ ーはデータ転送完了信号をホストに送信します。

◇ 常にライトバック(Always Write Back): コントローラーのキャッシュがトランザクションのすべてのデータを受信した時点 で、コントローラーはデータ転送完了信号をホストに送信します。BBU が欠落、無効な場合でもライトバック・モードで動作し ます。停電などが発生するとコントローラー・キャッシュのデータが失われる恐れがあります。

◊ ライトバック(Write Back): コントローラーのキャッシュがトランザクションのすべてのデータを受信した時点で、コントローラ ーはデータ転送完了信号をホストに送信します。ただし、コントローラーのファームウェアは、BBU(バッテリー/キャパシタ) が無効であることを検出、または BBUが欠落していることを検出すると、自動的にライトスルー・モードに切り替えます。

ディスク・キャッシュ・ポリシー:

ドライブ上のキャッシュはBBU(バッテリー/キャパシタ)に守られておりませんので突然の電源断でデータを失う可能性があ りますので使用しないことを推奨しております。書き込みポリシーで設定するコントローラ・キャッシュをご利用下さい。

#### 初期化状態:

新規にVolumeを作成した場合は初期化を行うことを推奨いたします。「高速初期化」は最初と最後の8MBだけを初期化 し、バックグランドで行われるためすぐに仮想ドライブが利用可能となります。

8.前画面で選択した書き込みポリシーの説明が表示されますので 内容を確認し「Yes」ボタンを押します。

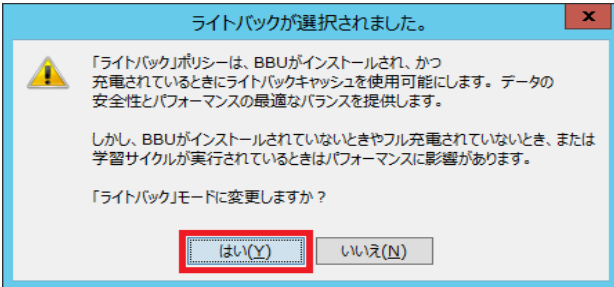

9. 右側のドライブグループに仮想ドライブが作成されていることを確認し「次へ」ボタンを押します。 容量を最大値に指定しなかった場合はここでさらに仮想ドライブを追加できます。

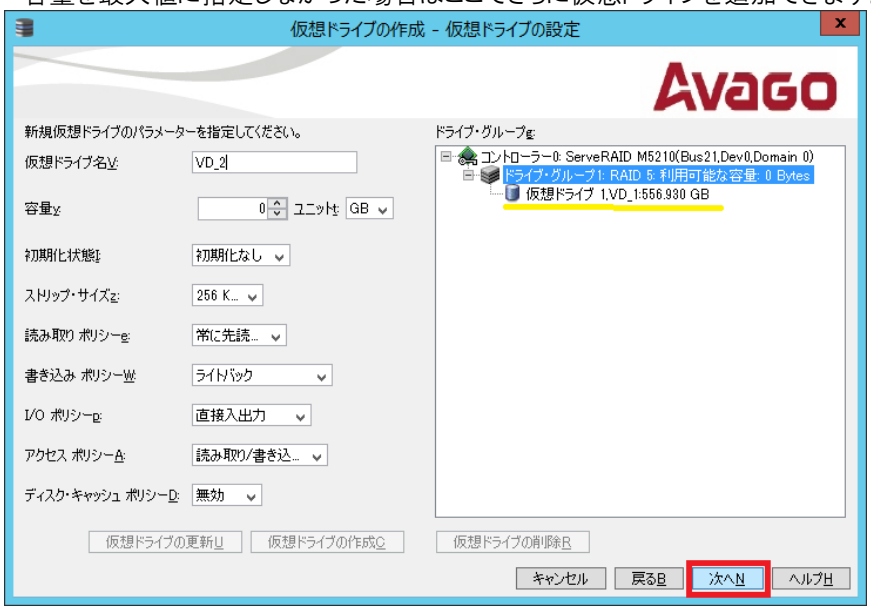

10. サマリーを確認し「終了」ボタンを押します。

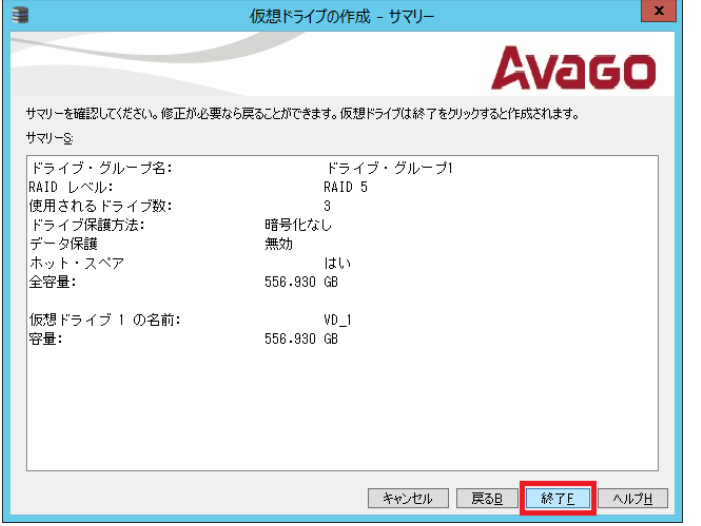

11. 仮想ドライブ作成完了のホップアップが表示されます。

12. SSD キャッシングの画面が表示さる場合がありますが、ここでは SSD キャッシングを使用しませんので「いいえ」 ボタンを押します。

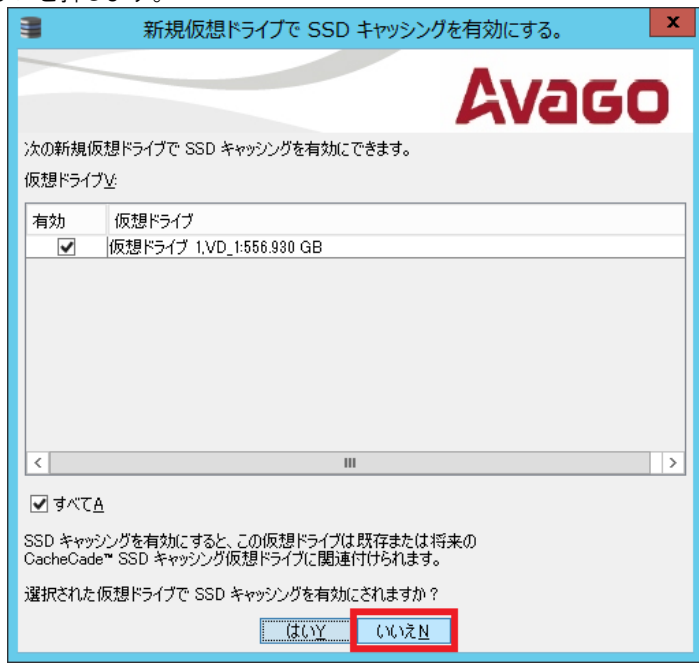

13.論理ビュー、物理ビューで RAID-5 の仮想ドライブが作成されていること、専用ホット・スペアを指定した場合は専用 ホット・スペアが指定されていることが確認できます。

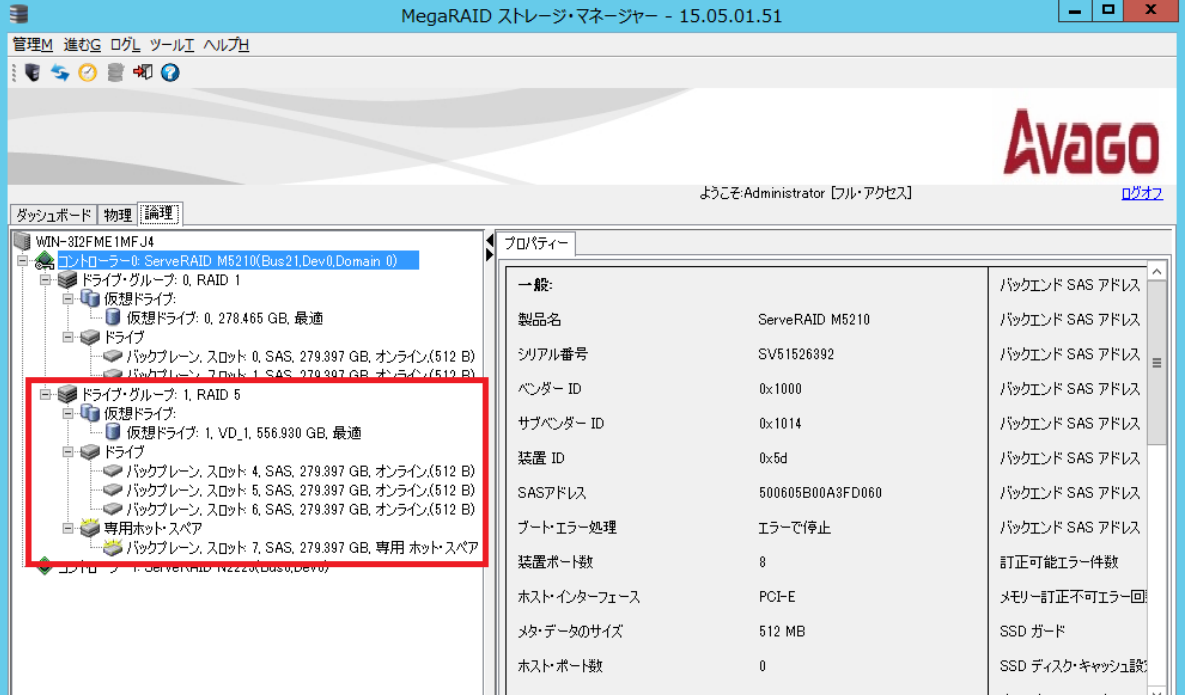

## 4-2 RAID-10 の構成例

ここでは HDD2 本のペアを 2 組でスパンする 4 本の RAID-10 を構成する例を紹介いたします。

1. RAID コントローラーが選択された状態でメニューの「進む」ー「コントローラ」ー「仮想ドライブの作成」を選択します。

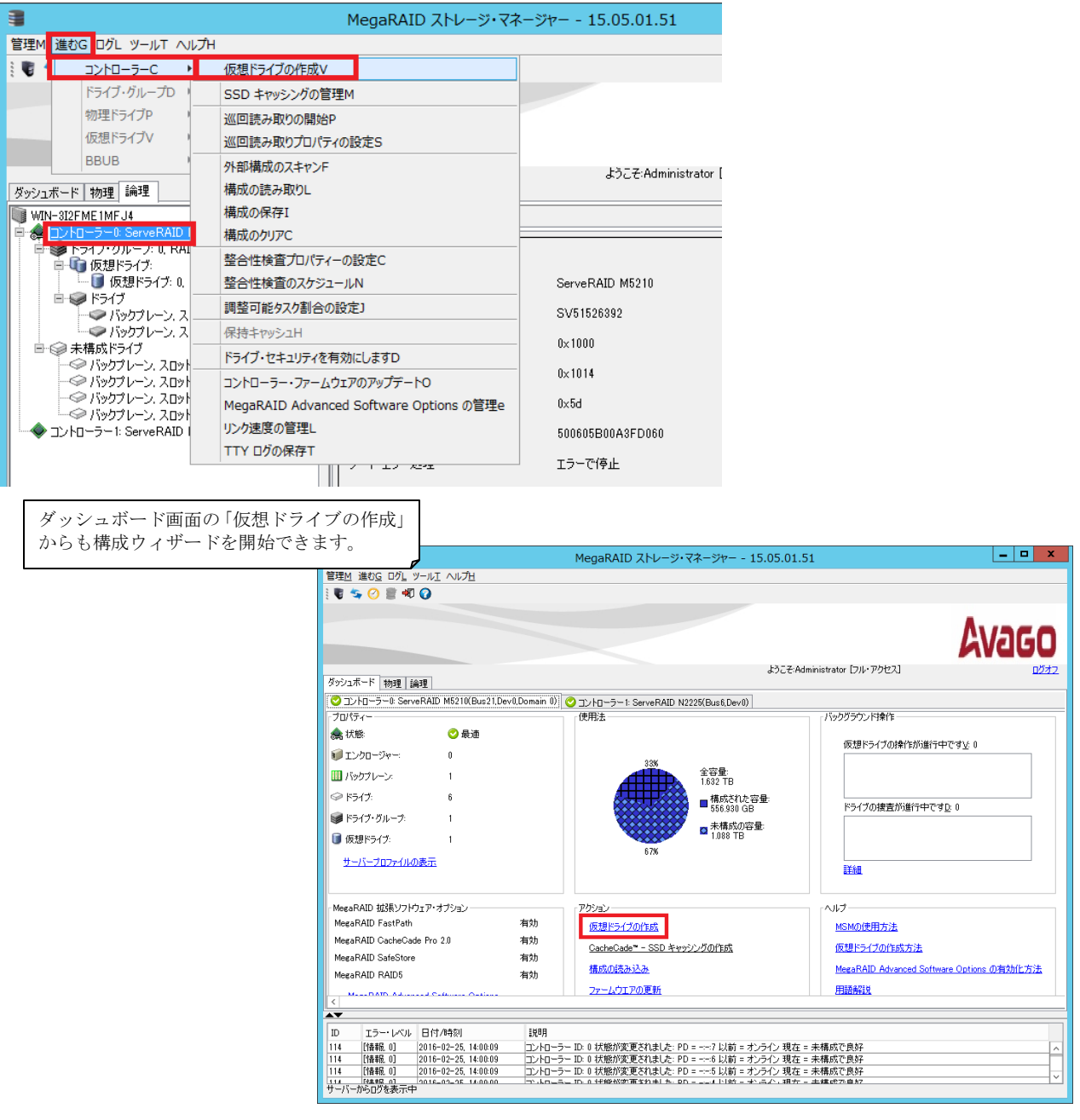

## 2.「高度」 を選択します。

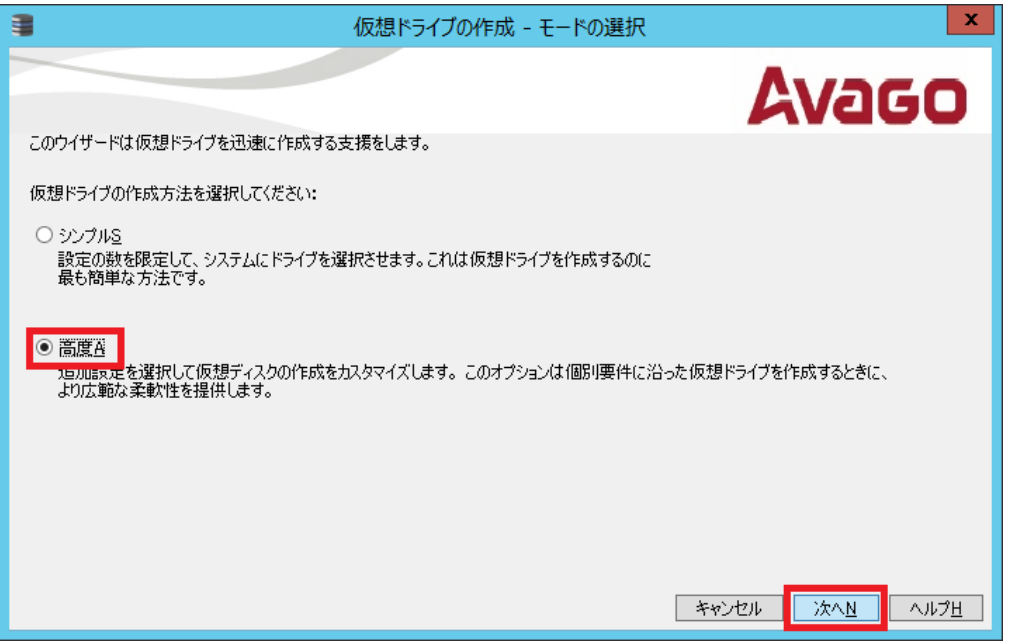

3. RAID レベルのリストから「RAID 10-スパン・ドライブ・グループ」を選択してから、最初にペアにする2台のドライブ を選択(Shift キーで複数選択可)して「追加」ボタンを押します。

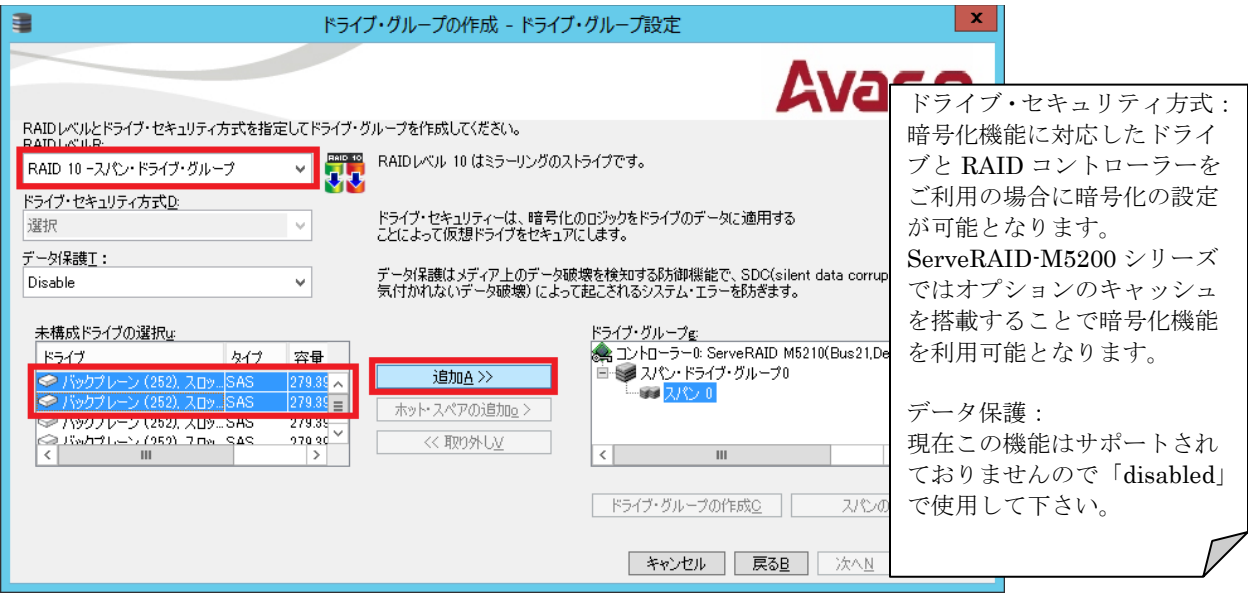

# 注意!

ここで搭載しているドライブが表示されなかった場合、ドライブの状態が、JBOD、もしくは外部構成 (Foreign Configuration)の可能性が考えられます。RAID 構成するに含めるドライブは「未構成で良好 (Unconfigured Good)」の状態でなければなりません。JBOD および外部構成のドライブを「未構成で良好 (Unconfigured Good)」の状態に変更するには下記の章を参照して下さい。

- 5 「JBOD」について
- 6 外部構成(Foreign Configuration)

4.右側のドライブ・グループのスパン 0 配下に移ったことを確認し「スパンの作成」ボタンを押します。

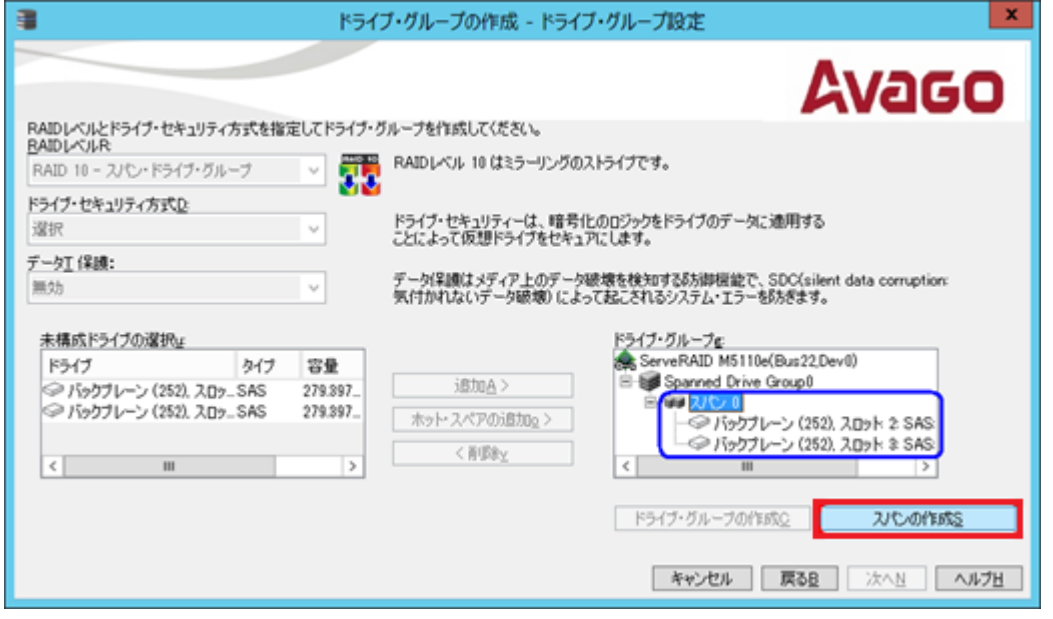

5.右側のドライブ・グループでスパン 1 を選択してから、左側の未構成ドライブの選択でもうひとつのペアにするドラ イブを選択(Shift キーで複数選択可)し「追加」ボタンを押します。

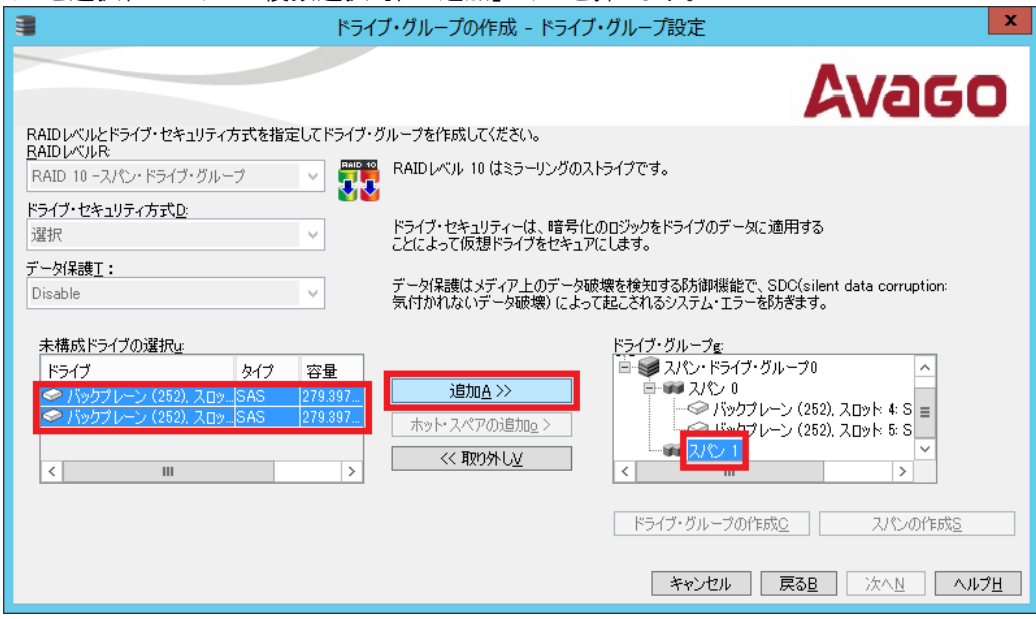

6.右側のドライブ・グループへ移動し、スパン 0 とスパン 1 に 2 台づつドライブが配置されていることを確認して「ドラ イブ・グループの作成」ボタンを押します。RAID-10 に含めるペアの数がさらにある場合は 4.5.を繰り返してから「ド ライブ・グループの作成」ボタンを押します。

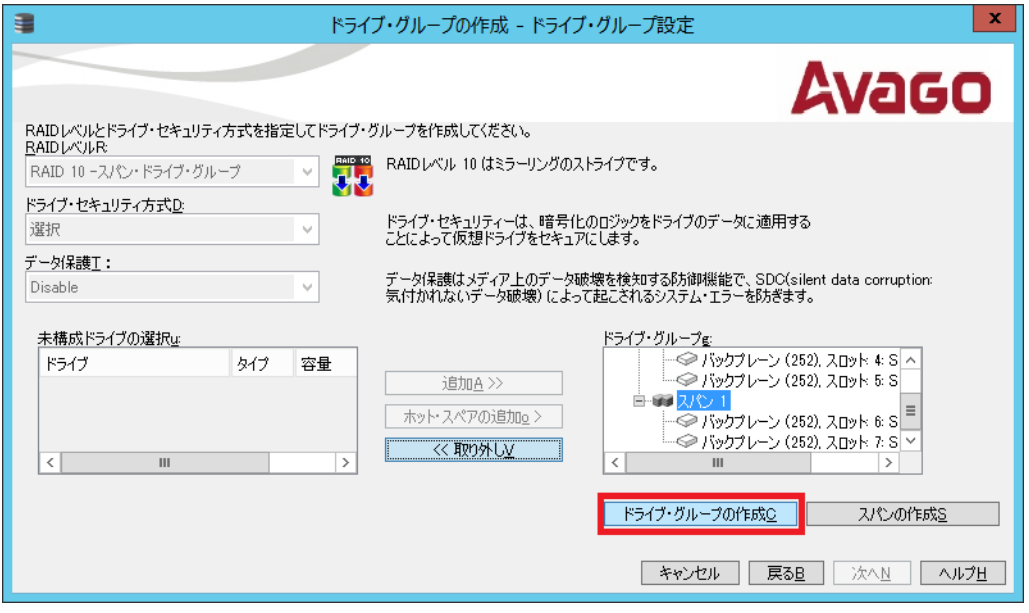

7.「次へ」ボタンを押します。

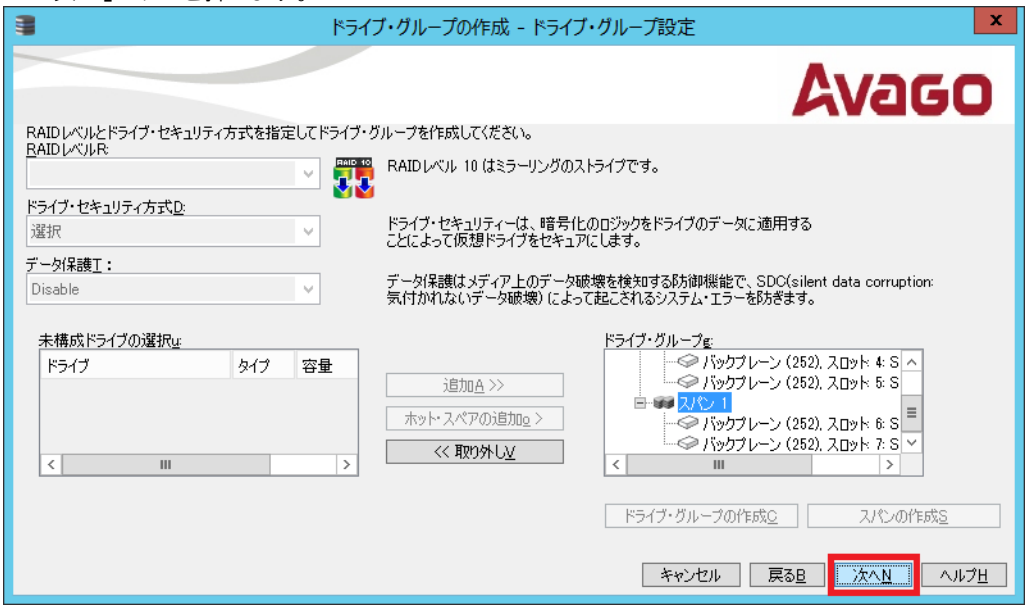

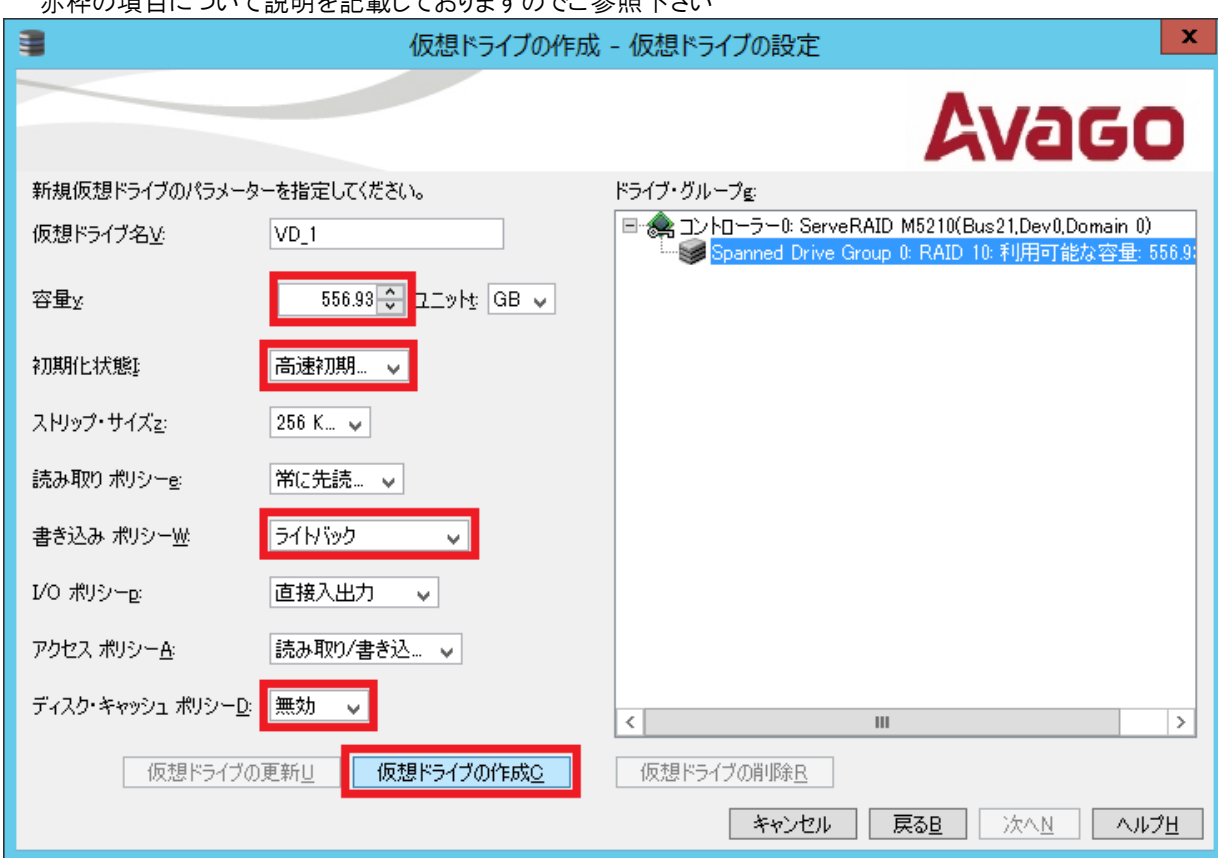

8.各設値を確認して必要に応じて変更してから「仮想ドライブの作成」ボタンを押します。 赤枠の項目について説明を記載しておりますのでご参照下さい

#### 容量:

選択したRAIDレベルで作成できる仮想ドライブ容量の最大値がデフォルトで表示されております。通常1アレイに1仮想ドラ イブで構成しますのでデフォルトの最大値を使用します。1アレイの中に複数の仮想ドライブを作成する必要がある場合は 数字を小さくして下さい。

書き込みポリシー:

◊ ライトスルー(Write Through): ドライブ・サブシステムがトランザクションのすべてのデータを受信した時点で、コントローラ ーはデータ転送完了信号をホストに送信します。

◇ 常にライトバック(Always Write Back): コントローラーのキャッシュがトランザクションのすべてのデータを受信した時点 で、コントローラーはデータ転送完了信号をホストに送信します。BBU が欠落、無効な場合でもライトバック・モードで動作し ます。停電などが発生するとコントローラー・キャッシュのデータが失われる恐れがあります。

◊ ライトバック(Write Back): コントローラーのキャッシュがトランザクションのすべてのデータを受信した時点で、コントローラ ーはデータ転送完了信号をホストに送信します。ただし、コントローラーのファームウェアは、BBU(バッテリー/キャパシタ) が無効であることを検出、または BBUが欠落していることを検出すると、自動的にライトスルー・モードに切り替えます。

ディスク・キャッシュ・ポリシー:

ドライブ上のキャッシュはBBU(バッテリー/キャパシタ)に守られておりませんので突然の電源断でデータを失う可能性があ りますので使用しないことを推奨しております。書き込みポリシーで設定するコントローラ・キャッシュをご利用下さい。

#### 初期化状態:

新規にVolumeを作成した場合は初期化を行うことを推奨いたします。「高速初期化」は最初と最後の8MBだけを初期化 し、バックグランドで行われるためすぐに仮想ドライブが利用可能となります。

### 9.前の画面で選択した書き込みポリシーの説明が表示されますので 内容を確認し「Yes」ボタンを押します。

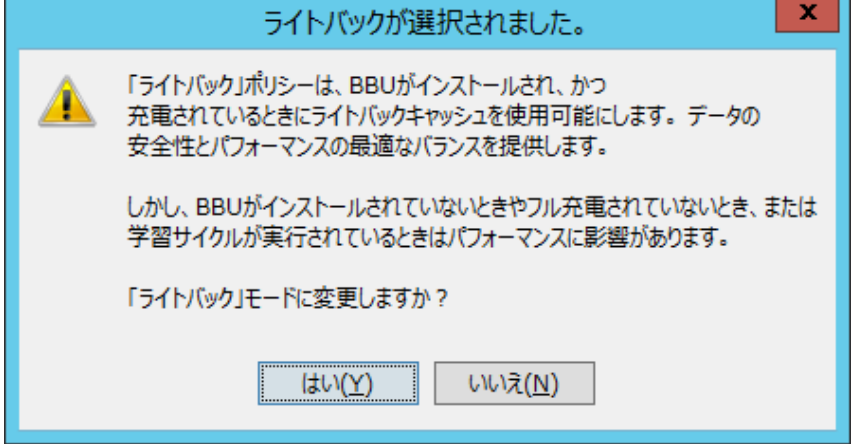

10.右側のドライブ・グループに仮想ドライブが作成されていることを確認し「次へ」ボタンを押します。 容量を最大値に指定しなかった場合はここでさらに仮想ドライブを追加できます。

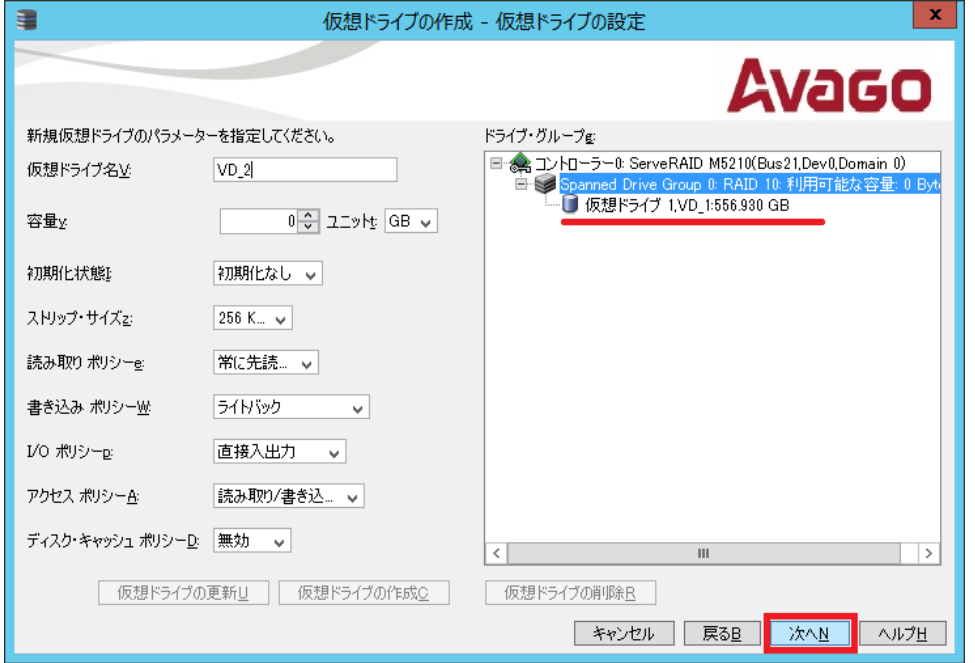

# 11.サマリーを確認し「終了」ボタンを押します。

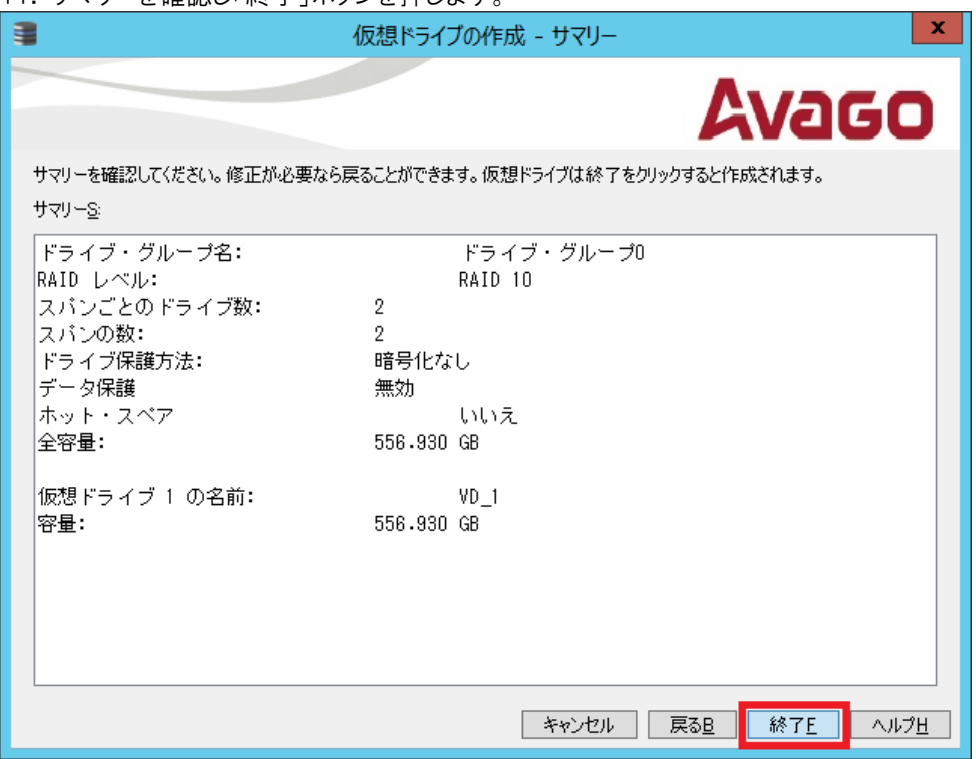

12. 仮想ドライブ作成完了のホップアップが表示されます。

13.SSD キャッシングの画面が表示されますがここでは SSD キャッシングを使用しませんので「いいえ」ボタンを押し ます.

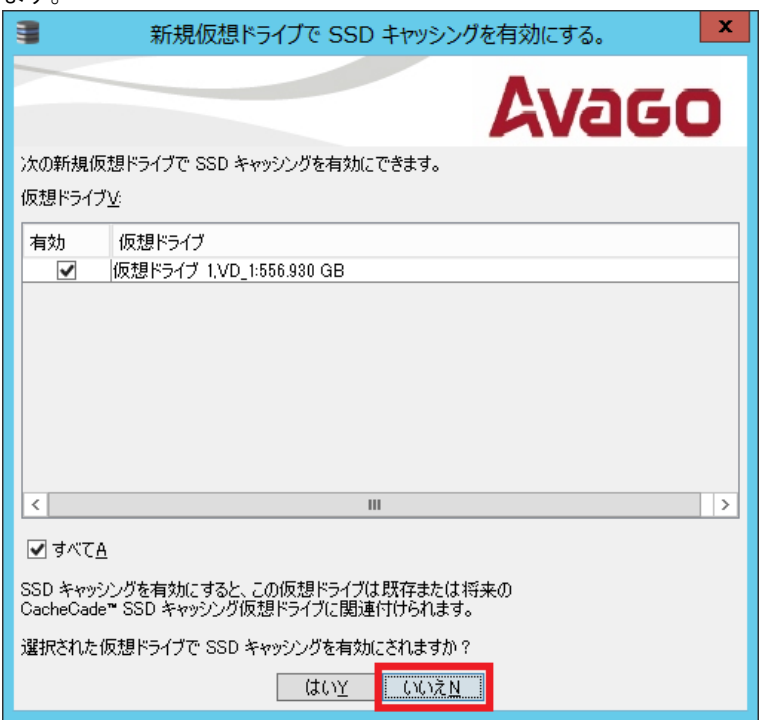

14.「論理」ビューで RAID-10 の仮想ドライブが作成されていることが確認できます。

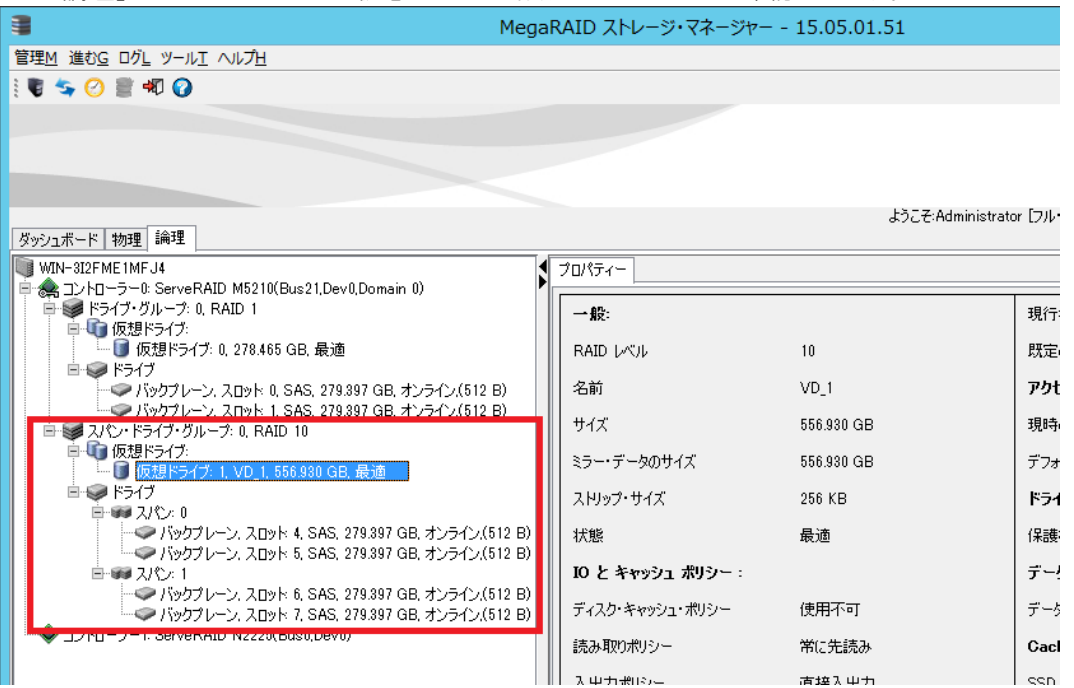

## 4-3 グローバル・ホットスペアの設定

1.MegaRAID ストレージ・マネージャー の「物理」タブでグローバル・ホット・スペアに指定する物理ドライブを選択し ます。物理ドライブの状況が「未構成で良好(Uncofigured Good)」となっているものを選択してからメニューの「進 む」-「物理ドライブ」-「グローバル・ホット・スペアの割り当て」を選択します。

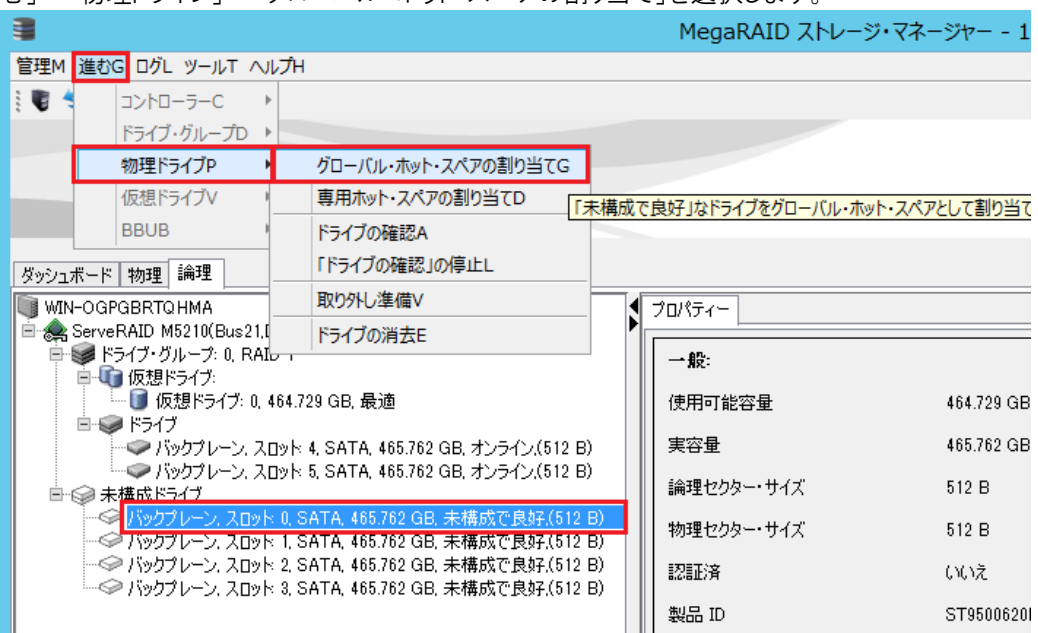

2. アイコンが変更され、ドライブの状況も「グローバル・ホット・スペア」になったことが確認できます。

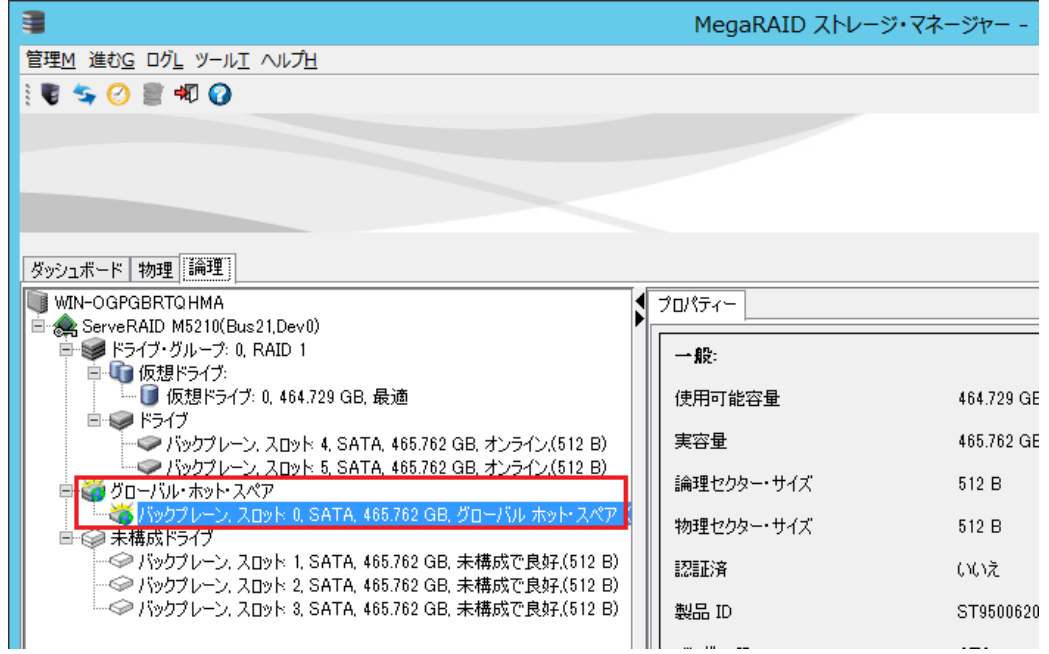

## 4-4 イベントの eMail 通知

1. MegaRAID ストレージ・マネージャー のメニューから「ツール」ー「モニター構成のアラート」 を選択します。 (IP アドレスが 127.0.0.1 でアクセスしている場合はこの機能が実行できません)

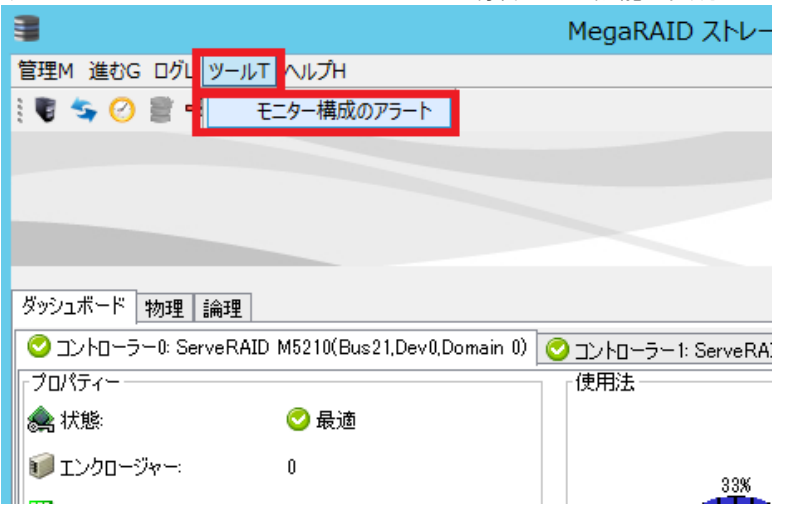

2.「メールサーバー」タブを表示します。「送信者 E メール・アドレス」に e メール・アドレス、「SMTP サーバー」にメー ルサーバーの IP アドレスを入力します。メールサーバーの状況により認証が必要な場合は認証の設定をしてくださ い。

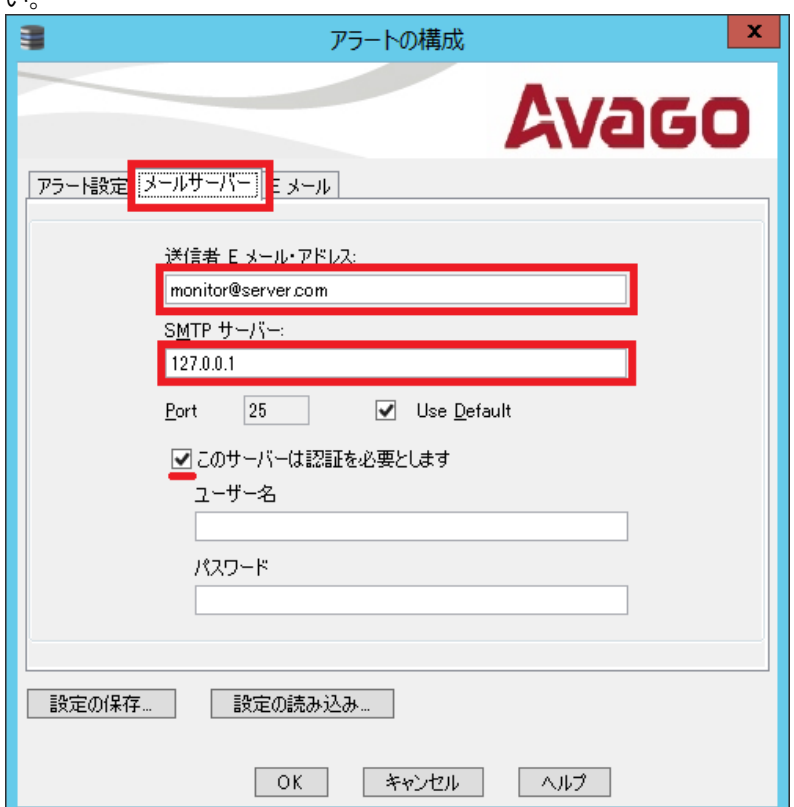

3.「Eメール」タブを表示します。「新規受信者の Eメール・アドレス」にメールアドレスを入力して「追加」ボタンを押し ます。デフォルトの受信者は削除してください。

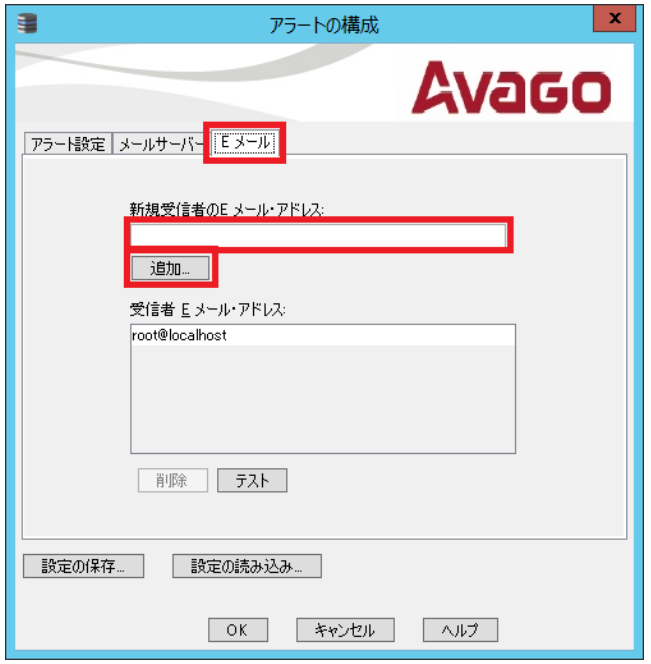

4.「テスト」ボタンを押してテストメールを送信してみます。

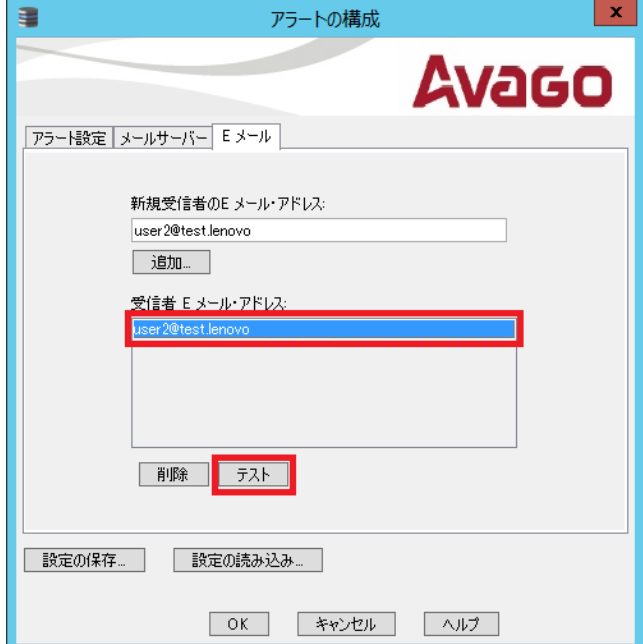

5. 正しく送信されると以下のような「テスト Eメールが成功」という画面が表示されます。

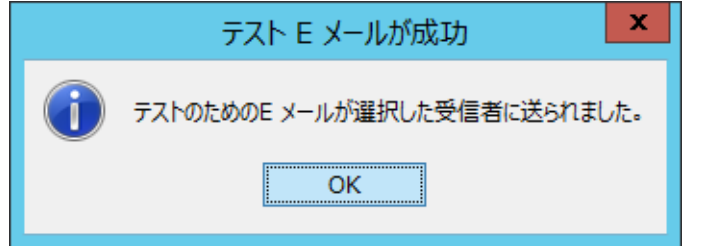

6.「OK」ボタンを押します。

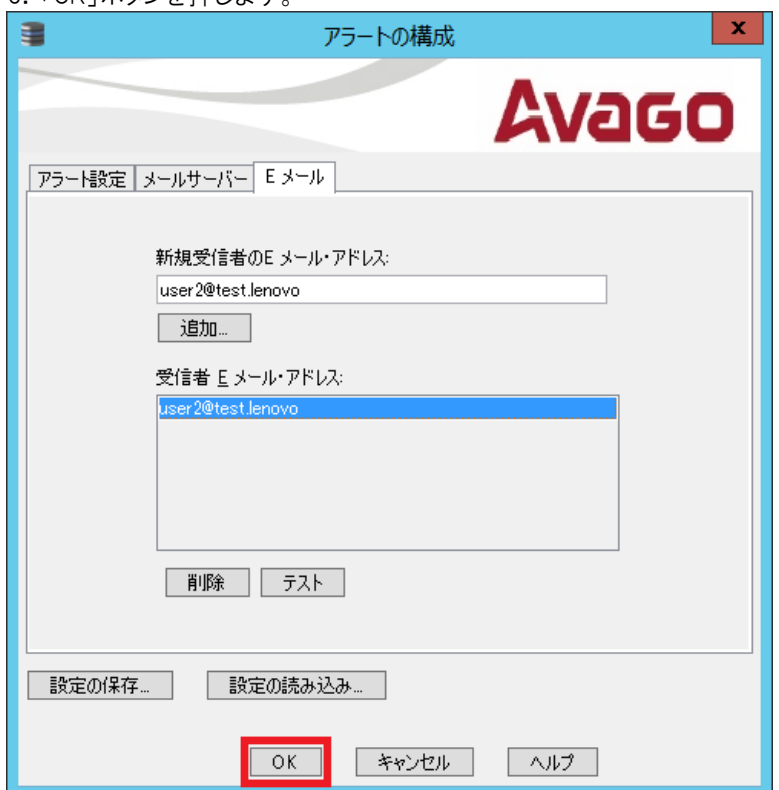

以上でEメール送信構成が保存されます。

## 重要:

日本語の E メールは UTF-8 で送信されますので Shift-JIS で表示するメーラーで受け取ると文字 化けします。エンコードを UTF-8 に変更することで正しく表示されます。

デフォルトでは、Eメール送信されるメッセージの Sevirity は「致命的」のみとなっており、「ク リティカル」や「警告」「情報」は送信されません。この設定の変更は「5-7 イベントの重大度と通 知レベル」を参照して下さい。

4-5 イベントの重大度と通知レベル

デフォルトでイベントはシステム・ログ (OS のイベントログ)、および MSM ログ (MegaRAID ストレージマネージャーのロ グ)へ通知されるように設定されております。E メール通知に関しては「致命的」のみで「クリティカル」が設定されて おりません。この通知を停止したい場合や、通知のレベルを変更する場合には以下の手順で行います。

デフォルト設定

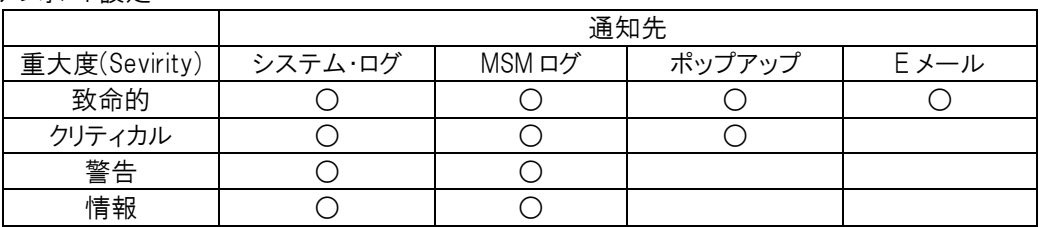

1. MegaRAID ストレージ・マネージャー のメニューから「ツール」ー「モニター構成のアラート」 を選択します。(IP アドレ スが 127.0.0.1 でアクセスしている場合はこの機能が実行できません)

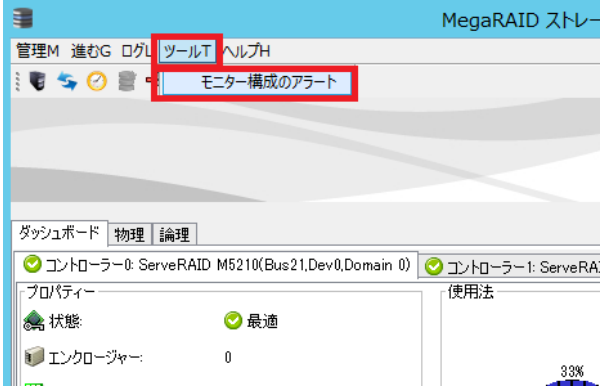

2.現在の構成が表示されますので、変更する場合は重大度レベルを選択して「編集」ボタンを押します。

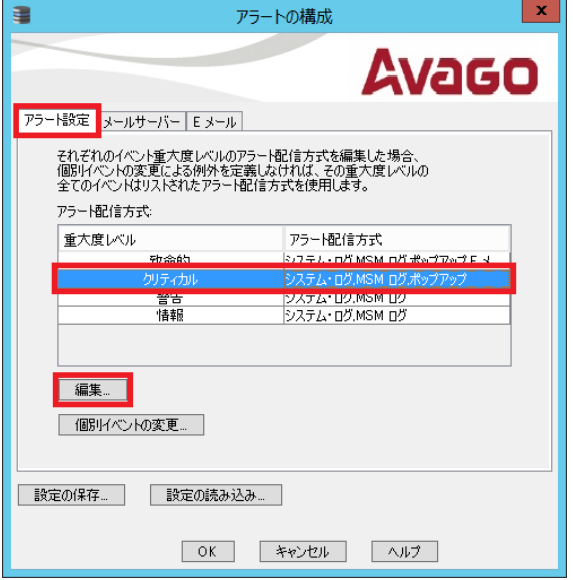

3.ここでは重要度:クリティカルのアラート配信方式に「E メール」のチェックを入れました。

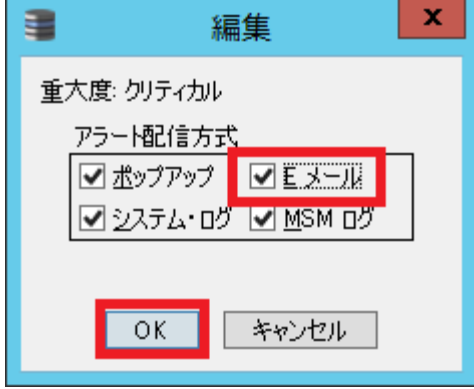

4.「OK」ボタンを押します。

これでイベントの重大度と通知構成が保存されます。

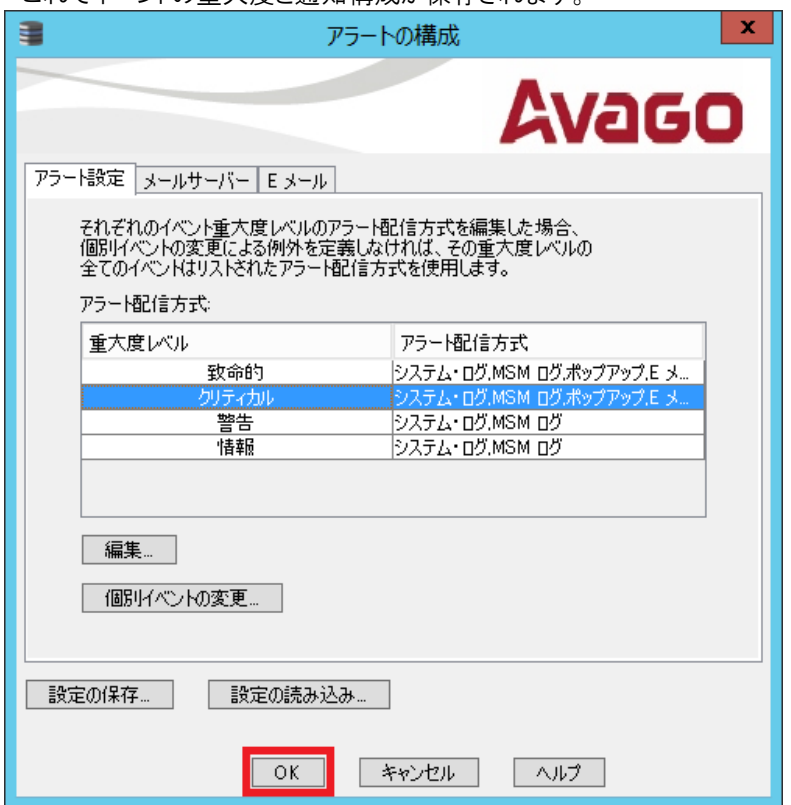

4-6 個別イベントの通知レベル設定

個々のイベントの重大度レベルを変更することができます。また、重大度レベルを変更せずに、イベントごとにアラー ト配信方法を変更することもできます。

1. MegaRAID ストレージ・マネージャー のメニューから「ツール」ー「モニター構成のアラート」 を選択します。(IP アドレ スが 127.0.0.1 でアクセスしている場合はこの機能が実行できません)

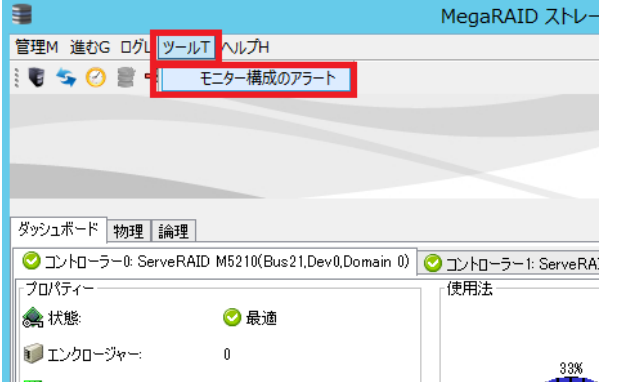

2.「個別イベントの変更」ボタンを押します。

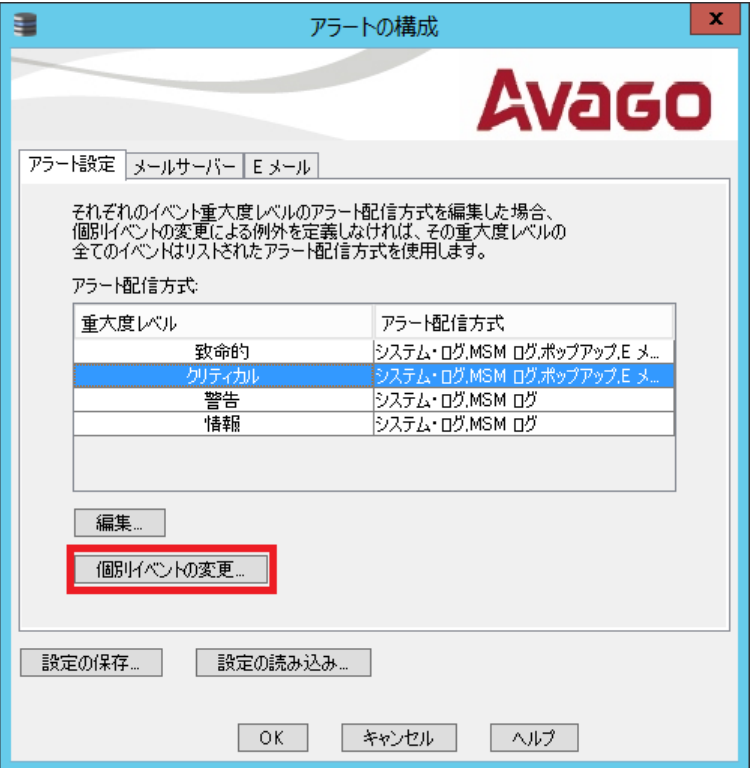

3. 該当イベントを選択して、「重大度」はドロップダウンリストから選択して変更できます。アラート配信方式はチェックボッ クスで指定します。個別イベントの設定を変更後「OK」ボタンを押します。

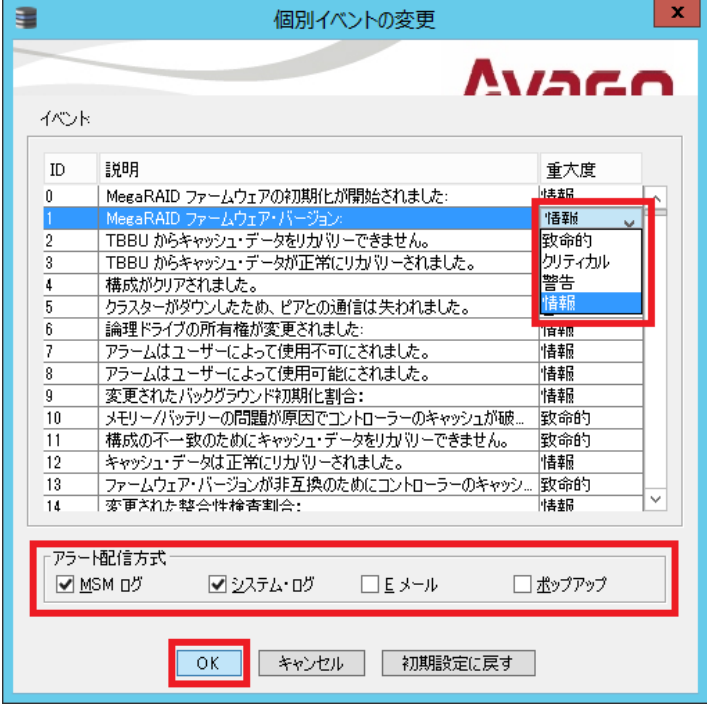

4.アラートの構成画面に戻りますので「OK」ボタンを押して設定が終了となります。

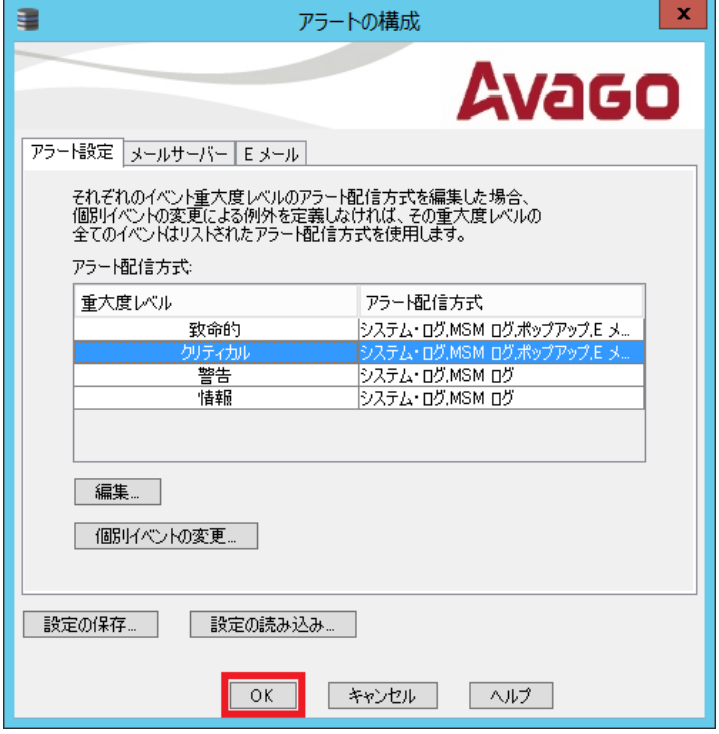

5 「JBOD」について

・

システムに新規ドライブを挿入した場合、挿入したドライブに有効な DDF メタデータがないと、そのドライブは、 MegaRAID Entry レベル・コントローラー用の JBOD として表示されます。 ドライブに有効な DDF メタデータがある と、このドライブの状態は「Unconfigured Good」になります。JBOD ドライブ状態のドライブは DDF レコードを持たな いため、RAID 構成には含めることができません。 JBOD ドライブは ServeRAID-M1015/M1115/M1215、および ServeRAID-M5110/M5210 にキャッシュ未搭載時の iMR モードで使用可能となります。

ここでは JBOD というドライブのステータスについて記述いたします。

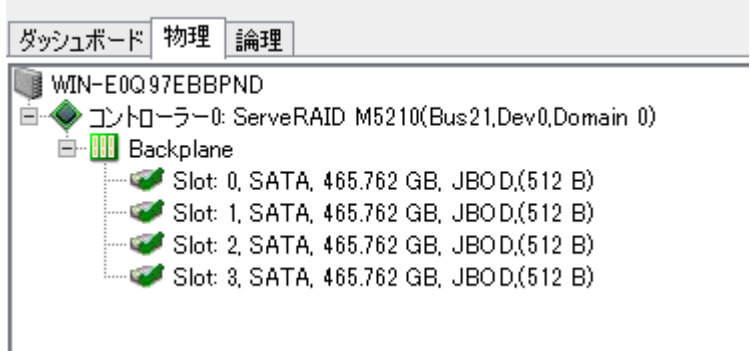

- ・ 通常 RAID 構成していないドライブは OS から認識されませんが「JBOD」のドライブは OS からスタンドアロンのドライブ として認識可能です。RAID 構成せずに単体のドライブとしてご利用になる場合は「JBOD」にすることにより利用可能 となります。
- ・ 故障したドライブを交換しても再構築が開始されない場合があります。それは新しく挿入したドライブが「JBOD」状態 である可能性が考えられます。JBOD のドライブには再構築されませんので JBOD を「未構成で良好(Unconfigured Good.)」に変更する必要があります。
- ・ RAID 構成ユーティリティー上でまだ RAID 構成していないドライブが「JBOD」というステータスで表示されている場合 があります。「JBOD」状態のドライブは RAID 構成に含めることができませんのでステータスを「未構成で良好 (Unconfigured Good.)」に変更してから RAID 構成を行ってください。MegaRAID Storage Manager(MSM)では RAID 構成時に JBOD のドライブを認識すると「未構成で良好(Unconfigured Good.)」に変更するかどうか確認するプロセ スが追加されております。
- 5-1 RAID 構成の過途中で JBOD を未構成ドライブに変換
	- 1.通常の手順で「仮想ドライブの作成」を行います。

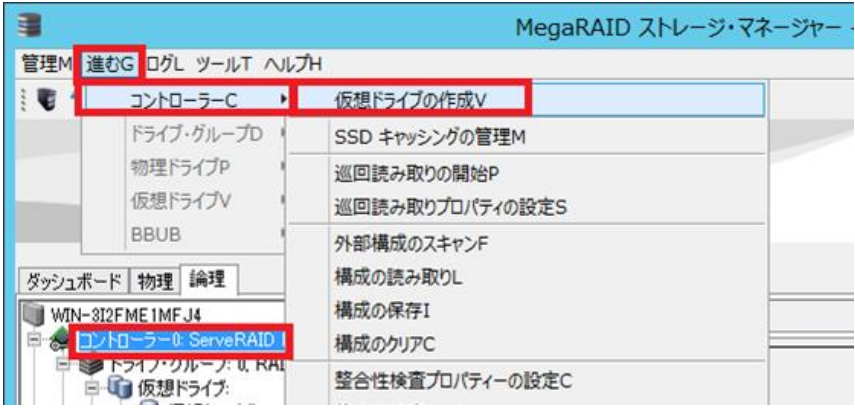

2.JBOD ドライブが存在する場合コンバージョンの画面が表示されますので、JBOD から未構成で良好へ変更する ドライブを選択 (Shift+↓で複数選択可) して「変換(Convert)」ボタンを押します。

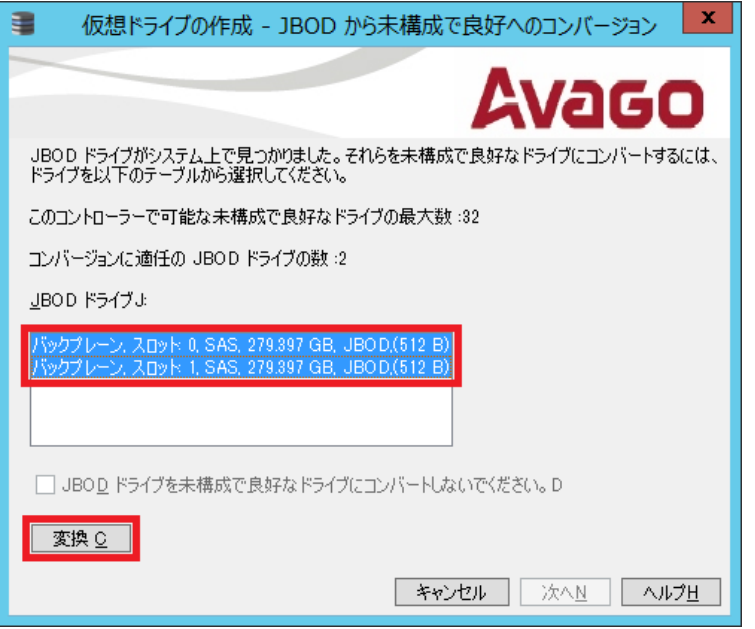

3. 確認画面が表示されますのでチェックを付けて「はい」を押します。

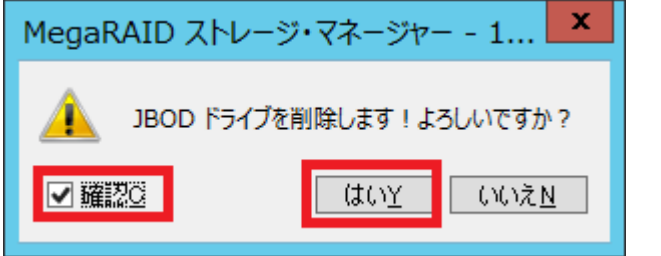

4.すべてのドライブを未構成で良好(Unconfigured Good.)に変換し JBOD ドライブが残っていない場合この画面の 文字が崩れている場合がありますが、ここでは「次へ」ボタンを押して下さい。

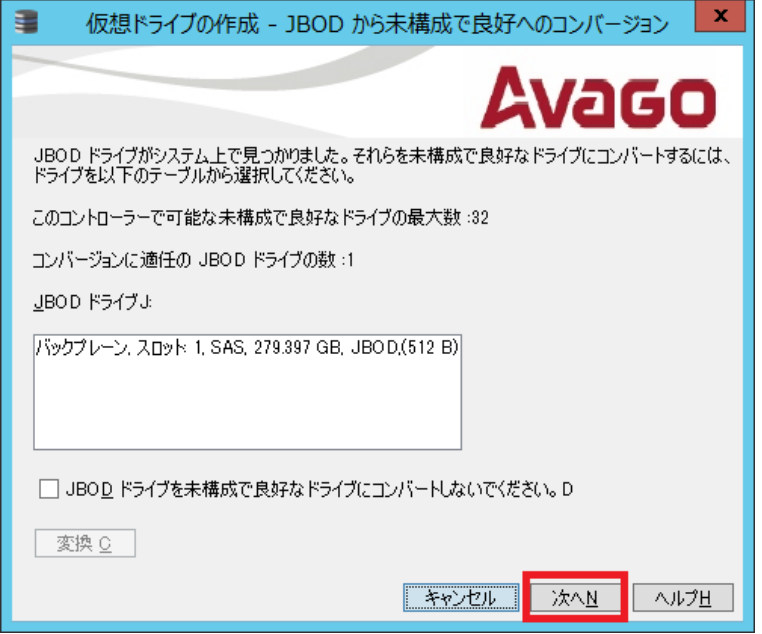

5.移行は通常の RAID 構成の手順となりますので4の項目を参照して構成して下さい。

- 5-2 JBOD ドライブから未構成ドライブへの変更手順
	- 1.「物理」タブを表示します。

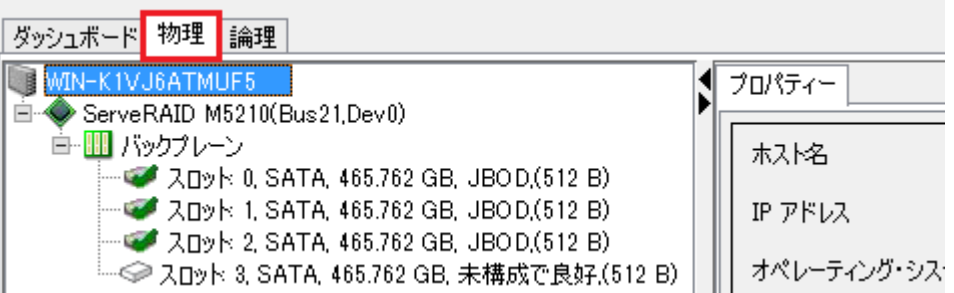

2.「JBOD」のドライブを右クリックして「JBOD の削除」を選択します。

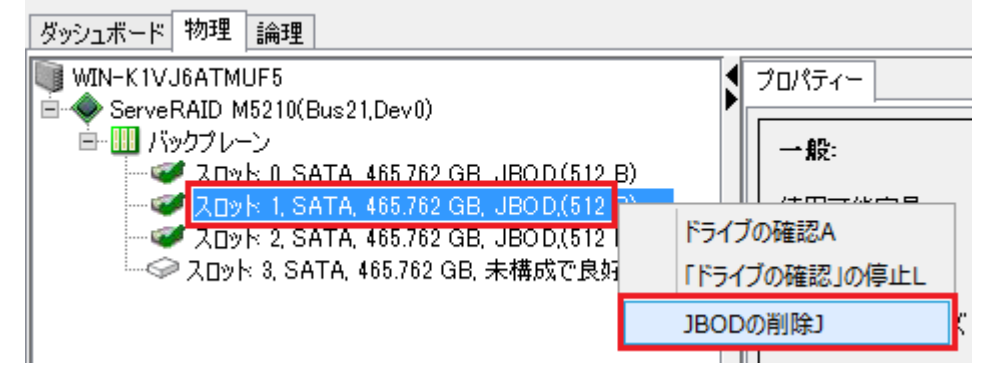

3.確認画面が表示されますので「確認」にチェックをつけて「はい」ボタンを押します。

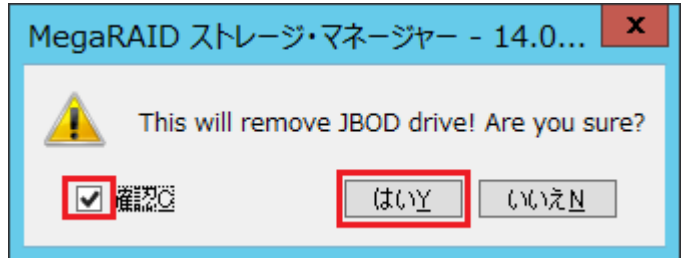

3.「未構成で良好」に変更されていることが確認できます。複数台ある場合も 1 台ずつ設定します。

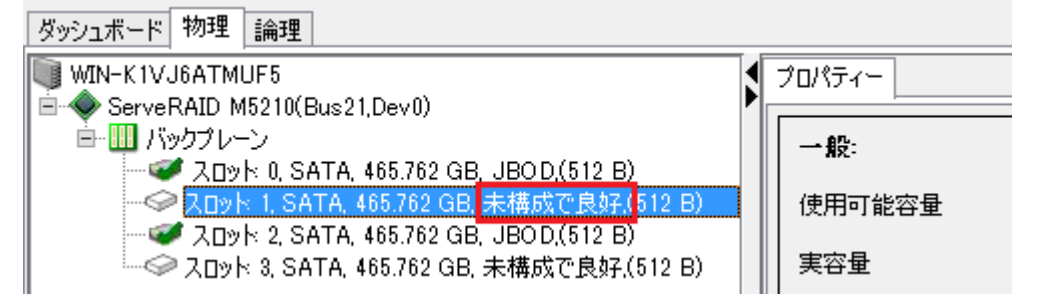

5-3 未構成ドライブから JBOD ドライブへの変更手順

JBOD に変換できるドライブは「未構成で良好(Unconfigured Good)」のドライブのみです。外部構成(Foreign)やオ ンライン、ホット・スペア、Unconfigured bad のドライブは JBOD にできませんので一度未構成で良好(Unconfigured Good にしてから JBOD にして下さい。

- 1.「物理」タブを選択します。 ₽ MegaRAID ストレージ・マネージャー 管理M 進むG ログL ツールT ヘルプH 1050日初0 ダッシュボード 物理 論理 WIN-E0Q97EBBPND プロパティー 1 一般: - ● スロット 0: SAS, 279.397 GB, 未構成で良好(512 B) ├<mark>◇</mark> スロット 1, SAS, 279.397 GB, 未構成で良好.(512 B) 使用可能容量 → スロット 6, SATA, 465.762 GB, オンライン,(512 B) → スロット 7, SATA, 465.762 GB, オンライン,(512 B) 実容量
- 2.対象のドライブを選択した状態で「進む」-「物理ドライブ」-「JBOD の作成」を選択します。

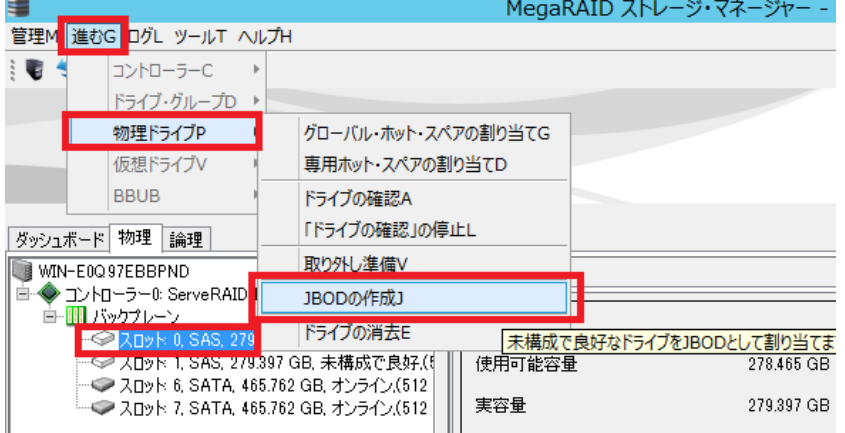

JBOD に変換されました

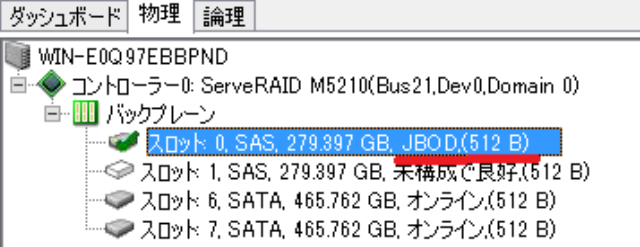

## 6 外部構成(Foreign Configuration)

外部構成 とは、ドライブを装着した時に既にドライブ上に存在する RAID 構成のことです。 たとえば 1 つまたは複数のドラ イブが、ケーブルを外したり、ドライブを取り外すなどして構成から除去された場合、これらのドライブの構成を RAID コン トローラーは、外部構成であると見なします。外部構成を RAID コントローラーにインポートすることも、また、構成をクリア し、それらのドライブを使用して新規構成を作成することもできます。 新規構成を作成するときには構成されていないド ライブだけが表示されますので、一度利用されたドライブを使用して新たに RAID を構成しようとした場合、以前の RAID 構成情報が残っており RAID 構成に利用可能なドライブとして表示されない場合があります。その場合は RAID の構成情 報をクリアします。また、RAID コントローラーの交換などによりドライブに残った構成を新しいコントローラー上で使用したい 場合などはインポートして取り込むことができます。ここでは外部構成のインポートとクリアの手順を紹介しております。

外部構成のドライブは MegaRAID ストレージ・マネージャー上で以下のように→のついたアイコンで表示されております。 ドライブが何も表示されていない場合で以降の手順でスキャンすることにより表示される場合があります。

#### 物理ビュー

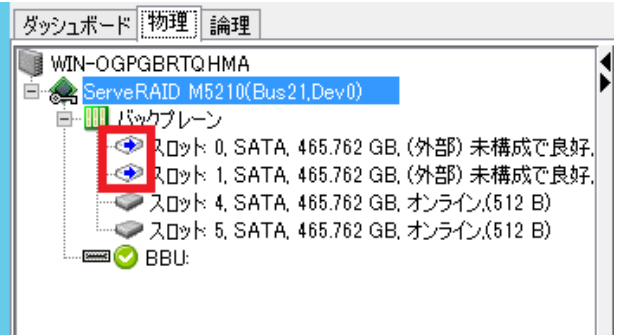

論理ビュー

Ш

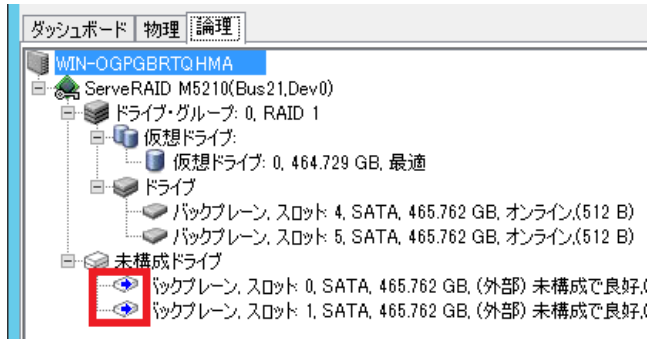

6-1 外部構成(Foreign Configuration)のインポート

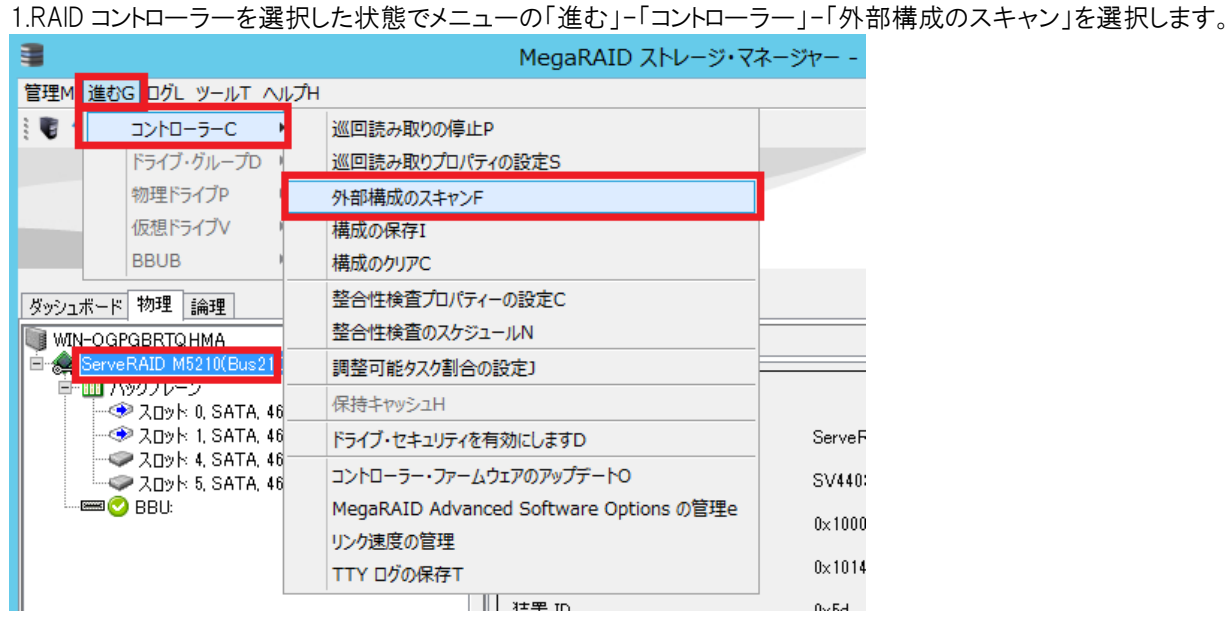

2.「インポート」を選択して「OK」ボタンを押します。

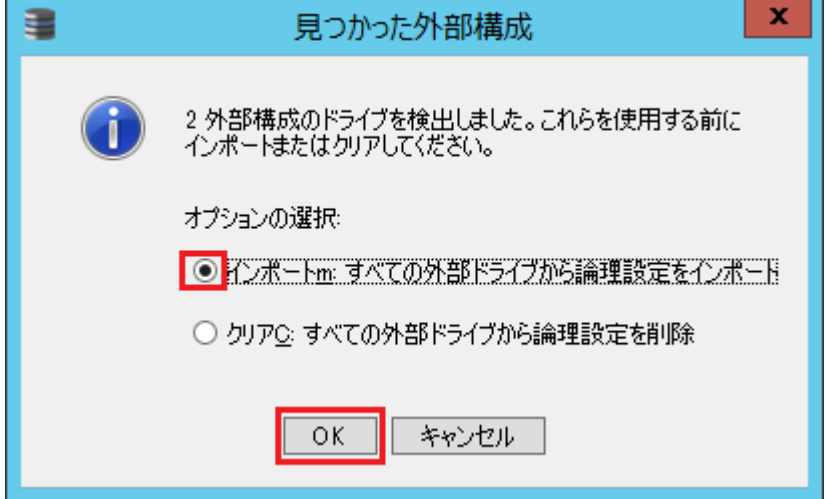

3.構成内容を確認して「受け入れる」ボタンを押します。

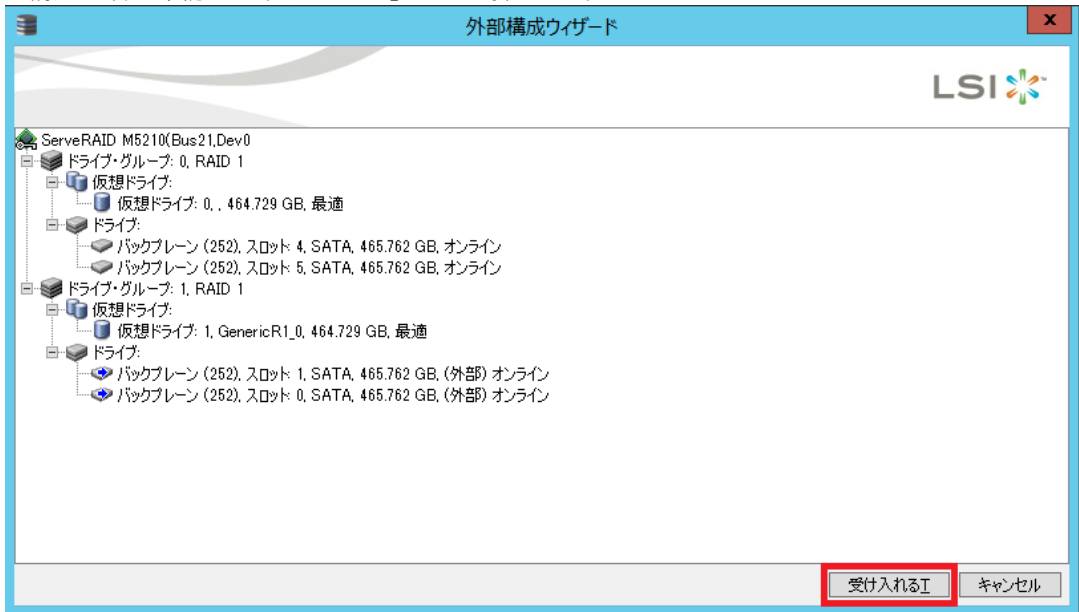

4.確認画面が表示されますので「はい」ボタンを押します。

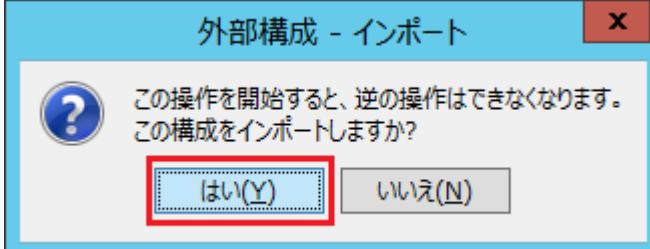

5.成功のメッセージが表示されますので「OK」ボタン押します。

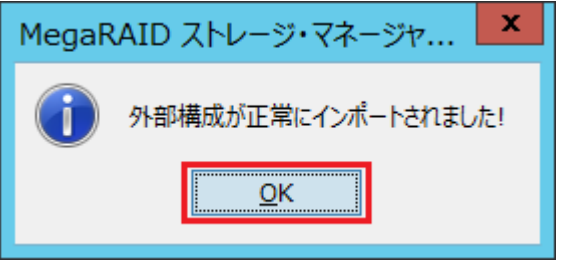

6-2 外部構成(Foreign Configuration)のクリア

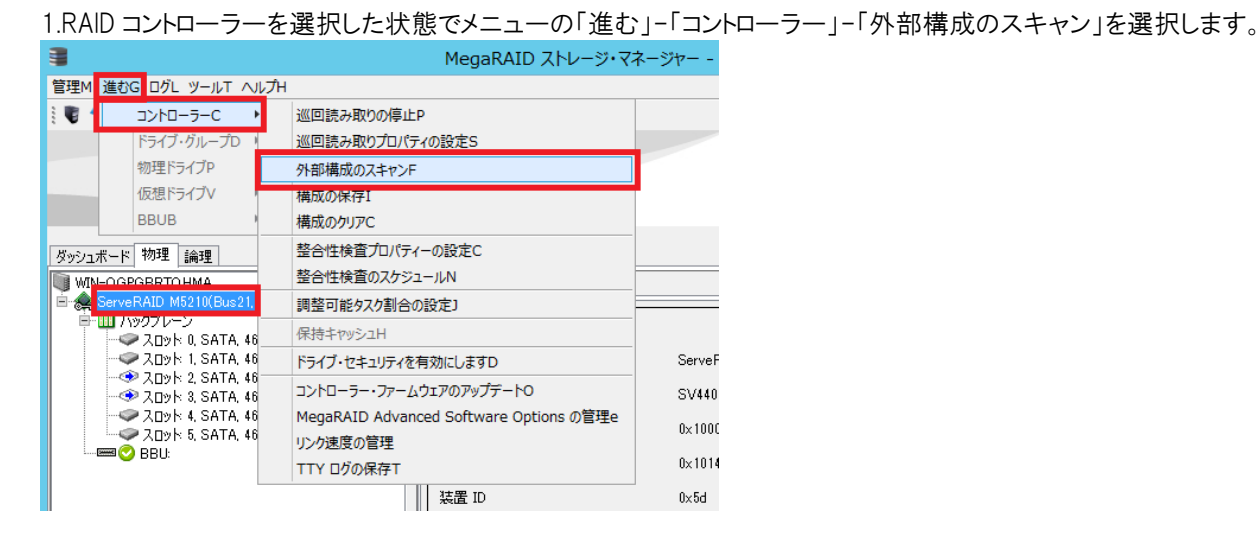

2.「クリア」を選択して「OK」ボタンを押します。

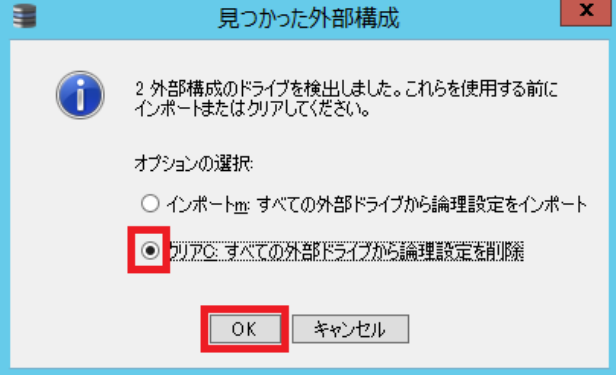

3.確認画面が表示されますので「確認」にチェックを付けて「はい」ボタンを押します。

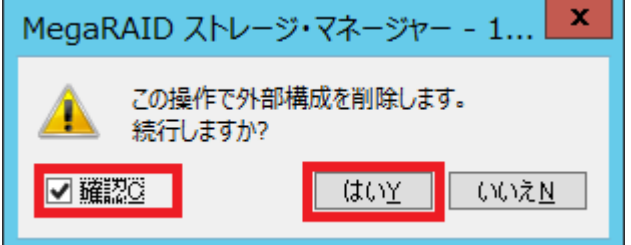

4.クリアの成功メッセージが表示されますので「OK」ボタンを押します。

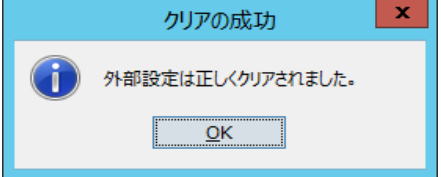

# 7 SNMP Trap 通知

## 7-1 Windows 環境での SNMP の設定

1. 4-1 で MegaRAID Storage Manager をインストールする時に 8. の Install Type で Complete を選択している場 合でも SNMP 機能はインストールされませんので「Custom」を選択して「SNMP Trap Feature」を追加する必要があり ます。既に Complete でインストール済の場合は再度 setup を実行し Modify から「SNMP Trap Feature」を追加す ることが可能です。(Complete で SNMP Trap Feature がインストールされなくなりました)

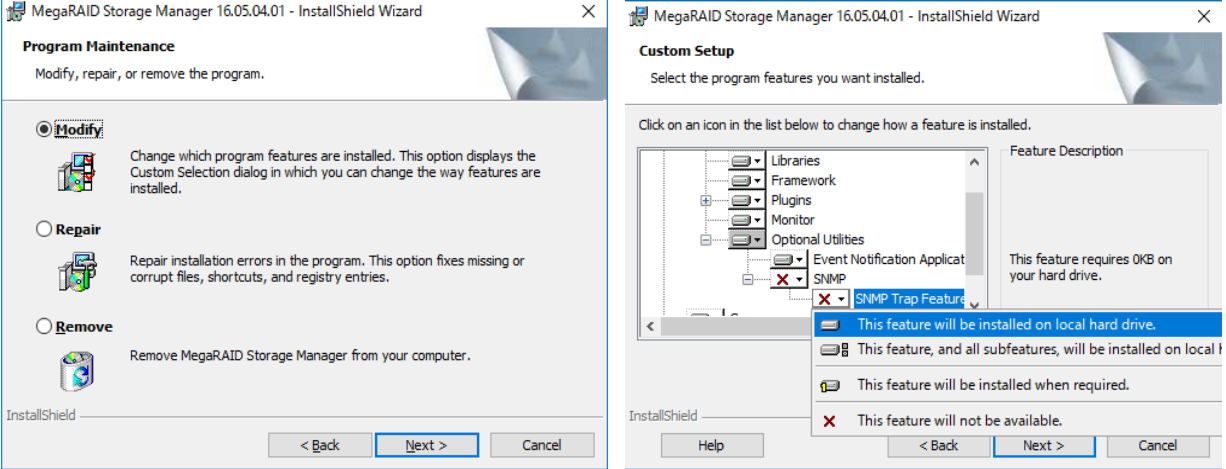

2.事前に Windows のサービス「SNMP Service」がインストールされていることを確認します。

SNMP Serveice は Windows Server 2016/ 2012/2012 R2 を導入する時にデフォルトでは導入されませんので、 Windows 機能の選択にて「SNMP サービス」を選択する必要があります。既に導入済みの Windows では「サーバー マネージャー」-「機能」 から「機能の追加」で導入して下さい。

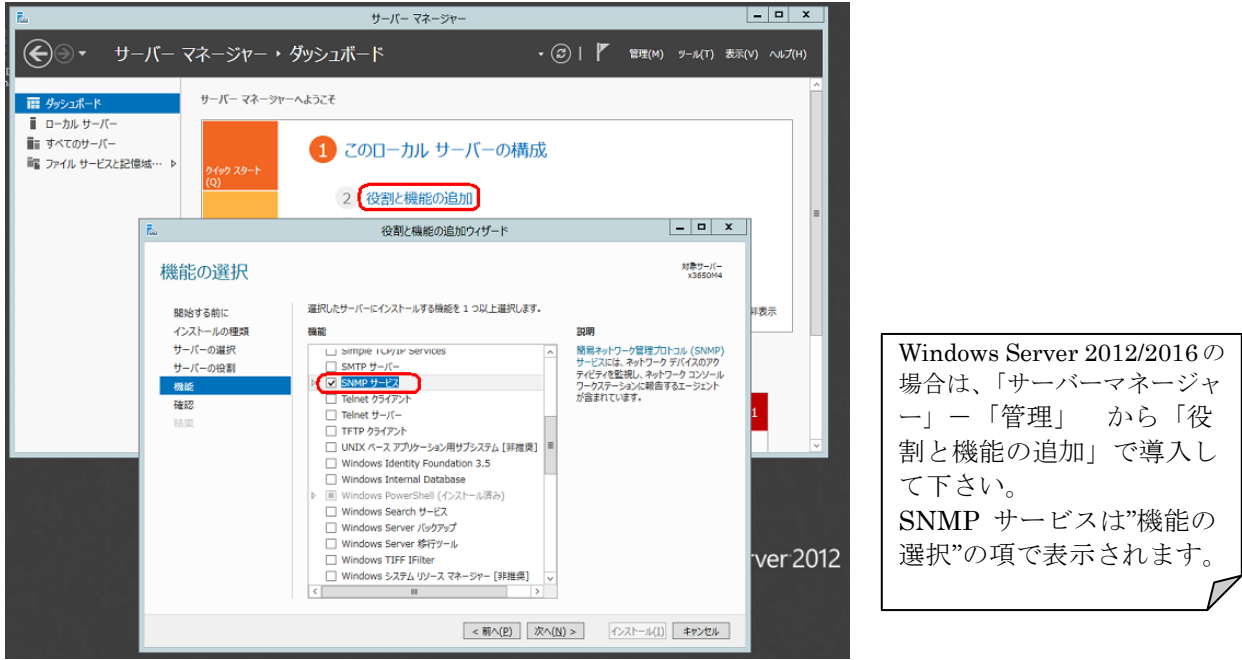
3.Windows Server 2008 R2 のサーバーマネージャーからサービス「SNMP Service」を右クリックし「プロパティ」を 表示します。

Windows Server 2012 R2/2016 の場合は、サーバーマネージャーから「ツール」-「サービス」を開いて、「SNMP Service」を右クリックし「プロパティ」を表示します。

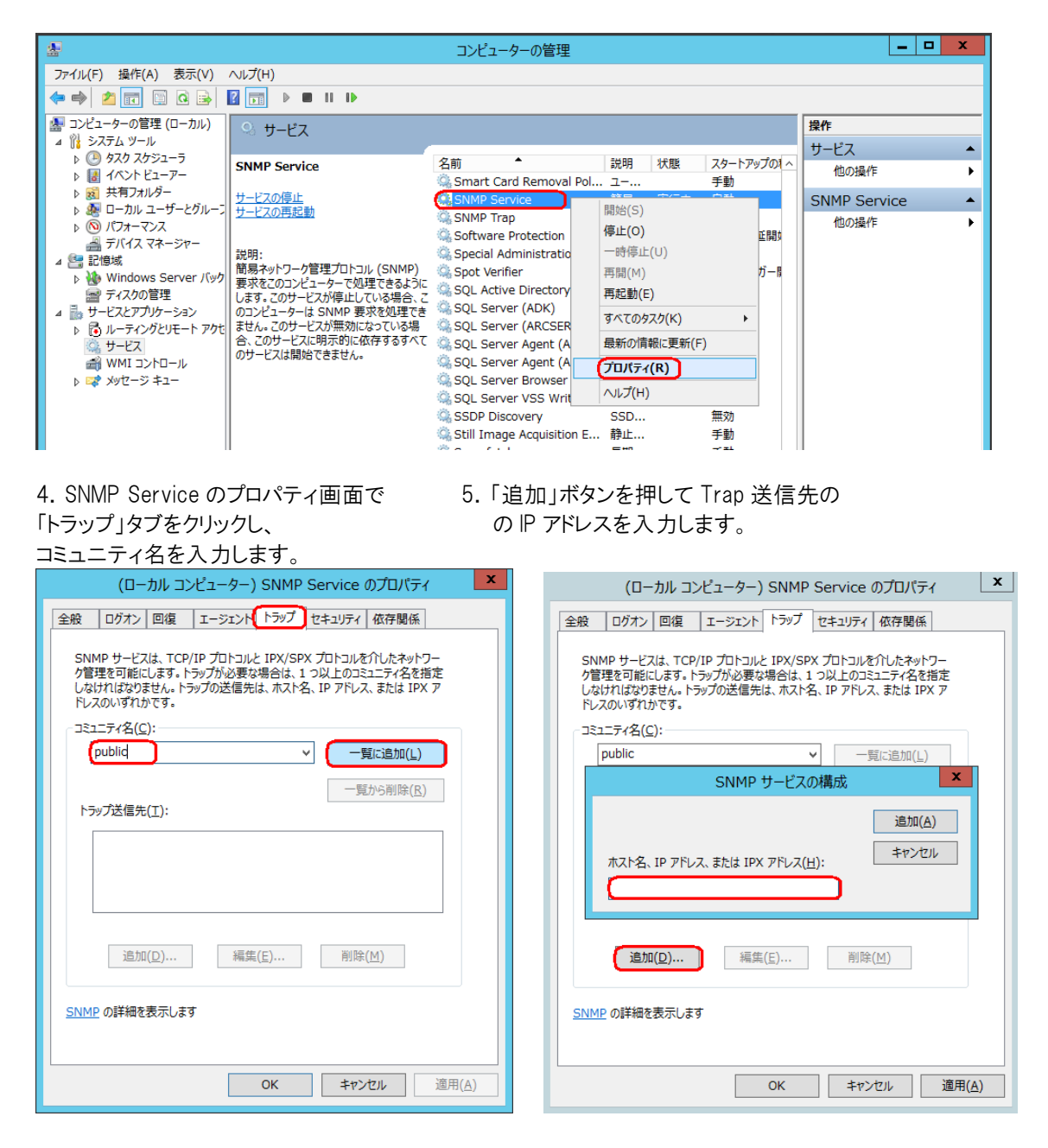

6.「セキュリティ」タブをクリックし、「すべてのホストから SNMP パケットを受け付ける」を選択して「適用」ボタンを押し ます。

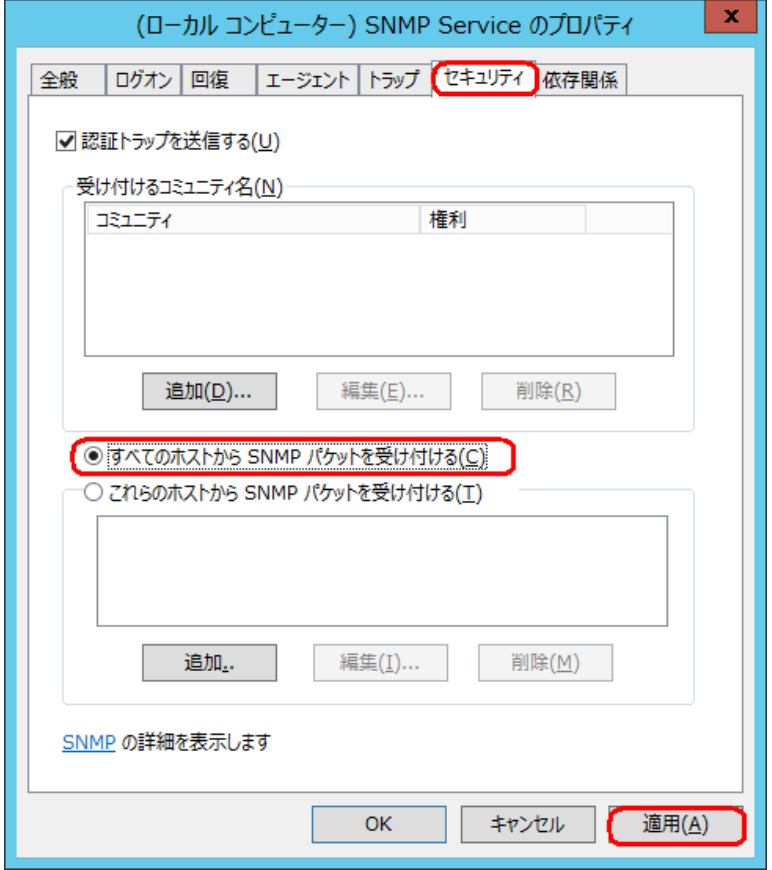

7.MIB ファイルは 3-1 でダウンロードした MegaRAID Storage Manager のパッケージに入っております。SNMP マネ ージャー側にインストールして下さい。

lsi-adaptersas.mib

## 7-2 Linux 環境での SNMP の設定

Linux 環境で SNMP 機能を使用する場合、OS 側で提供されている snmpd とハードウェア側で提供されている lsi mrdsnmpd が必要になります。lsi mrdsnmpd をインストールするには、あらかじめ snmpd の構成を定義している snmpd.conf ファイルが用意されている必要があります。snmpd.conf ファイルが用意されていれば、MegaRAID スト レージ・マネージャーをインストールする時の install.sh にて lsi mrdsnmpd の rpm パッケージも同時にインストールさ れます。snmpd.conf ファイルを構成する前に MegaRAID ストレージ・マネージャーをインストール済みの場合は lsi mrdsnmpd のインストール部分のみ失敗しているはずですので再度インストールする必要があります。

当ガイドでは RHEL7.0 64bit 環境を使用しており、OS 側の snmp は Net-snmp を使用する例を記述しております。

1.OS 側で必要な以下のパッケージをインストールします。

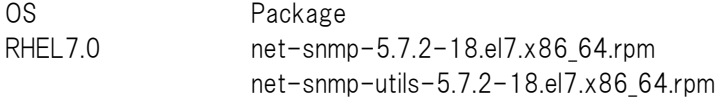

2.snmpconf コマンドで snmpd の設定をし、作成された snmpd.conf を /etc/snmp/snmpd.conf にコピーしま す。(デフォルトでは snmpconf を実行したディレクトリに snmpd.conf が作成されます)

- 3.snmpd.conf ファイルに以下の内容の記述がない場合は追加して下さい。 trapsink マネージャ IP アドレス コミュニティ名 com2sec snmpclient マネージャ IP アドレス コミュニティ名
- 4.snmpd を開始します。 systemctl start snmpd systemctl daemon-reload
- 5.システム起動時に snmpd が自動起動するように設定します。 systemctl enable snmpd

6.lsi\_mrdsnmpd をインストールします。これは MegaRAID ストレージ・マネージャーをインストールする際に complete を選択した場合 MegaRAID ストレージ・マネージャーと共にインストールされますので「3-3 Red Hat Enterprise Linux 7.0 へのインストールと起動」を参照して下さい。

実行結果は 3-3 7. のところがエラーにならず以下のようになります。

Installing sas\_snmp- 15.05-0004 準備しています... ################################# [100%] 更新中 / インストール中... 1:sas\_snmp-15.05-0004 ################################# [100%] Starting snmpd Registering Service lsi\_mrdsnmpd Starting LSI SNMP Agent Installing sas\_ir\_snmp- 15.05-0004 準備しています... ################################# [100%] Stopping Isimrdsnmpd (via systemctl): [ OK ] 更新中 / インストール中... 1:sas\_ir\_snmp-15.05-0004 ################################# [100%] Starting snmpd Starting LSI SNMP Agent Warning: Unit file of Isi\_mrdsnmpd.service changed on disk, 'systemctI daemon-reload' recommended.

7.MIB ファイルは 3-1 でダウンロードした MegaRAID Storage Manager のパッケージに入っております。SNMP マネ ージャー側にインストールして下さい。

lsi-adaptersas.mib

8 コマンドライン・ツール

MegaRAID コマンドライン・ツール「StorCli」は RAID の構成、およびモニタリング、メンテナンスを行うツールです。 「StorCli」は Web よりダウンロードしてご利用下さい。

- 8-1 StorCLI のインストール
- Windows 用

Lenovo サポートサイトよりダウンロードしてご利用下さい。Web に最新版がある場合最新版をご利用下さい。

StorCLI (Command Line) Utility for Storage Management v1.20.20 for Windows <http://datacentersupport.lenovo.com/jp/en/downloads/DS120726>

Zip ファイルをローカル・ディスクに展開してご利用下さい。 32bit 用と 64bit 用があります。

32bit 用→storcli.exe 64bit 用→storcli64.exe

○ Linux 用

Lenovo サポートサイトよりダウンロードしてご利用下さい。Web に最新版がある場合最新版をご利用下さい。

StorCLI (Command Line) Utility for Storage Management v1.20.20 for VMware ESXi Server and Linux <http://datacentersupport.lenovo.com/jp/en/downloads/DS120725>

ここでは root/storcli というディレクトリを作成し、ダウンロードした zip ファイルをコピーしております。zip ファイルを展 開すると Linux ディレクト配下に以下の rpm パッケージが展開されます。

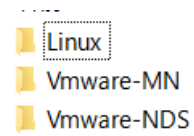

storcli-1.20.20-1.noarch.rpm

Linux ディレクトリに移動して rpm パッケージをインストールします。

cd Linux

rpm -ivh storcli-1.20.20-1.noarch.rpm

```
[root@x3650M5 storcli]# unziplsi_utl_sraidmr_storcli-1.20.20_linux_32-64.zip 
[root@x3650M5 storcli]# cd Linux/
[root@x3650M5 Linux]# ls
LINUX_Readme.txt license.txt storcli-1.20.20-1.noarch.rpm
[root@x3650M5 Linux]# rpm -ivh storcli-1.20.20-1.noarch.rpm 
   準備しています... ########################################### [100%]
   更新中/インストール中...
   1:storcli-1.20.20-1 ########################################### [100%]
[root@x3650M5 Linux]#
```
storcli は/opt/MegaRAID/storcli/にインストールされております。 64bit 環境では上記 rpm にて storcli64 がインストールされます。

○ VMware vSphere ESXi 5 および 6 用

Lenovo サポートサイトよりダウンロードしてご利用下さい。Web に最新版がある場合最新版をご利用下さい。

StorCLI (Command Line) Utility for Storage Management v1.20.20 for VMware ESXi Server and Linux <http://datacentersupport.lenovo.com/jp/en/downloads/DS120725>

1.ダウンロードした zip ファイルを展開すると以下の3つのディレクトリがございます。ESXi6 では「Vmware-NDS」をご 利用下さい。

Linux

**Wmware-MN** 

**Mware-NDS** 

2. 「vmware-esx-storcli-1.20.20.vib」という vib ファイルを ESXi ホストの任意のディレクトリにコピーします。ここでは /tmp というフォルダにコピーしております。

3.以下のコマンドでインストールします。

```
esxcli software vib install -v /tmp/vmware-esx-storcli-1. 20.20.vib
(vib ファイルはフルパスで指定します)
```

```
/tmp # esxcli software vib install -v /tmp/ vmware-esx-storcli-1.20.20.vib
 [InstallationError]
 ('LSI_bootbank_vmware-esx-storcli-1.20.20._1.20.20.-01', 'Could not find a trusted 
signer.')
        vibs = LSI_bootbank_vmware-esx-storcli-1.20.20_1.20.20-01
 Please refer to the log file for more details.
```
「Could not find a trusted signer.」というエラーでインストールできなかった場合は「--no-sig-check」オプションを 付けてインストールします。

```
/tmp # esxcli software vib install -v /tmp/vmware-esx-storcli-1.20.20.vib 
--no-sig-check
Installation Result
    Message: Operation finished successfully.
    Reboot Required: false
    VIBs Installed: LSI_bootbank_vmware-esx-storcli-1.20.20_1.20.20-01
    VIBs Removed:
```
「Operation finished successfully」と表示されていれば正しくインストールできました。

storcli は/opt/lsi/storcli/にインストールされております。

VIBs Skipped:

8-2 StorCLI の使用方法

StorCLI コマンドの使用方法について詳しくは、-h で Help をご参照下さい。 64bit 環境では storcli64 コマンドになります。

storcli -h

上記コマンドにてパラメーターの一覧が表示されます。以下は使用例です。

8-2-例 1 コピーバック機能の設定

現在のコピーバック・モードの確認:storcli /cx show copyback コピーバックを使用可能にする:storcli /cx set copyback=on type=all コピーバックを使用不可にする:storcli /cx set copyback=off type=all ※cx の x はアダプター番号

[root@localhost storcli]# ./ storcli64 /c0 show copyback  $Controller = 0$ Status = Success Description = None Controller Properties : ======================= ------------------------ Ctrl\_Prop Value ------------------------ Copy Back ON SSDSMARTerEnabled ON SMARTerEnabled OFF ------------------------ [root@localhost storcli]# ./storcli64 /c0 set copyback=off type=all  $Controller = 0$ Status = Success Description = None Controller Properties : ===================== ---------------- Ctrl\_Prop Value ---------------- Copy Back ALL ----------------

## 8-2-例 2 構成情報の表示

アダプターの設定情報表示: storcli /call show all

```
[root@x3650M4 storcli]# ./storcli64 /call show all
Generating detailed summary of the adapter, it may take a while to complete.
Controller = 0Status = Success
Description = None
Basics :
=Controller = 0
Model = ServeRAID M5110e
Serial Number = 2670JH 
Current Controller Date/Time = 08/27/2014, 05:49:16
Current System Date/time = 08/27/2014, 14:49:17
SAS Address = 5005076040834158
PCI Address = 00:16:00:00
Mfg Date = 06/06/12Rework Date = 06/06/12Revision No = 00D2888Version :
=======
Firmware Package Build = 23.22.0-0024
Firmware Version = 3.340.75-3372
Bios Version = 5.45.07.2.4.16.08.00.0x06030503
```
仮想ドライブ、物理ドライブの情報表示: storcli64 /call /vall show Bootloader Version = 07.26.26.219

```
[root@x3650M4 storcli]# ./storcli64 /call /vall show
Controller = 0Status = Success
Description = None
Virtual Drives :
==============
---------------------------------------------------------------
DG/VD TYPE State Access Consist Cache Cac sCC Size Name
---------------------------------------------------------------
0/0 RAID1 Optl RW No RWBD - ON 135.973 GB 
1/1 RAID5 Optl RW No RWBD - ON 100.0 GB 
---------------------------------------------------------------
```
8-2-例 3 ドライブをオフラインにする

エンクロージャー番号(EID)とスロット番号(Slt)を調べる: ./storcli64 /cx /eall /sall show 指定物理ドライブをオフラインにする:storcli64 /cx /ex /sx set offline cx:コントローラ番号 ex:エンクロージャー番号 sx:スロット番号

[root@x3650M4 storcli]# ./storcli64 /c0 /eall /sall show Controller  $= 0$ Status = Success Description = Show Drive Information Succeeded. Drive Information : ================= ------------------------------------------------------------------------- EID:Slt DID State DG Size Intf Med SED PI SeSz Model Sp ------------------------------------------------------------------------- 59:2 60 Onln 0 135.973 GB SAS HDD N N 512B ST9146852SS U 59:3 61 Onln 0 135.973 GB SAS HDD Y N 512B ST9146752SS E U 59:4 63 Onln 1 278.465 GB SAS HDD N Y 512B MK3001GRRB U 59:5 21 Onln 1 278.465 GB SAS HDD Y N 512B ST9300503SS E U 59:6 69 Onln 1 278.465 GB SAS HDD Y N 512B ST9300503SS E U ------------------------------------------------------------------------- [root@x3650M4 storcli]# ./storcli64 /c0 /e59 /s6 set offline  $Controller = 0$ Status = Success Description = Set Drive Offline Succeeded.

8-2-例 4 リビルドの進行状況を確認する

指定物理ドライブのリビルド(再構築)の進行状況を確認する:storcli64 /cx /ex /sx show rebuild cx:コントローラ番号 ex:エンクロージャー番号 sx:スロット番号

[root@x3650M4 storcli]# ./storcli64 /c0 /e59 /s6 show rebuild Controller  $= 0$ Status = Success Description = Show Drive Rebuild Status Succeeded. ----------------------------------------------------- Drive-ID Progress% Status Estimated Time Left -----------------------------------------------------  $\sqrt{c}0/e59/s6$  23 In progress 5 Minutes -----------------------------------------------------

8-2-例 5 ドライブの消去

使用済みドライブの内容を消去します。 データが失われますのでドライブの指定に十分に注意して下さい。

指定物理ドライブの消去(SED 対応ドライブ):storcli64 /cx /ex /sx secureerase 指定物理ドライブの消去(SED 非対応ドライブ):storcli64 /cx /ex /sx start erase simple 指定物理ドライブの消去進行状況確認:storcli64 /cx /ex /sx show erase cx:コントローラ番号 ex:エンクロージャー番号 sx:スロット番号

C:\StorCli\Windows>storcli64 /c0 /e59 /s3 secureerase force Controller = 0 Status = Success Description = Drive Secure Erase Succeeded.

C:\StorCli\Windows>storcli64 /c0 /e59 /s2 start erase simple Controller  $= 0$ Status = Success Description = Start Drive Erase Succeeded.

C:\StorCli\Windows>storcli64 /c0 /e59 /s2 show erase Controller  $= 0$ Status = Success Description = Show Drive Erase Status Succeeded.

----------------------------------------------------- Drive-ID Progress% Status Estimated Time Left

-----------------------------------------------------

----------------------------------------------------- /c0/e59/s2 85 In progress 2 Minutes

## 9 リモート管理

MegaRAID ストレージ・マネージャー(MSM)ではリモートのサーバーを管理することができます。

Firewall の設定された環境でリモート管理を行うためには MSM が使用するポートを開ける必要があります。(MSM が 使用するポートは以下となります。

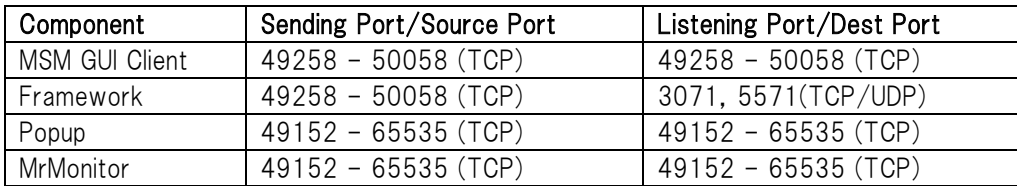

注意!

VMware ESXi 5 および 6 のリモート管理については「3-5 VMware ESXi 5 および 6 の管理手順」を参照して下さ い。

3 の手順で Complete でインストールした場合、リモートで他のサーバーを管理することも、他のマシンから管理され ることも可能となります。デフォルトではローカル・サーバーのみ検出する設定になっておりますがこの設定を変更す ることが可能です。

初期画面にて「ホストの構成」ボタンを押します。

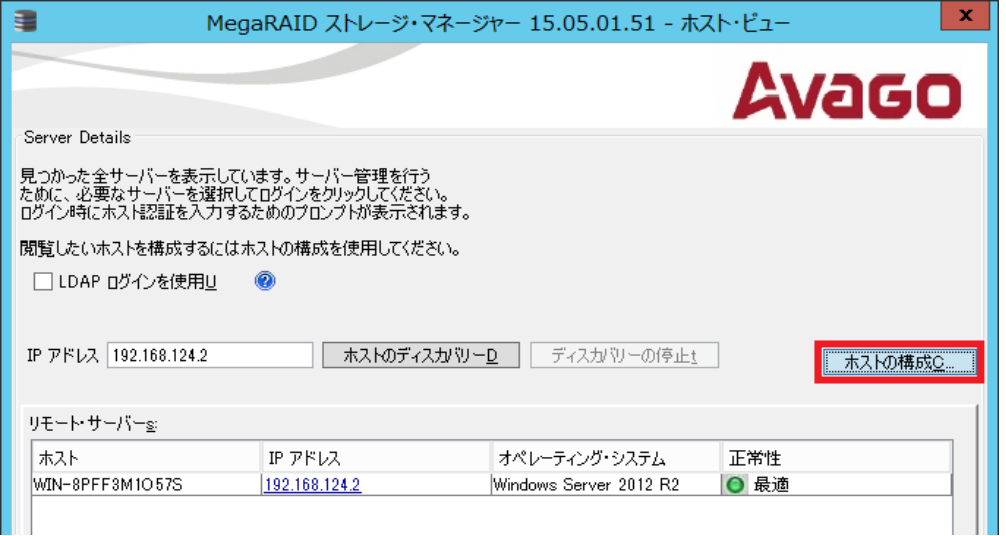

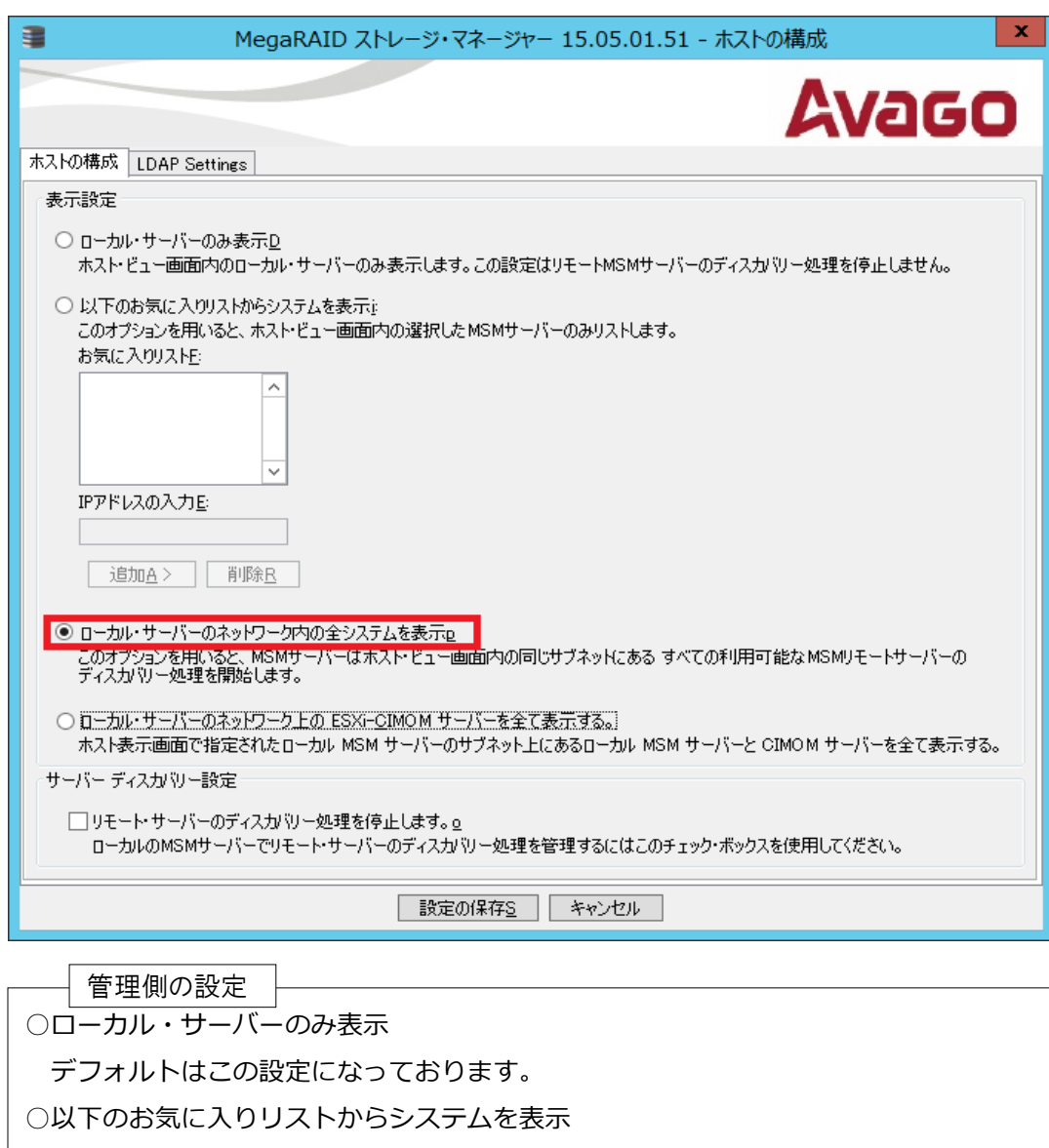

- サーバーの IP アドレスを登録し、登録されたサーバーのみ検出します。
- ローカル・サーバーのネットワーク内の全システムを表示
- 同一サブネット内の MSM が導入されているサーバーを検出します。
- ローカル・サーバーのネットワーク上の ESXi-CIMON サーバーを全て表示する。 ESXi サーバーを検出します。

被管理側の設定

F

□リモート・サーバーのディスカバリー処理を停止します

自分自身を他のリモート管理マシンに見せるかどうかの設定です。

これにチェックを入れたサーバーはリモートのマシンから検出されなくなります。